# Manual de instrucciones Teqwave H

Medidor de concentración por ultrasonidos Modbus TCP

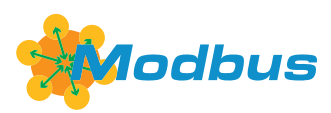

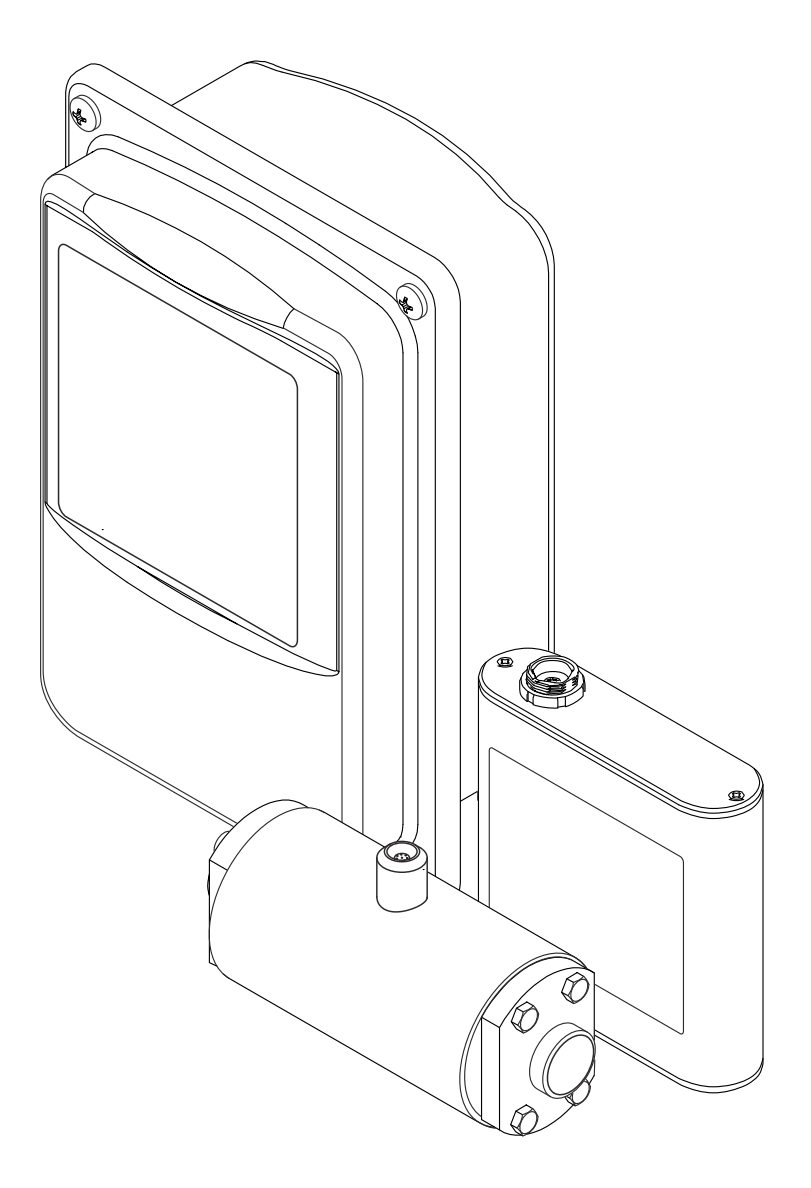

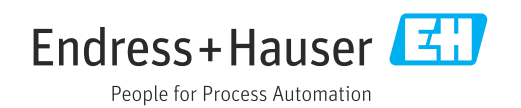

- Compruebe que el documento se guarda en un lugar seguro de tal forma que se encuentra siempre a mano cuando se está trabajando con el equipo.
- Para evitar peligros para personas o la instalación, lea atentamente la sección "Instrucciones básicas de seguridad" y todas las demás instrucciones de seguridad del documento que se refieren a los procedimientos de trabajo.
- El fabricante se reserva el derecho de modificar los datos técnicos sin previo aviso. El centro Endress+Hauser que le atiende habitualmente le proporcionará las últimas informaciones novedosas y actualizaciones del presente manual de instrucciones.

# Índice de contenidos

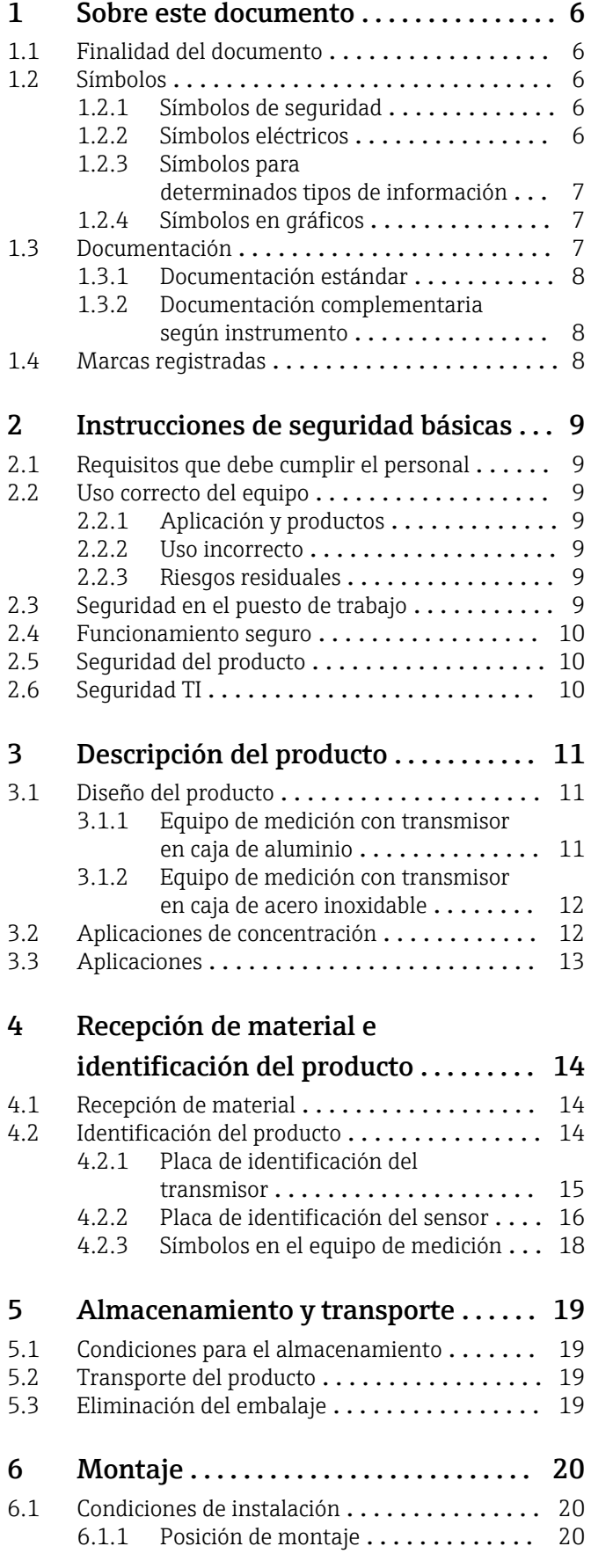

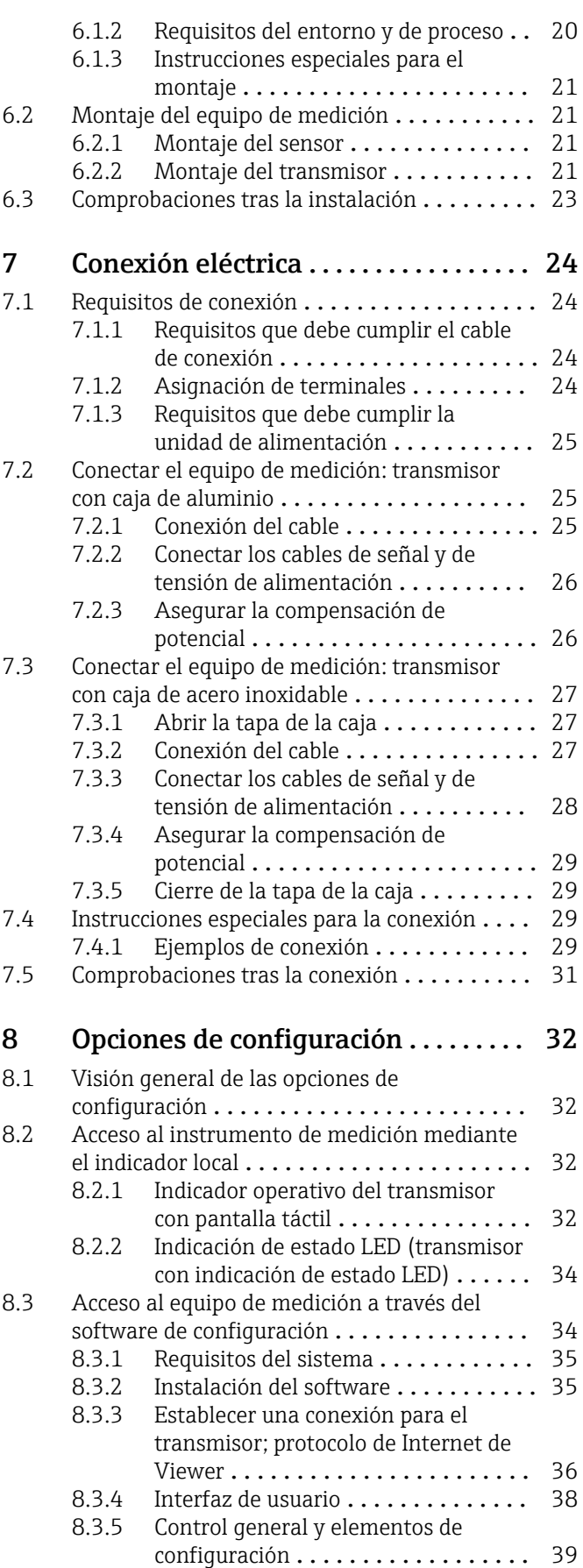

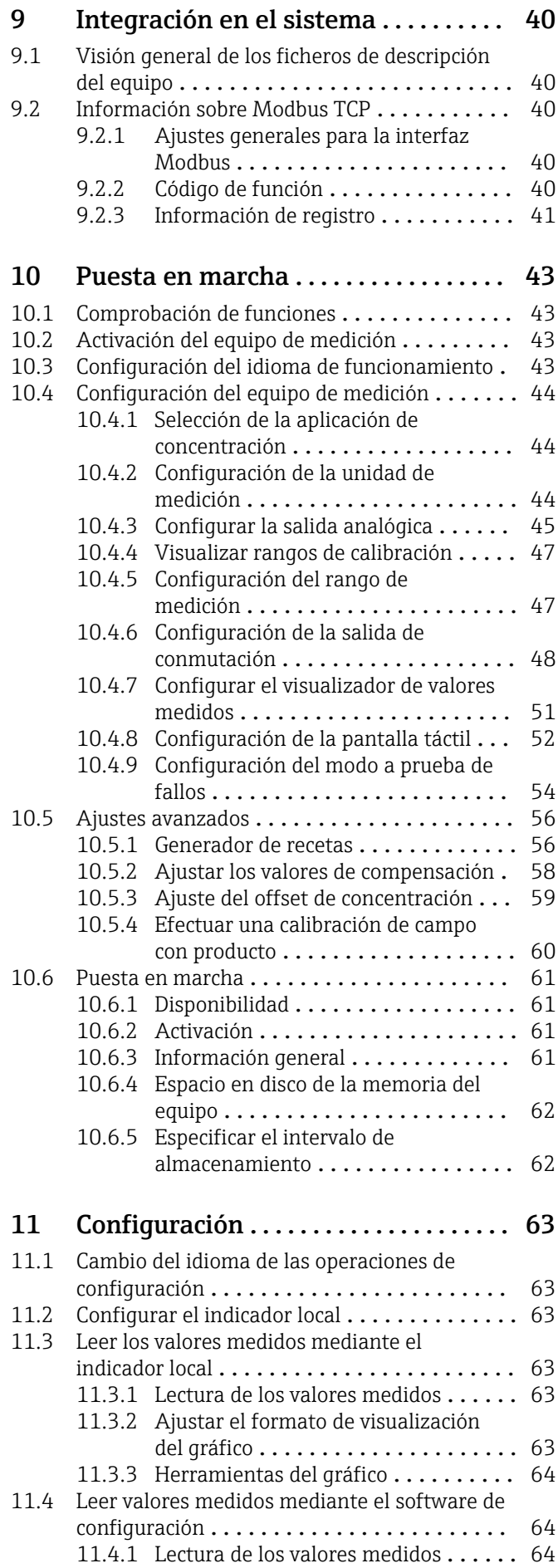

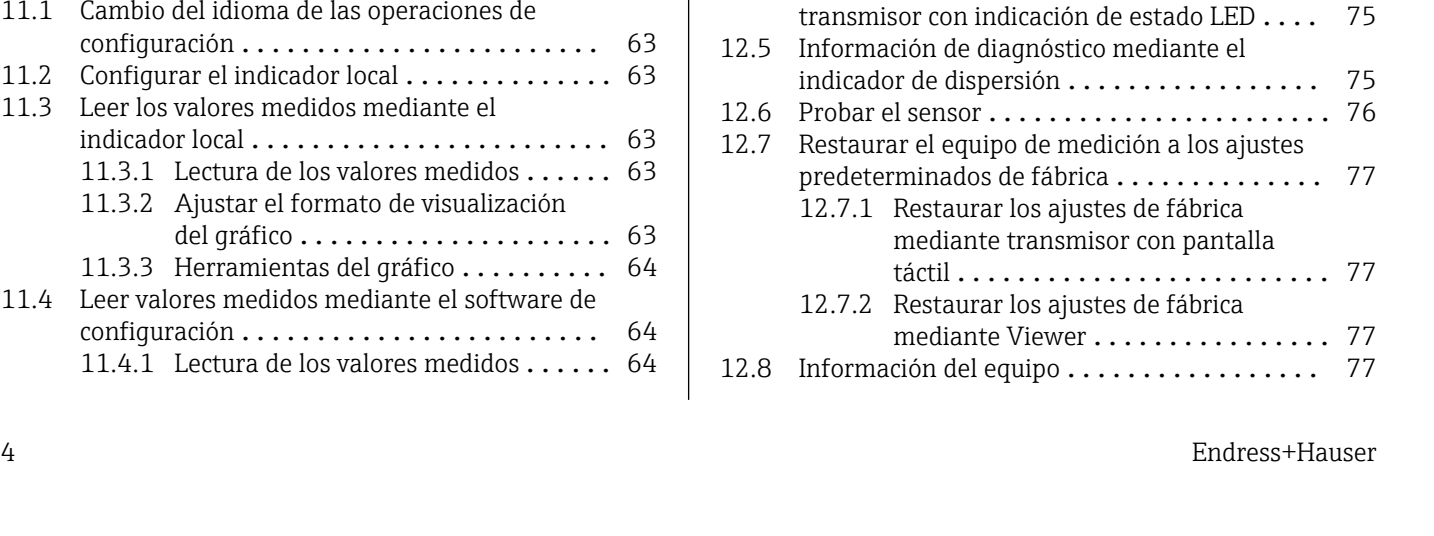

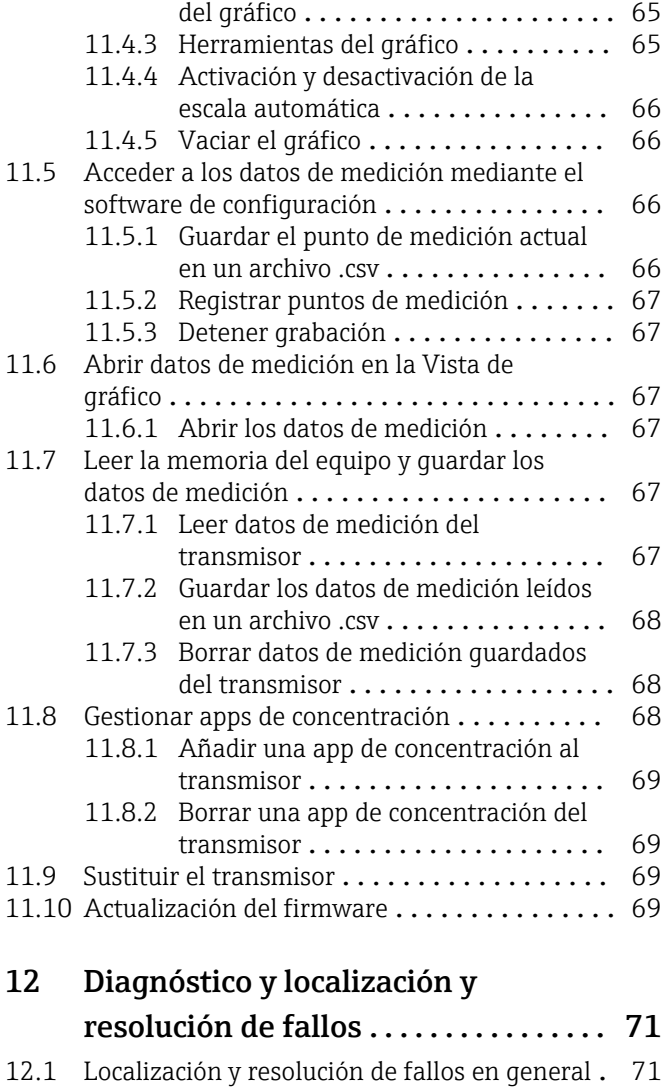

[12.1.1 Para el indicador local: transmisor](#page-70-0)

[12.1.2 Para el indicador local: transmisor](#page-70-0)

[12.1.4 Para acceder desde el software de](#page-71-0)

[12.2 Información de diagnóstico para el](#page-72-0)

[12.4 Información de diagnóstico para el](#page-74-0)

[12.3 Información de diagnóstico en el indicador](#page-72-0)

con pantalla táctil ............... 71

con LED ...................... 71

configuración "Teqwave Viewer" ..... 72

[12.1.3 Para las señales de salida](#page-70-0) .......... 71

transmisor con indicación de estado LED .... 73

local y en el software de configuración ...... 73

[11.4.2 Ajustar el formato de visualización](#page-64-0)

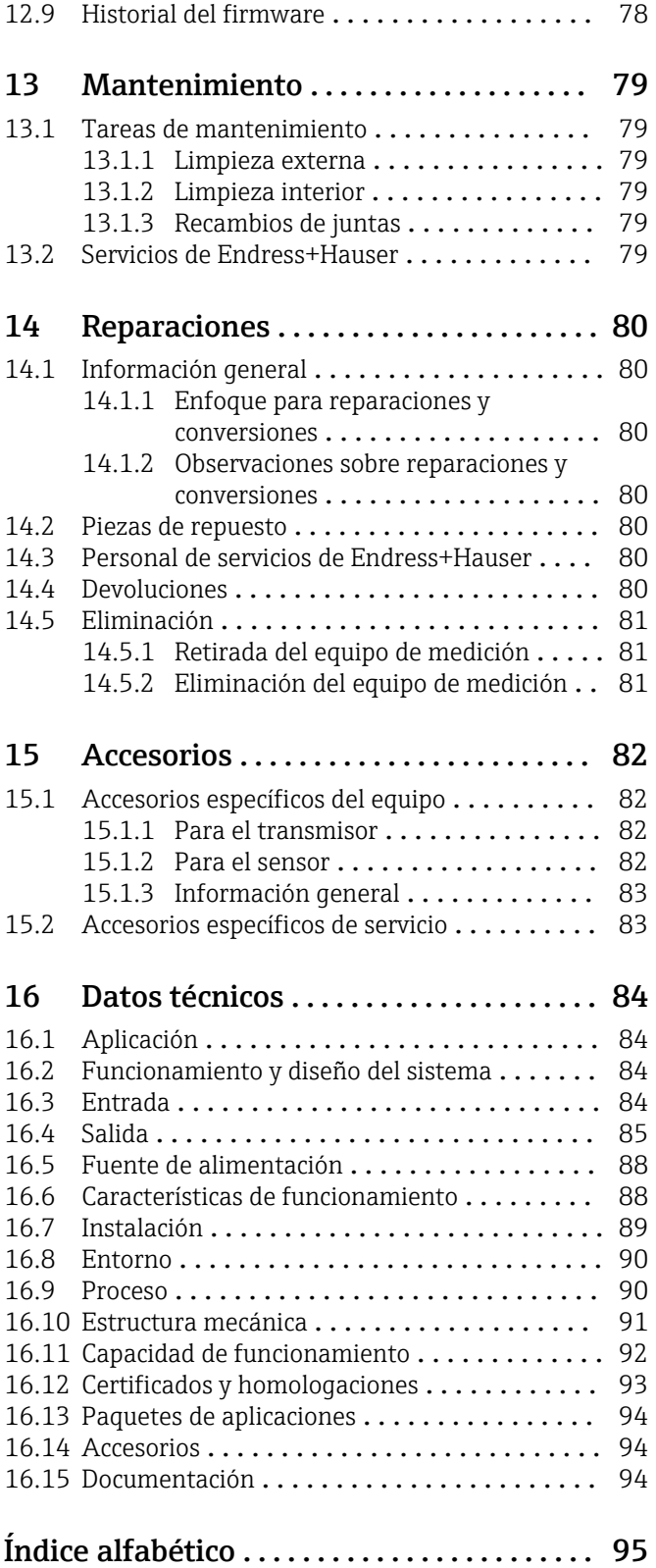

### <span id="page-5-0"></span>1 Sobre este documento

### 1.1 Finalidad del documento

Este manual de instrucciones contiene toda la información que pueda necesitarse durante las distintas fases del ciclo de vida del instrumento: desde la identificación del producto, recepción de entrada del instrumento, el almacenamiento del mismo, hasta su montaje, conexión, configuración y puesta en marcha, incluyendo la localización y resolución de fallos, el mantenimiento y el desguace del instrumento.

### 1.2 Símbolos

### 1.2.1 Símbolos de seguridad

### **A PELIGRO**

Este símbolo le advierte de una situación peligrosa. Si no se evita dicha situación, pueden producirse lesiones graves o mortales.

#### **ADVERTENCIA**

Este símbolo le advierte de una situación peligrosa. Si usted no evita la situación peligrosa, ello podrá causar la muerte o graves lesiones.

#### **A** ATENCIÓN

Este símbolo le advierte de una situación peligrosa. No evitar dicha situación puede implicar lesiones menores o de gravedad media.

#### **AVISO**

Este símbolo señala información sobre procedimientos y otros hechos importantes que no están asociados con riesgos de lesiones.

### 1.2.2 Símbolos eléctricos

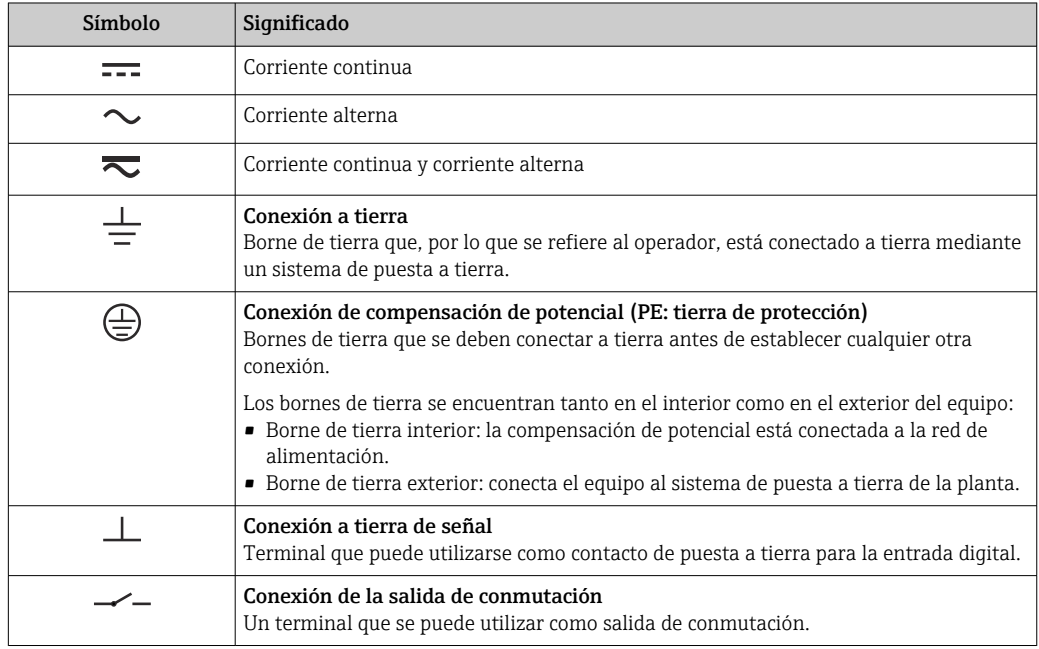

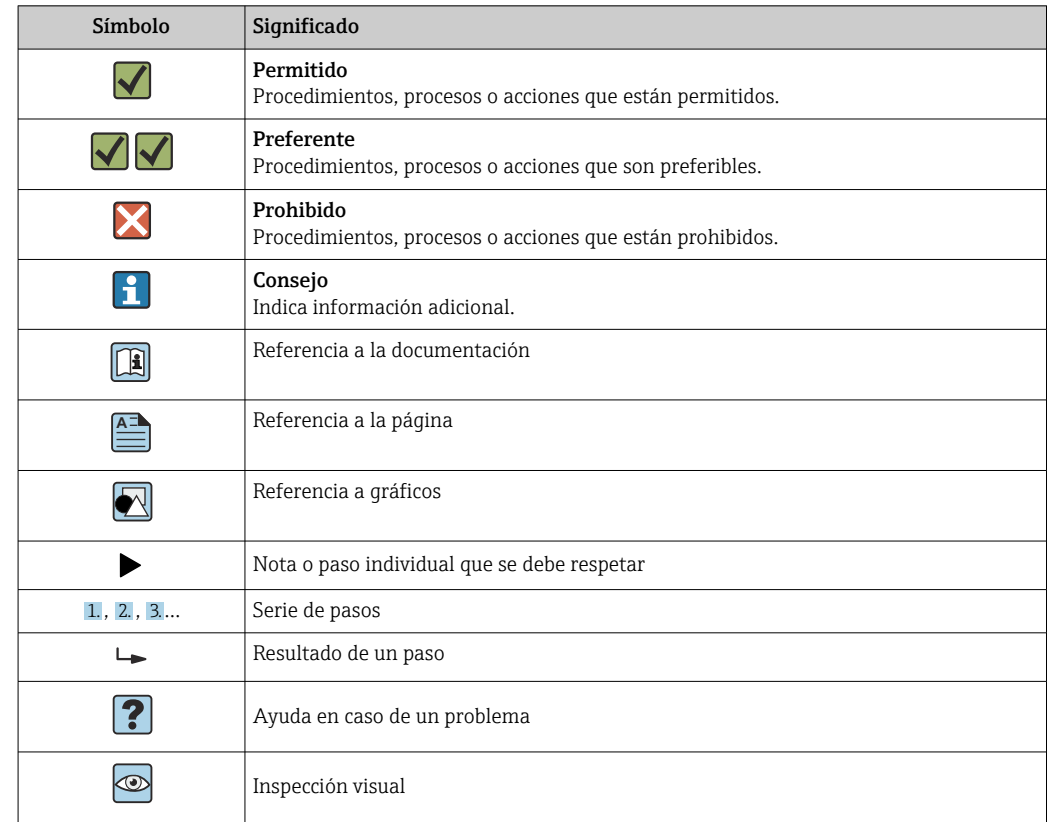

### <span id="page-6-0"></span>1.2.3 Símbolos para determinados tipos de información

### 1.2.4 Símbolos en gráficos

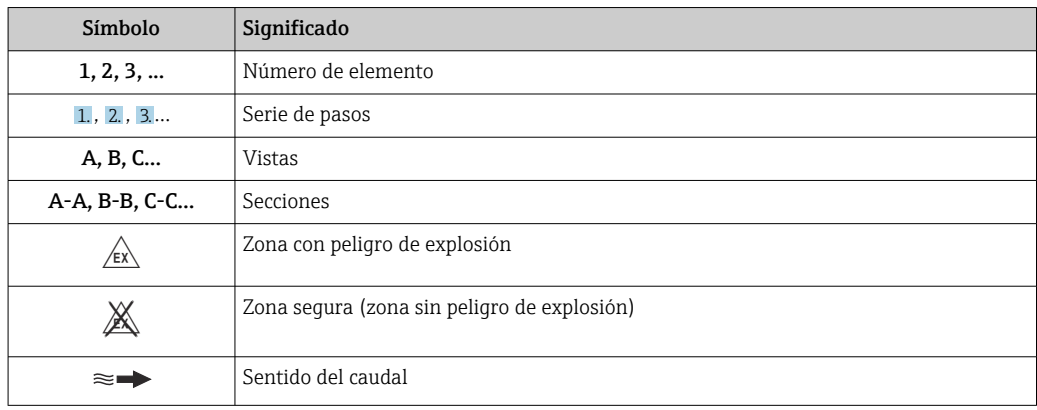

### 1.3 Documentación

Para obtener una visión general sobre el alcance de la documentación técnica asociada, véase:

- *W@M Device Viewer* ([www.endress.com/deviceviewer\)](https://www.endress.com/deviceviewer): Introduzca el número de serie que figura en la placa de identificación
- *Endress+Hauser Operations App*: Introduzca el número de serie que figura en la placa de identificación o escanee el código matricial de la placa de identificación

Lista detallada de documentos individuales junto con el código de la documentación  $\rightarrow$  @ 94

### <span id="page-7-0"></span>1.3.1 Documentación estándar

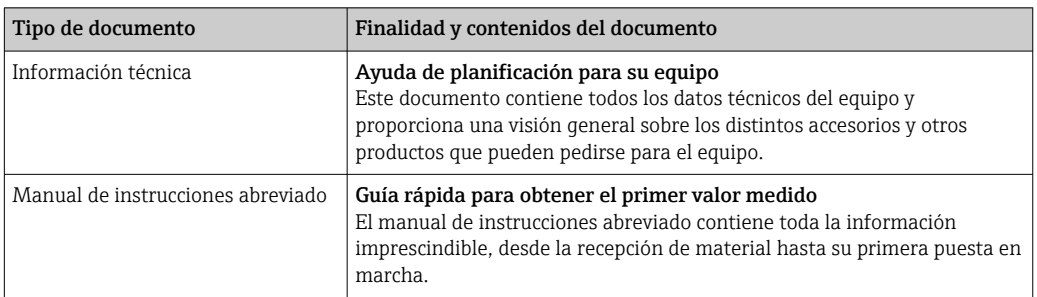

### 1.3.2 Documentación complementaria según instrumento

Según la versión del equipo que se haya pedido, se suministran también unos documentos suplementarios. Cumpla siempre estrictamente las instrucciones indicadas en dicha documentación suplementaria. La documentación suplementaria es parte integrante de la documentación del instrumento.

### 1.4 Marcas registradas

### Modbus®

Marca registrada de SCHNEIDER AUTOMATION, INC.

### TRI-CLAMP®

Marca registrada de Ladish & Co., Inc., Kenosha, EUA

## <span id="page-8-0"></span>2 Instrucciones de seguridad básicas

### 2.1 Requisitos que debe cumplir el personal

El personal para las tareas de instalación, puesta en marcha, diagnósticos y mantenimiento debe cumplir los siguientes requisitos:

- ‣ El personal especializado cualificado y formado debe disponer de la cualificación correspondiente para esta función y tarea específicas.
- ‣ Deben tener la autorización del jefe/dueño de la planta.
- ‣ Deben estar familiarizados con las normas y reglamentos nacionales.
- ‣ Antes de comenzar con el trabajo, se debe leer y entender las instrucciones contenidas en el manual y la documentación complementaria, así como en los certificados (según cada aplicación).
- ‣ Debe seguir las instrucciones y satisfacer las condiciones básicas.

Los operarios deben satisfacer los siguientes requisitos:

- ‣ Haber recibido la formación apropiada y disponer de la autorización por parte del explotador/propietario de la planta para ejercer dichas tareas.
- ‣ Seguir las instrucciones del presente manual.

### 2.2 Uso correcto del equipo

### 2.2.1 Aplicación y productos

Utilice el equipo de medición descrito en este manual de instrucciones únicamente para medición de líquidos y análisis de líquidos.

Opere el equipo de medición dentro de los límites especificados en los datos técnicos y para la app de concentración específica.

Para asegurar que el instrumento de medición se mantenga en las condiciones apropiadas durante el tiempo útil:

‣ Utilice el instrumento de medición únicamente con productos cuando los materiales de las partes del instrumento que entran en contacto con el producto sean suficientemente resistentes.

### 2.2.2 Uso incorrecto

Un uso incorrecto del equipo puede comprometer la seguridad. El fabricante no se responsabiliza de daño alguno que se deba a un uso incorrecto o distinto al previsto.

### 2.2.3 Riesgos residuales

### **A**ADVERTENCIA

### Los productos calientes pueden representar un peligro de quemadura.

‣ En el caso de que las temperaturas del producto sean elevadas, tome las medidas de protección necesarias para evitar quemaduras por contacto.

### 2.3 Seguridad en el puesto de trabajo

Para trabajar en y con el equipo:

‣ Use el equipo de protección individual requerido conforme a las normas nacionales.

Para trabajos de soldadura con las tuberías:

‣ No conecte el soldador a tierra a través del instrumento de medida.

### <span id="page-9-0"></span>2.4 Funcionamiento seguro

Riesgo de lesiones.

- ‣ Opere únicamente con el instrumento si éste está en buenas condiciones técnicas y funciona de forma segura.
- ‣ El operario es responsable del funcionamiento libre de interferencias del instrumento.

#### Transformaciones en el instrumento

No está permitido someter el instrumento a modificaciones no autorizadas. Éstas pueden implicar riesgos imprevisibles.

► Si a pesar de ello se requiere hacer alguna modificación, consulte a Endress+Hauser.

### Reparaciones

Para asegurar el funcionamiento seguro y fiable del instrumento,

- ‣ Realice únicamente reparaciones del instrumento que estén permitidas expresamente .
- ‣ Observe las normas nacionales relativas a reparaciones de equipos eléctricos.
- ‣ Utilice únicamente piezas de repuesto y accesorios originales de Endress+Hauser.

### 2.5 Seguridad del producto

Este equipo de medición ha sido diseñado de acuerdo a las buenas prácticas de ingeniería y cumple los requisitos de seguridad más exigentes, ha sido sometido a pruebas de funcionamiento y ha salido de fábrica en condiciones óptimas para funcionar de forma segura.

Cumple las normas de seguridad y los requisitos legales pertinentes. Cumple también con las directivas de la UE enumeradas en la Declaración CE de conformidad específica del instrumento.

Además, el equipo satisface los requisitos legales establecidos por la reglamentación aplicable del Reino Unido (instrumentos reglamentarios). Estas se enumeran en la declaración UKCA de conformidad, junto con las especificaciones designadas.

Si se selecciona la opción de pedido correspondiente a la marca UKCA, Endress+Hauser identifica el equipo con la marca UKCA para confirmar que ha superado satisfactoriamente las evaluaciones y pruebas pertinentes.

Dirección de contacto de Endress+Hauser en el Reino Unido: Endress+Hauser Ltd. Floats Road Manchester M23 9NF Reino Unido www.uk.endress.com

### 2.6 Seguridad TI

Nuestra garantía es válida solo si el equipo está instalado y se utiliza tal como se describe en el Manual de instrucciones. El equipo está dotado de mecanismos de seguridad que lo protegen contra modificaciones involuntarias en los parámetros de configuración.

Las medidas de seguridad informática, que proporcionan protección adicional para el equipo y transmisión de datos relacionados, deben implementarlas los operados mismos conforme a sus estándares de seguridad.

## <span id="page-10-0"></span>3 Descripción del producto

El sistema de medición consta de un sensor y un transmisor. El sensor y el transmisor están montados en lugares físicamente distintos. Un cable de conexión con un conector de inserción-extracción o M12 interconecta el sensor y el transmisor.

El sistema de medición usa aplicaciones de concentración hechas a medida para cada tarea de medición individual y codificadas para funcionar exclusivamente con el número de serie de un transmisor específico.

### 3.1 Diseño del producto

Están disponibles varias versiones del transmisor.

### 3.1.1 Equipo de medición con transmisor en caja de aluminio

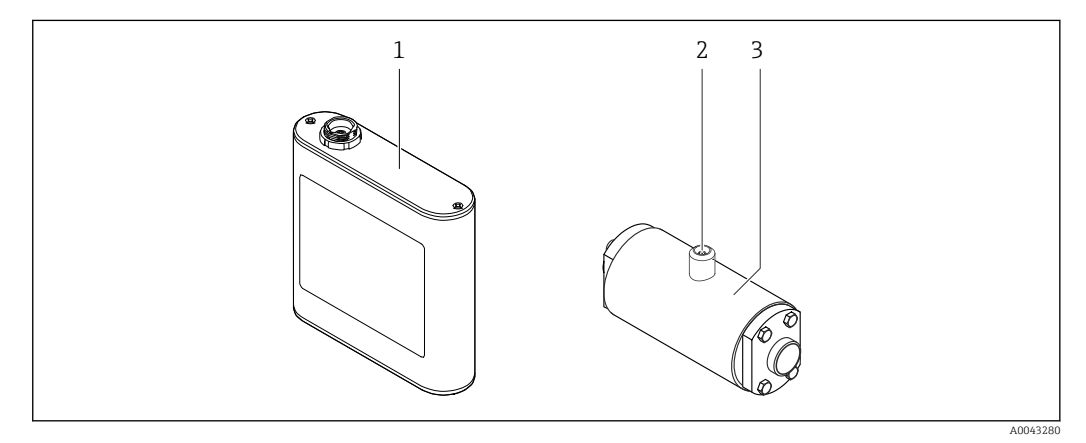

 *1 Componentes importantes del equipo de medición*

- *2 Conexión de inserción-extracción o M12 para conectar al transmisor*
- *3 Sensor*

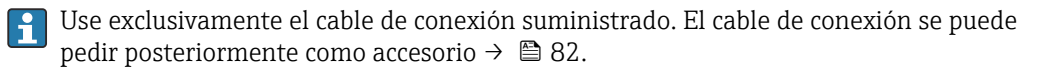

*<sup>1</sup> Transmisor en caja de aluminio con indicación de estado LED o pantalla táctil y conexión en contrafase para conectar al sensor, regleta de bornes e interfaz Ethernet*

<span id="page-11-0"></span>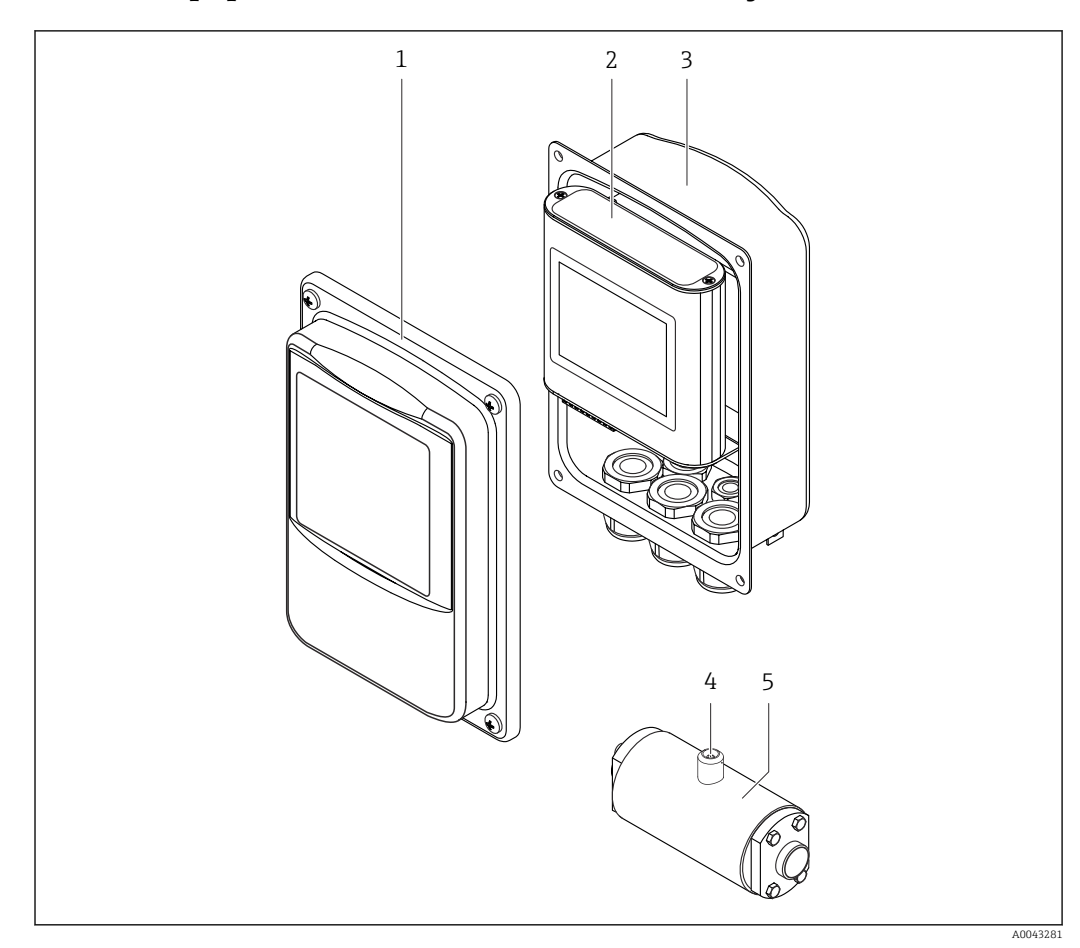

### 3.1.2 Equipo de medición con transmisor en caja de acero inoxidable

 *2 Componentes importantes del equipo de medición*

- *1 Tapa de acero inoxidable para la caja, con mirilla*
- *2 Transmisor con pantalla táctil y conexión en contrafase para conectar al sensor, regleta de bornes e interfaz Ethernet*
- *3 Caja de acero inoxidable con entradas de cable*
- *4 Conexión de inserción-extracción o M12 para conectar al transmisor*
- *5 Sensor*

Use exclusivamente el cable de conexión suministrado. El cable de conexión se puede  $\mathbf{f}$ pedir posteriormente como accesorio  $\rightarrow \blacksquare$  82.

### 3.2 Aplicaciones de concentración

Endress+Hauser suministra una app de concentración individual para cada producto. Una app de concentración contiene las características específicas de velocidad del sonido y densidad acústica en un rango de temperatura definido que se necesitan para calcular la concentración y otros parámetros de análisis (por ejemplo, el grado de inversión del azúcar) de un líquido.

Las aplicaciones de concentración y parámetros de análisis disponibles, así como los  $\vert$  -  $\vert$ rangos de medición asociados, se enumeran en el Applicator.

El software de configuración "Teqwave Viewer" también permite personalizar una app de concentración para ajustarla a los requisitos específicos del cliente y guardar los cambios en forma de receta. Asimismo, la precisión de los parámetros de análisis de algunas aplicaciones de concentración se puede mejorar integrando más valores medidos externos o introducidos (por ejemplo, la presión).

<span id="page-12-0"></span>Además de las aplicaciones de concentración preconfiguradas que están disponibles por omisión, Endress+Hauser también crea aplicaciones de concentración individuales que son específicas para su aplicación.

Su centro de ventas Endress+Hauser puede proporcionarle información detallada sobre este servicio.

Cada transmisor puede gestionar un máximo de 25 aplicaciones de concentración o recetas.

La hoja de datos proporcionada con una aplicación de concentración contiene información sobre el producto, los parámetros de análisis, los rangos de medición admisibles, los valores de compensación y la precisión de la medición de concentración.

### 3.3 Aplicaciones

Los paquetes con varias aplicaciones de concentración para el equipo de medición se pueden pedir durante la compra inicial o posteriormente. Las aplicaciones de concentración están agrupadas por área de aplicación y permiten medir los parámetros de análisis (por ejemplo, la concentración de azúcar y alcohol) de los diferentes productos de una industria, p. ej., en destilerías o la producción de refrescos.

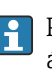

Para obtener información sobre las aplicaciones de concentración que entran en cada área de aplicación y los rangos de medición asociados, véase el documento "Información técnica", sección "Rangos de medición".

### <span id="page-13-0"></span>4 Recepción de material e identificación del producto

### 4.1 Recepción de material

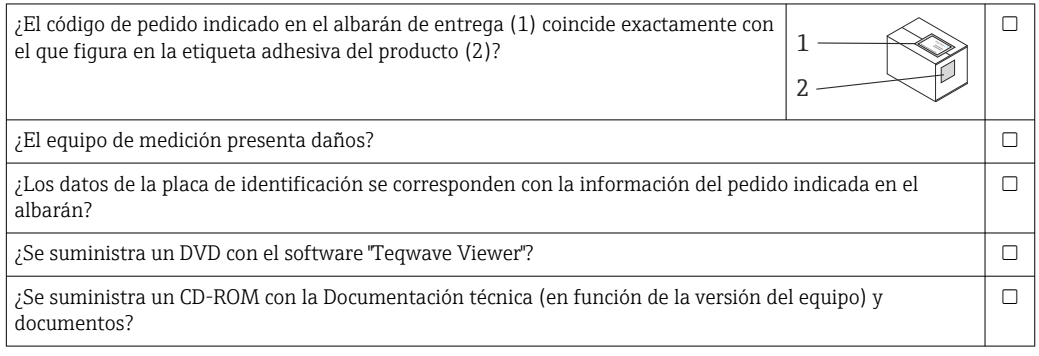

• Si no se cumple alguna de las condiciones, póngase en contacto con el centro Endress+Hauser de su zona.

• La documentación técnica está disponible en internet o bien a través de la *Operations App de Endress+Hauser*; véase la sección "Identificación del producto"  $\rightarrow \triangleq 14$ .

### 4.2 Identificación del producto

Están disponibles las siguientes opciones para identificar el equipo:

- Especificaciones de la placa de identificación
- Código de pedido con desglose de las características del equipo en el albarán de entrega
- Introduzca los números de serie de las placas de identificación en *W@M Device Viewer* [\(www.endress.com/deviceviewer](http://www.endress.com/deviceviewer)): Se muestra toda la información relativa al equipo.
- Introduzca los números de serie de las placas de identificación en la *Endress+Hauser Operations App* o bien escanee el código DataMatrix de la placa de identificación con la *Endress+Hauser Operations App*: Se muestra toda la información relativa al equipo.

Para obtener una visión general del alcance de la documentación técnica asociada, véase lo siguiente:

- Los capítulos "Documentación estándar adicional relativa al equipo"  $\rightarrow \Box$  8 y "Documentación suplementaria dependiente del equipo"  $\rightarrow \Box$  8
- El *W@M Device Viewer*: Introduzca el número de serie que figura en la placa de identificación ([www.endress.com/deviceviewer](http://www.endress.com/deviceviewer))
- La *Endress+Hauser Operations App*: Introduzca el número de serie que figura en la placa de identificación o escanee el código DataMatrix de la placa de identificación.

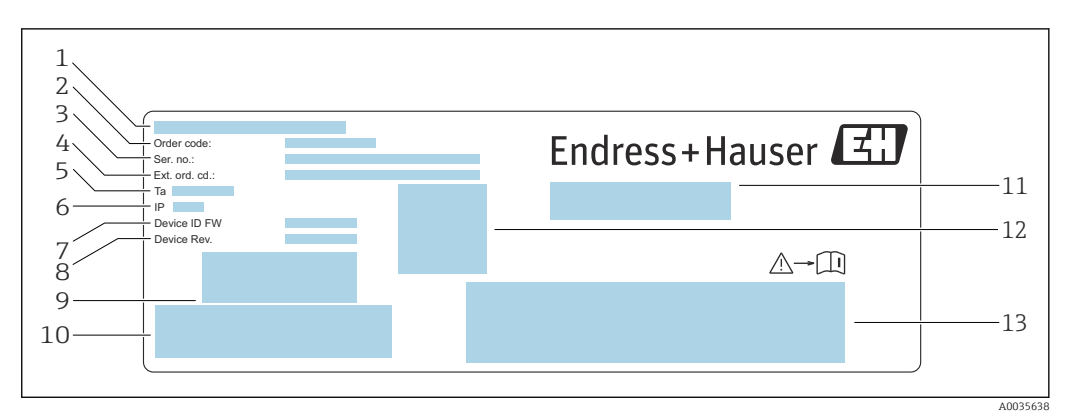

### <span id="page-14-0"></span>4.2.1 Placa de identificación del transmisor

- *3 Ejemplo de placa de identificación para un transmisor con caja de aluminio*
- *Lugar de fabricación*
- *Código de pedido*
- *Número de serie (Ser. no.)*
- *Código de pedido ampliado (Ext. ord. cd.)*
- *Temperatura ambiente admisible (T<sup>α</sup> )*
- *Grado de protección*
- *Versión de firmware (Device ID FW) de fábrica*
- *Versión de hardware (Device Rev.) de fábrica*
- *Código de barras para uso interno*
- *Código de barras para uso interno*
- *Nombre del equipo de medición*
- *Código de matriz 2D con número de serie*
- *Espacio para homologaciones y certificados*

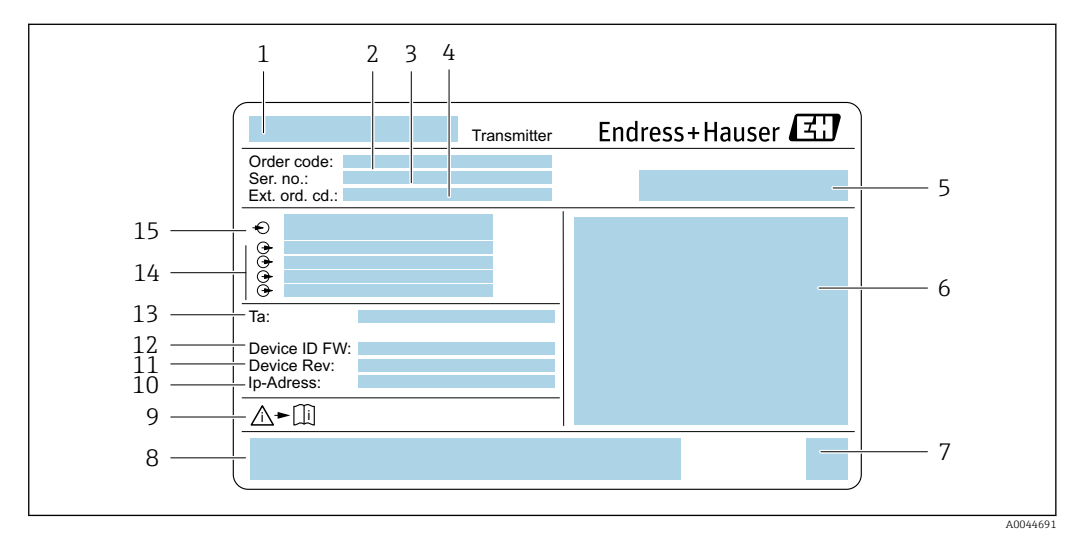

 *4 Ejemplo de placa de identificación para un transmisor con caja de acero inoxidable*

- *Nombre del equipo de medición*
- *Código de pedido*
- *Número de serie (Ser. no.)*
- *Código de pedido ampliado (Ext. ord. cd.)*
- *Lugar de fabricación*
- *Grado de protección*
- 
- *Código de matriz 2D con número de serie Espacio para homologaciones y certificados: por ejemplo, marca CE*
- *Tenga en cuenta la documentación del equipo*
- *Dirección IP de fábrica*
- *Versión de hardware (Device Rev.) de fábrica*
- *Versión de firmware (Device ID FW) de fábrica*
- *Temperatura ambiente admisible (T<sup>α</sup> )*
- *Entradas y salidas disponibles*
- *Tensión de alimentación*

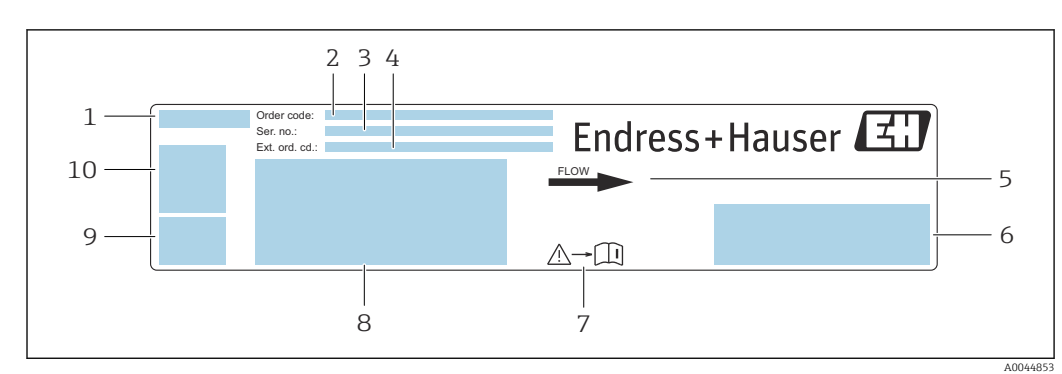

### <span id="page-15-0"></span>4.2.2 Placa de identificación del sensor

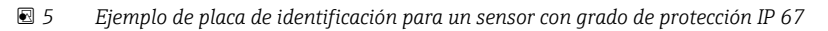

- *Nombre del equipo de medición*
- *Código de producto*
- *Número de serie (Ser. no.)*
- *Código de producto ampliado (Ext. ord. cd.)*
- *Dirección del caudal*
- *Espacio para homologaciones y certificados: por ejemplo, marca CE*
- *Tenga en cuenta la documentación del equipo*
- *Grado de protección, caudal máx. (Qmax); diámetro nominal del sensor/presión nominal (PN=PS); temperatura ambiente admisible (Ta); temperatura del producto admisible (Tm); material de la tubería de medición*
- *Lugar de fabricación*
- *Código de matriz 2D con número de serie*

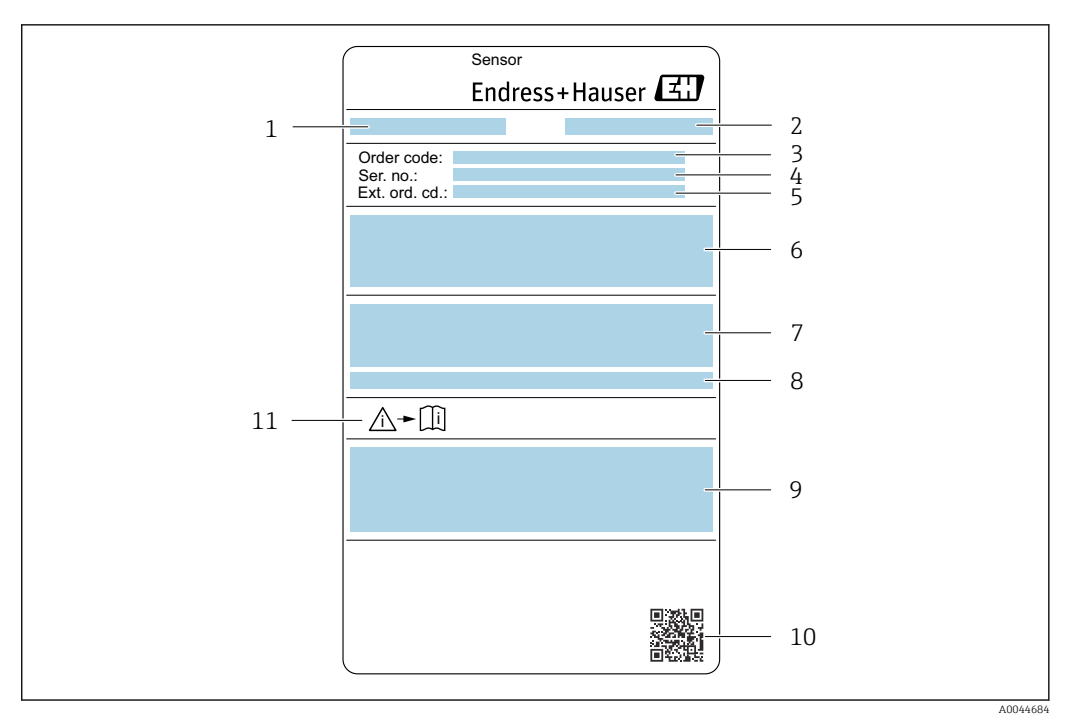

 *6 Ejemplo de placa de identificación para un sensor con grado de protección IP 69*

- *1 Nombre del equipo de medición*
- *2 Lugar de fabricación*
- *3 Código de producto*
- *4 Número de serie (ser. no.)*
- *5 Código de producto ampliado (Ext. ord. cd.)*
- *6 Diámetro nominal del sensor; velocidad del sonido; densidad; presión nominal (PN=PS); rango de temperatura del producto (Tm); material de la tubería de medición*
- *7 Grado de protección*
- *8 Temperatura ambiente admisible (T<sup>α</sup> )*
- *9 Espacio para homologaciones y certificados: por ejemplo, marca CE*
- *10 Código de matriz 2D con número de serie*
- *11 Tenga en cuenta la documentación del equipo*

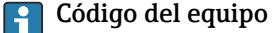

Para volver a pedir el instrumento de medición se utiliza el código del equipo.

#### Código ampliado del equipo

- Comprende siempre el tipo de dispositivo (producto base) y las especificaciones básicas (características obligatorias).
- De las especificaciones opcionales (características opcionales), se enumeran únicamente las relacionadas con la seguridad y certificaciones del instrumento (p. ej., LA). Si se piden también otras especificaciones opcionales, éstas se indican de forma conjunta utilizando el símbolo # (p. ej., #LA#).
- Si las especificaciones opcionales del pedido no incluyen ninguna especificación relacionada con la seguridad o con certificaciones, entonces éstas se indican mediante el símbolo + (p. ej., XXXXXX-ABCDE+).

### <span id="page-17-0"></span>4.2.3 Símbolos en el equipo de medición

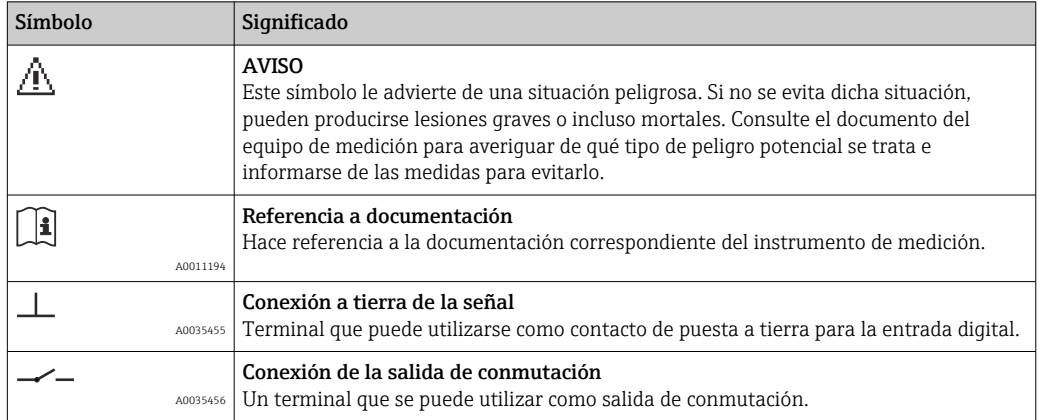

## <span id="page-18-0"></span>5 Almacenamiento y transporte

### 5.1 Condiciones para el almacenamiento

Tenga en cuenta las observaciones siguientes relativas al almacenamiento:

- Guarde el equipo en el embalaje original para asegurar su protección contra posibles golpes.
- Proteja el equipo contra la luz solar directa para evitar que sus superficies se calienten más de lo admisible.
- Guarde el equipo en un lugar seco y sin polvo.
- No lo guarde en el exterior.

Temperatura del almacenamiento  $\rightarrow$   $\blacksquare$  90.

### 5.2 Transporte del producto

- Transporte el equipo dentro del embalaje original al punto de medición.
- No extraiga las tapas o capuchones dispuestos sobre las conexiones a proceso.

### 5.3 Eliminación del embalaje

Todos los materiales de embalaje son respetuosos con el medio ambiente y 100 % reciclables: caja conforme a la Directiva europea sobre embalajes 94/62/CE; la reciclabilidad está confirmada por el símbolo RESY impreso sobre la misma.

### <span id="page-19-0"></span>6 Montaje

### 6.1 Condiciones de instalación

### 6.1.1 Posición de montaje

#### Lugar de instalación

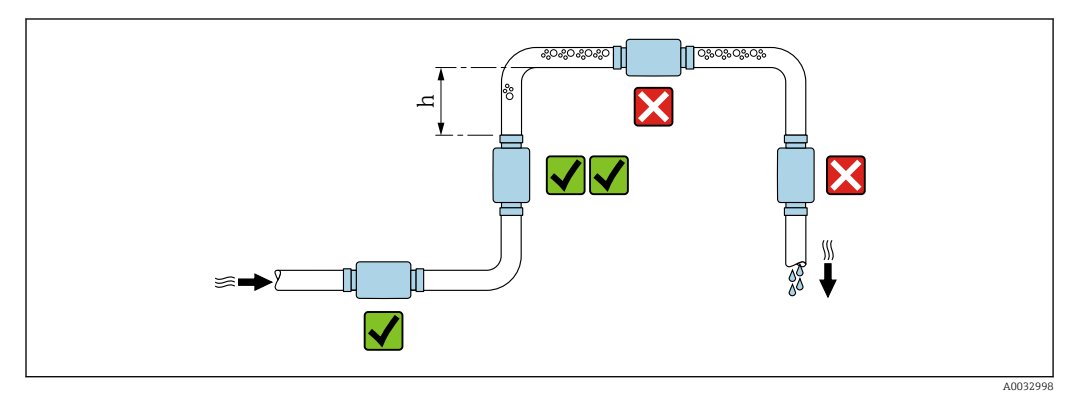

 *7 Lugar de instalación*

Preferiblemente, instale el sensor en una tubería ascendente y garantice una distancia suficiente con el siguiente codo de la tubería: h ≥ 5 x DN.

#### Tramos rectos de entrada y salida

Observe los siguientes tramos rectos de entrada y salida para cumplir con las especificaciones de precisión:

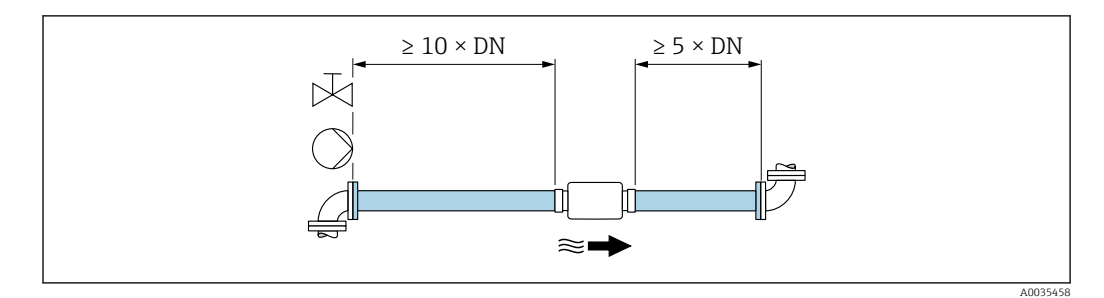

 *8 Tramos rectos de entrada y salida*

### 6.1.2 Requisitos del entorno y de proceso

#### Rango de temperatura ambiente

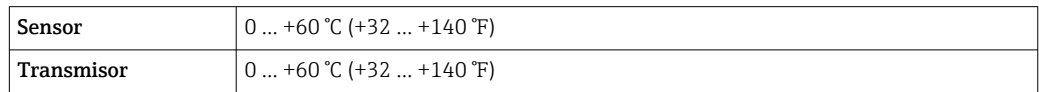

Para la operación al aire libre:

- Instale el equipo de medición en un lugar a la sombra.
- Evite la radiación solar directa, sobre todo en zonas climáticas cálidas.
- Evite la exposición directa a las condiciones meteorológicas.

### <span id="page-20-0"></span>6.1.3 Instrucciones especiales para el montaje

#### Compatibilidad sanitaria

Para la instalación en aplicaciones higiénicas:

- Tenga en cuenta las instrucciones se la sección "Certificados y homologaciones/ compatibilidad higiénica"  $\rightarrow$   $\blacksquare$  93.
- Asegúrese de que el líquido no pueda acumularse fuera del equipo de medición.
- Si el equipo de medición se instala horizontalmente, alinee el zócalo de conexión para que apunte hacia arriba.
- Seleccione la orientación de tal forma que el equipo de medición se autodrene al instalarlo. Para ello, recomendamos que se instale con un ángulo de inclinación >3°.

### 6.2 Montaje del equipo de medición

### 6.2.1 Montaje del sensor

### **A** ADVERTENCIA

#### Peligro por sellado insuficiente del proceso.

- ‣ Asegúrese de los diámetros internos de las juntas sean mayores o iguales que los de las conexiones a proceso y las tuberías.
- ‣ Asegúrese de que las juntas estén limpias y no presenten daños.
- ‣ Asegure las juntas correctamente.

#### Montar el sensor con el adaptador roscado en la tubería

► Monte el sensor en la tubería conforme a las condiciones de montaje  $\rightarrow \equiv 20$ .

#### Soldar el sensor con el racor de soldadura en la tubería

1. Suelde por puntos la conexión a proceso para fijarla en la tubería.

- 2. Afloje los tornillos de las conexiones a proceso y extraiga el sensor y las juntas de la tubería.
- 3. Suelde la conexión a proceso a la tubería.
- 4. Vuelva a montar el sensor y las juntas en las conexiones a proceso. Asegúrese de que todas las piezas de conexión están limpias y que la acanaladura de la válvula de la conexión a proceso se encuentra en la parte inferior del transmisor.
- 5. Compruebe si las conexiones a proceso y las juntas están centradas al montarlas.
- 6. Apriete los tornillos en secuencia diagonal opuesta con un par de apriete de 7 Nm (5,2 lbf ft).

### 6.2.2 Montaje del transmisor

### **AATENCIÓN**

#### Temperatura ambiente demasiado elevada.

Riesgo de sobrecalentamiento de la electrónica y deformación por calor de la caja. ► No se debe superar la temperatura ambiente máxima admisible  $\rightarrow \cong 20$ .

‣ Si se instala en un lugar al aire libre: evite que quede directamente expuesto a la radiación solar y a las inclemencias del tiempo, sobre todo en zonas climáticas cálidas.

### **AATENCIÓN**

#### Los esfuerzos mecánicos excesivos pueden dañar la caja.

‣ Evite que quede sometida a esfuerzos mecánicos excesivos.

### Transmisor con caja de aluminio

‣ Monte el transmisor en el raíl DIN, versión DIN EN 60715 TH 35 con el soporte para raíl DIN.

### Transmisor con caja de acero inoxidable

- El transmisor puede montarse de varias formas:
- Montaje con placa de montaje
- Montaje con soporte del transmisor en barra de soporte (accesorio)

*Montaje con placa de montaje*

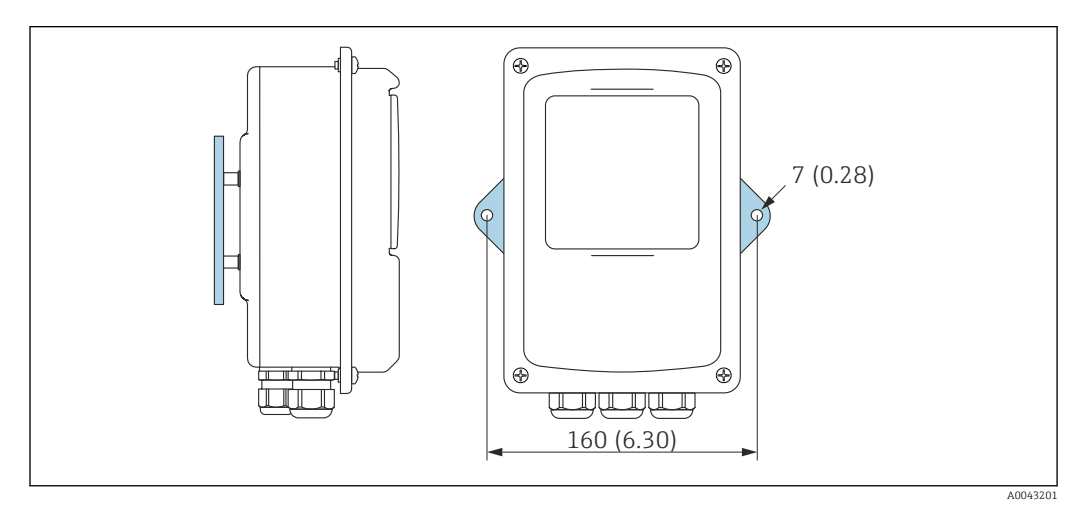

 *9 Unidad física mm (in)*

‣ Fije la placa de montaje según los orificios proporcionados.

*Montaje con soporte del transmisor en barra de soporte (accesorio)*

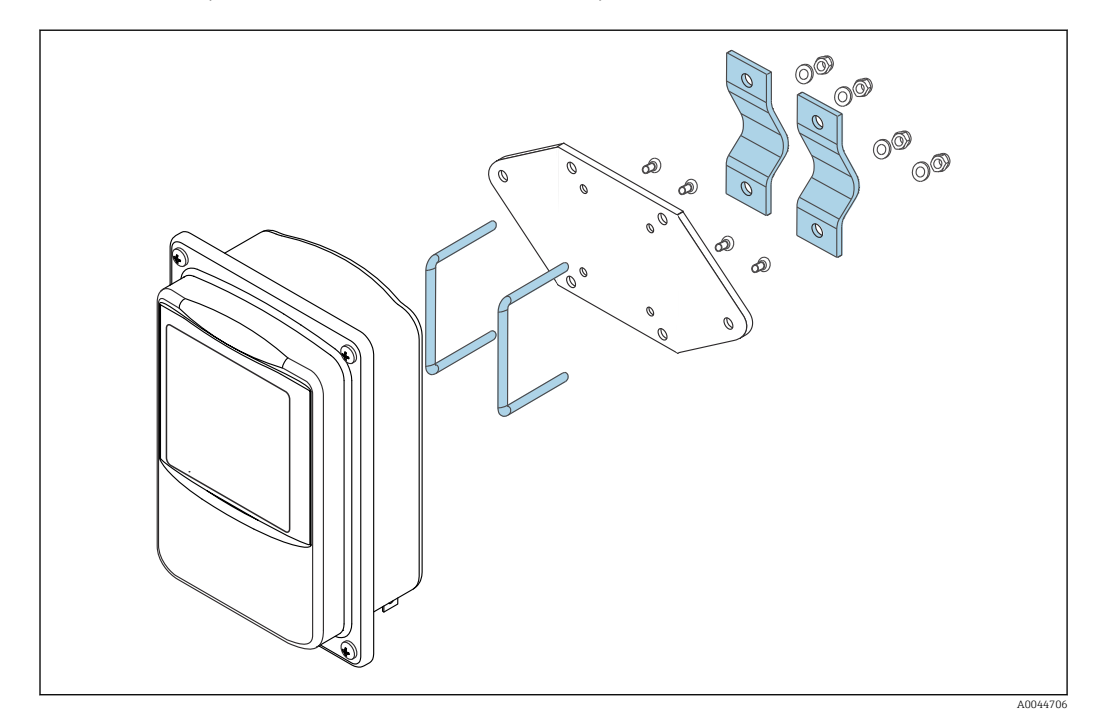

1. Desenrosque la placa de montaje.

2. Guíe las varillas del soporte a través de las aberturas pretaladradas en la placa de montaje y vuelva a enroscar la placa de montaje en el transmisor.

<span id="page-22-0"></span>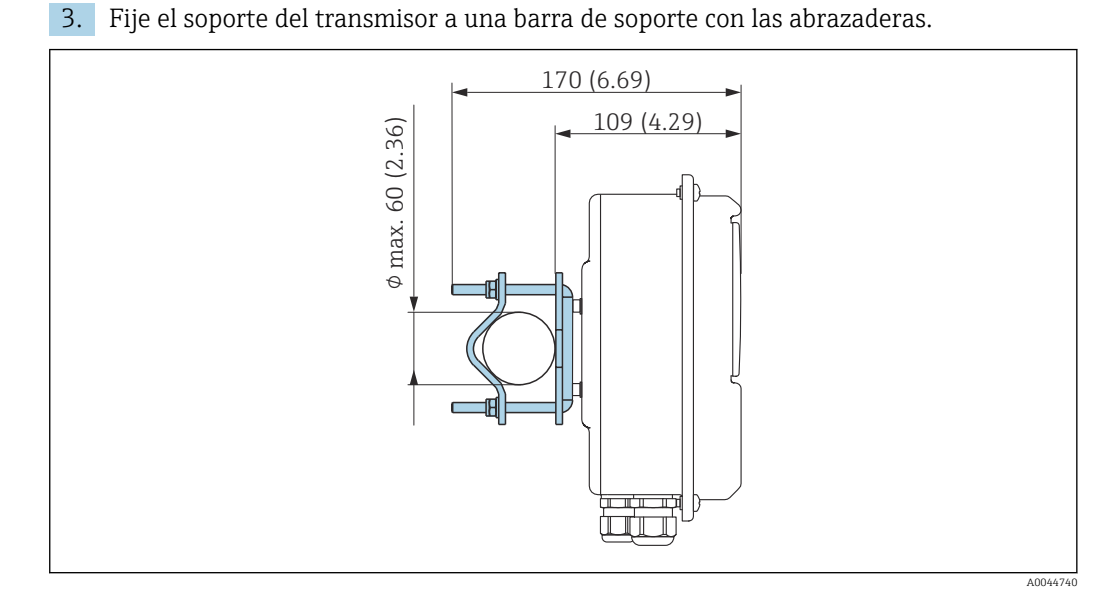

6.3 Comprobaciones tras la instalación

*Lleve a cabo las siguientes comprobaciones después de la instalación:*

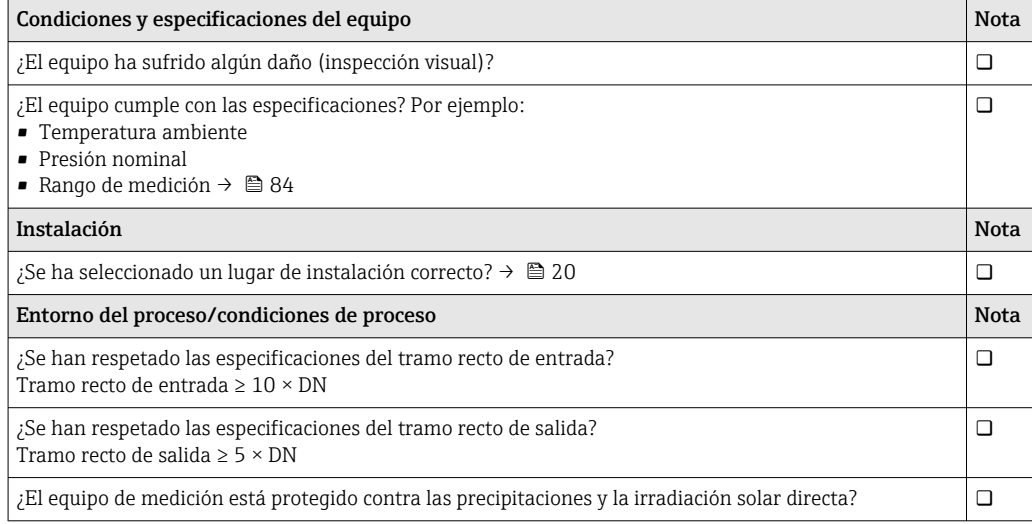

### <span id="page-23-0"></span>7 Conexión eléctrica

El equipo de medición no dispone de un disyuntor interno. Por este motivo, debe dotar al equipo de medición con un interruptor de corriente que permita desconectar fácilmente la alimentación de la red.

### 7.1 Requisitos de conexión

### 7.1.1 Requisitos que debe cumplir el cable de conexión

Los cables de conexión escogidos por el usuario deben cumplir los siguientes requisitos.

### Seguridad eléctrica

De conformidad con los reglamentos nacionales aplicables.

### Cable de conexión sensor/transmisor

Use exclusivamente el cable suministrado.

### Cable Ethernet Modbus

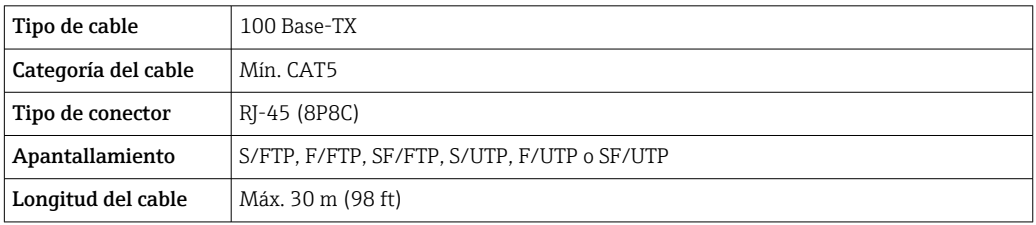

### Cables de alimentación y de señal

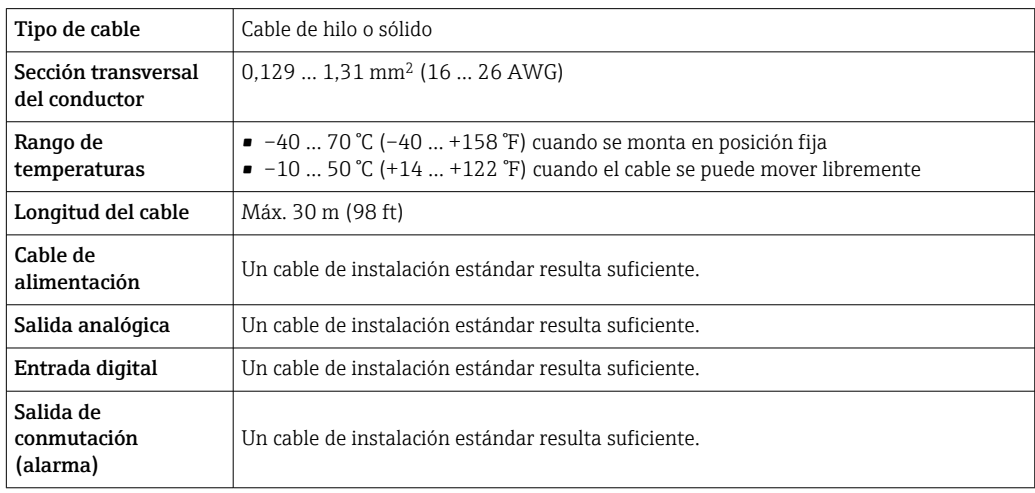

### 7.1.2 Asignación de terminales

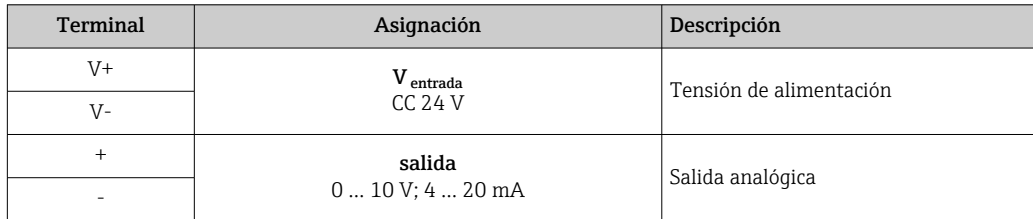

<span id="page-24-0"></span>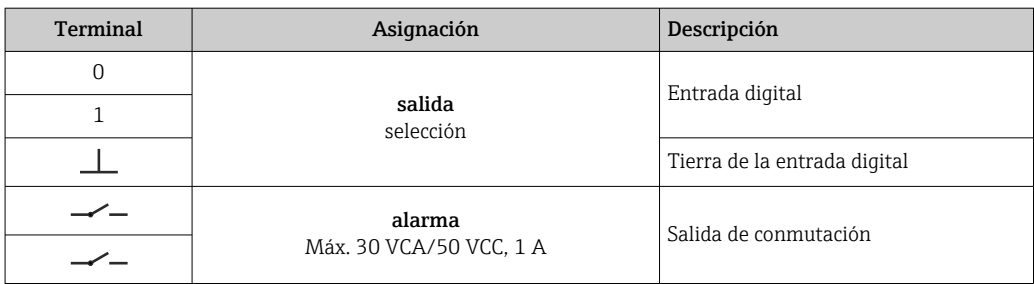

### 7.1.3 Requisitos que debe cumplir la unidad de alimentación

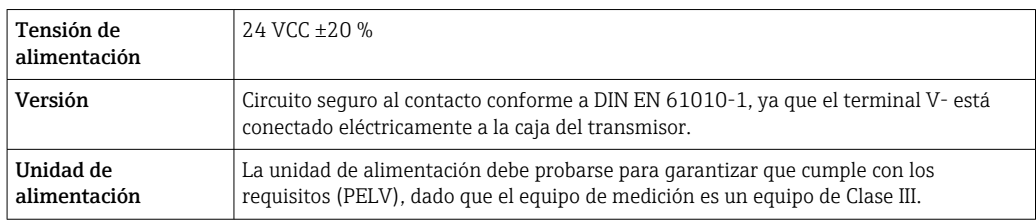

### 7.2 Conectar el equipo de medición: transmisor con caja de aluminio

### **APELIGRO**

Una conexión incorrecta puede provocar lesiones que pueden llegar a ser mortales

- ‣ Los trabajos de conexión eléctrica deben ser llevados a cabo exclusivamente por especialistas que hayan recibido una formación apropiada.
- ‣ Tenga en cuenta los reglamentos y las normas de instalación de ámbito regional/ nacional que sean aplicables.
- ‣ Cumpla las normas de seguridad en el puesto de trabajo vigentes en el lugar de instalación.

### 7.2.1 Conexión del cable

Conecte el sensor al transmisor únicamente con el cable de conexión suministrado.

### AVISO

### Funcionamiento incorrecto del equipo de medición

Los cables dañados pueden afectar negativamente a la integridad funcional del equipo de medición.

- ‣ Evite los tirones al tender el cable de conexión.
- ‣ No doble o acorte el cable de conexión.
- ‣ No extraiga el conector del cable de conexión.
- ‣ Sustituya inmediatamente los cables dañados o rotos.
- ‣ Tienda los cables de conexión separados de los cables que transportan una corriente eléctrica elevada (por ejemplo, los cables de conexión del convertidor y el motor).

<span id="page-25-0"></span>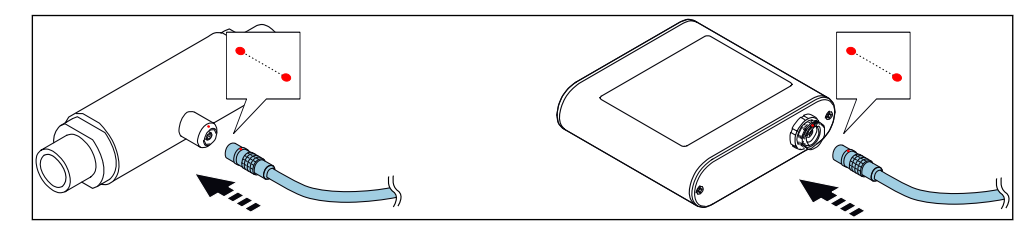

 *10 Conexión del cable*

Los puntos rojos de los conectores indican la posición.

‣ Inserte los conectores en contrafase del cable de conexión en los zócalos con la posición indicada hasta que se enganchen con un clic.

#### Conexión del cable de conexión con el código de pedido para "Opciones del sensor", opción CM (IP69)

- 1. Inserte el conector M12 del cable de conexión en el conector hembra del sensor en la posición indicada y apriételo.
- 2. Inserte el conector de inserción-extracción del cable de conexión en el conector hembra del transmisor en la posición indicada hasta que se enganche con un clic.

### 7.2.2 Conectar los cables de señal y de tensión de alimentación

El equipo de medición no tiene ningún interruptor interno para interrumpir la  $\mathsf{H}$ corriente. Por este motivo, debe dotar al equipo de medición con un interruptor de corriente que permita desconectar fácilmente la alimentación de la red.

La señal se puede transmitir con tecnología analógica a través de la salida analógica y con tecnología digital mediante Ethernet (protocolo Modbus). La conexión al software de configuración "Teqwave Viewer" también se establece mediante la interfaz Ethernet. Para más información sobre cómo establecer la conexión con el "Teqwave Viewer", consulte el  $\rightarrow$   $\blacksquare$  36.

### **A PELIGRO**

#### Lesiones graves o incluso mortales por descargas eléctricas

- ‣ Ponga a tierra el terminal V- y la caja del sensor separados entre sí, ya que el terminal V- está conectado a la caja del sensor.
- 1. Conecte el conductor de protección al terminal V-.
- 2. Ponga a tierra la caja del transmisor. Compruebe que el terminal V- y la caja del transmisor están puestos a tierra por separado.
- 3. Conecte los cables de señal y de tensión de alimentación al transmisor mediante los terminales de tornillo, asignación de terminales  $\rightarrow \blacksquare$  24.
- 4. Para la transmisión mediante protocolo Modbus o la conexión al Teqwave Viewer, conecte el cable Ethernet al puerto Ethernet del transmisor y el puerto Ethernet del ordenador a la red. Para más información sobre cómo establecer la conexión con el "Teqwave Viewer", consulte el  $\rightarrow \blacksquare$  36.

### 7.2.3 Asegurar la compensación de potencial

El equipo de medición debe incluirse en la compensación de potencial. El transmisor y el sensor están conectados al mismo potencial mediante el cable de conexión. Este potencial debe estar libre de tensión.

### <span id="page-26-0"></span>7.3 Conectar el equipo de medición: transmisor con caja de acero inoxidable

### **APELIGRO**

### Una conexión incorrecta puede provocar lesiones que pueden llegar a ser mortales

- ‣ Los trabajos de conexión eléctrica deben ser llevados a cabo exclusivamente por especialistas que hayan recibido una formación apropiada.
- ‣ Tenga en cuenta los reglamentos y las normas de instalación de ámbito regional/ nacional que sean aplicables.
- ‣ Cumpla las normas de seguridad en el puesto de trabajo vigentes en el lugar de instalación.

### 7.3.1 Abrir la tapa de la caja

1. Afloje los 4 tornillos de fijación de la tapa de la caja.

2. Abra la tapa de la caja.

### 7.3.2 Conexión del cable

Conecte el sensor al transmisor únicamente con el cable de conexión suministrado.

### AVISO

### Funcionamiento incorrecto del equipo de medición

Los cables dañados pueden afectar negativamente a la integridad funcional del equipo de medición.

- ‣ Evite los tirones al tender el cable de conexión.
- ‣ No doble o acorte el cable de conexión.
- ‣ No extraiga el conector del cable de conexión.
- ‣ Sustituya inmediatamente los cables dañados o rotos.
- ‣ Tienda los cables de conexión separados de los cables que transportan una corriente eléctrica elevada (por ejemplo, los cables de conexión del convertidor y el motor).

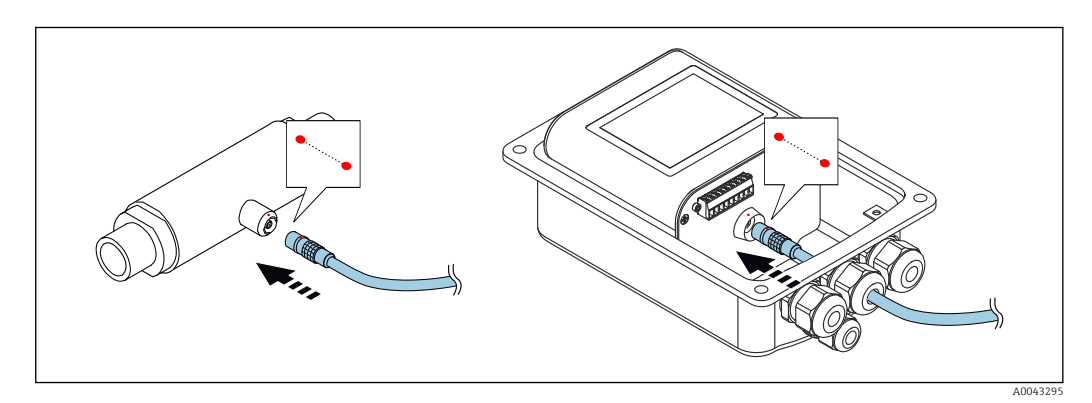

Los puntos rojos de los conectores indican la posición.

- 1. Pase el cable de conexión por la entrada de cable. Para asegurar un sellado correcto, no retire el anillo obturador de la entrada de cable.
- 2. Inserte los conectores en contrafase del cable de conexión en los zócalos con la posición indicada hasta que se enganchen con un clic. Los puntos rojos de los conectores indican la posición.
- 3. Apriete firmemente los prensaestopas.

#### <span id="page-27-0"></span>Conexión del cable de conexión con el código de pedido para "Opciones del sensor", opción CM (IP69)

- 1. Pase el cable de conexión por la entrada de cable. Para asegurar un sellado correcto, no retire el anillo obturador de la entrada de cable.
- 2. Inserte el conector M12 del cable de conexión en el conector hembra del sensor en la posición indicada y apriételo.
- 3. Inserte el conector de inserción-extracción del cable de conexión en el conector hembra del transmisor en la posición indicada hasta que se enganche con un clic.
- 4. Apriete firmemente los prensaestopas.

### 7.3.3 Conectar los cables de señal y de tensión de alimentación

El equipo de medición no tiene ningún interruptor interno para interrumpir la corriente. Por este motivo, debe dotar al equipo de medición con un interruptor de corriente que permita desconectar fácilmente la alimentación de la red.

La señal se puede transmitir con tecnología analógica a través de la salida analógica y con tecnología digital mediante Ethernet (protocolo Modbus). La conexión al software de configuración "Teqwave Viewer" también se establece mediante la interfaz Ethernet. Para más información sobre cómo establecer la conexión con el "Teqwave Viewer", consulte el  $\rightarrow \Box$  36.

### **A PELIGRO**

#### Lesiones graves o incluso mortales por descargas eléctricas

► Ponga a tierra el terminal V- y la caja del sensor separados entre sí, ya que el terminal V- está conectado a la caja del sensor.

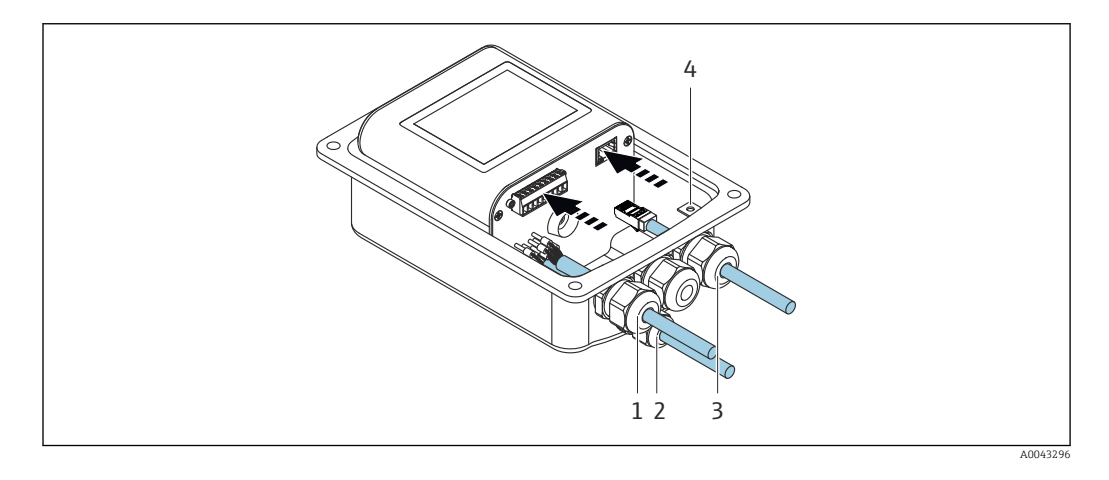

- 1. Pase los cables de señal y de tensión de alimentación a través de las entradas de cable (1) y (2) y, si procede, pase el cable de Ethernet por la entrada de cable (3). Para asegurar la estanqueidad, no extraiga el anillo obturador de la entrada de cables.
- 2. Conecte el conductor de protección al terminal V-.
- 3. Ponga a tierra la caja del transmisor con el borne de tierra (4). Compruebe que el terminal V- y la caja del transmisor están puestos a tierra por separado.
- 4. Conecte los cables de señal y de tensión de alimentación al transmisor mediante los terminales de tornillo, asignación de terminales  $\rightarrow$  ■ 24.
- 5. Para la transmisión mediante protocolo Modbus o la conexión al Teqwave Viewer, conecte el cable Ethernet al puerto Ethernet del transmisor y el puerto Ethernet del ordenador a la red. Para más información sobre cómo establecer la conexión con el "Teqwave Viewer", consulte el  $\rightarrow \Box$  36.
- 6. Apriete firmemente los prensaestopas.

### <span id="page-28-0"></span>7.3.4 Asegurar la compensación de potencial

El equipo de medición debe incluirse en la compensación de potencial. El transmisor y el sensor están conectados al mismo potencial mediante el cable de conexión. Este potencial debe estar libre de tensión.

### 7.3.5 Cierre de la tapa de la caja

- 1. Cierre la cubierta de la caja.
- 2. Apriete los 4 tornillos de fijación de la tapa de la caja. Enrosque los tornillos sin utilizar productos lubricantes (grasa). El uso de lubricantes podría comprometer el grado de protección de la caja debido a un sellado insuficiente.

### 7.4 Instrucciones especiales para la conexión

### 7.4.1 Ejemplos de conexión

Salida de corriente 4 … 20 mA

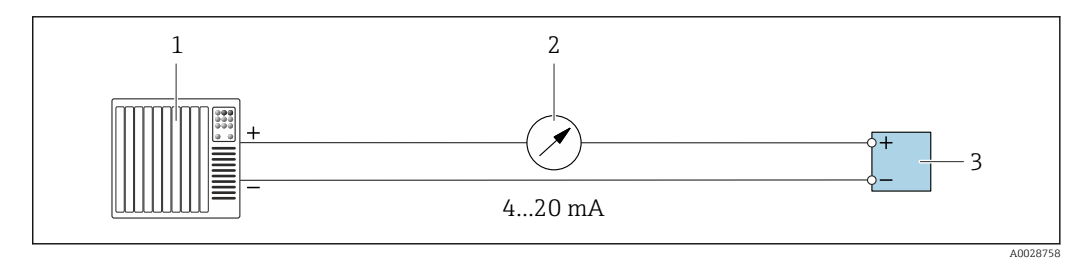

 *11 Ejemplo de conexión para la salida de corriente, activa, 4 … 20 mA*

- *1 Sistema de automatización con entrada de corriente (p. ej., PLC)*
- *2 Indicador analógico: carga máxima 500 Ω*
- *3 Transmisor*

### Salida de tensión 0 … 10 V

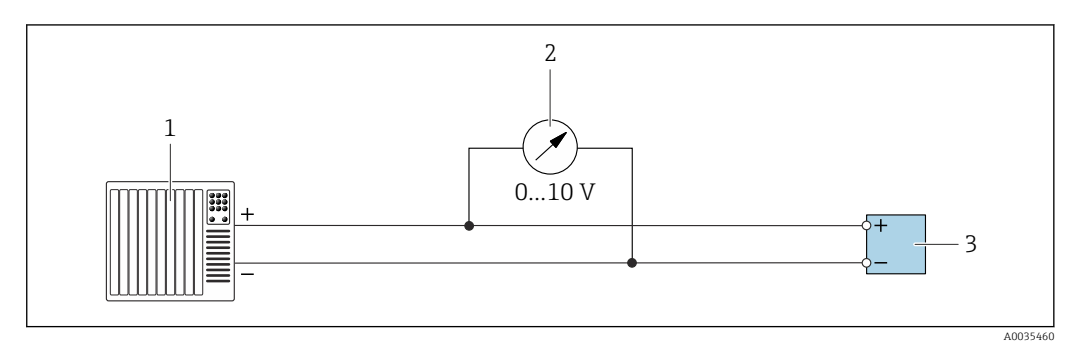

 *12 Ejemplo de conexión para la salida de tensión, activa, 0 … 10 V*

- *1 Sistema de automatización con entrada de corriente o tensión (p. ej., PLC)*
- *2 Indicador analógico de tensión: la carga debe ser al menos 750 Ω*
- *3 Transmisor*

#### Salida de conmutación

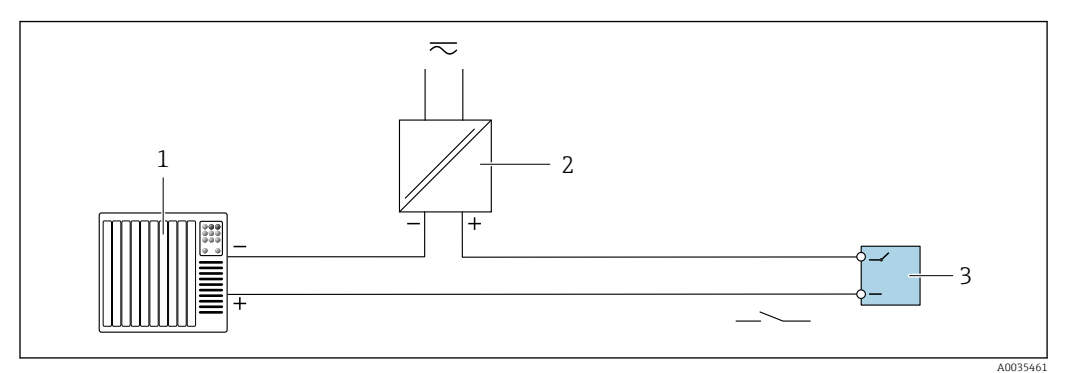

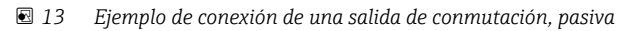

- *1 Sistema de automatización con entrada de corriente (p. ej., PLC)*
- *2 Tensión de alimentación: máx. CA 30 V/CC 50 V*
- *3 Transmisor*

### Entrada digital (entradas opcionales)

La entrada digital puede emitir hasta cuatro variables medidas en la salida analógica.

#### *Opciones de parametrización:*

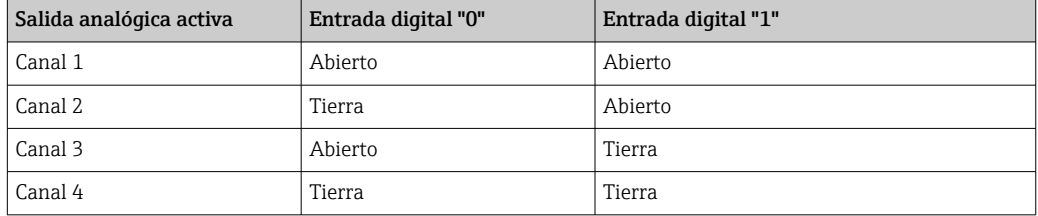

### AVISO

#### Interferencia en la entrada digital

Conectar incorrectamente el equipo de medición podría afectar negativamente a la integridad funcional del equipo.

‣ Si se utiliza la entrada digital, conecte únicamente las entradas digitales "0" y "1" a la tierra de la señal.

<span id="page-30-0"></span>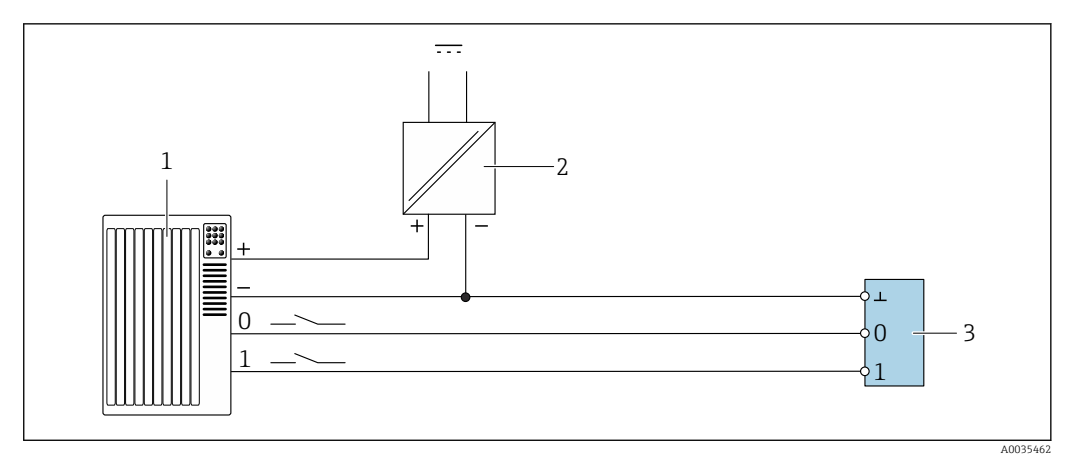

#### *14 Ejemplo de conexión para la entrada digital*

- *1 Sistema de automatización con entrada de corriente (p. ej., PLC)*
- *2 Fuente de alimentación*
- *3 Transmisor*

Si el transmisor se conecta según la ilustración del ejemplo, las salidas ya no estarán  $\vert \mathbf{f} \vert$ aisladas galvánicamente.

### 7.5 Comprobaciones tras la conexión

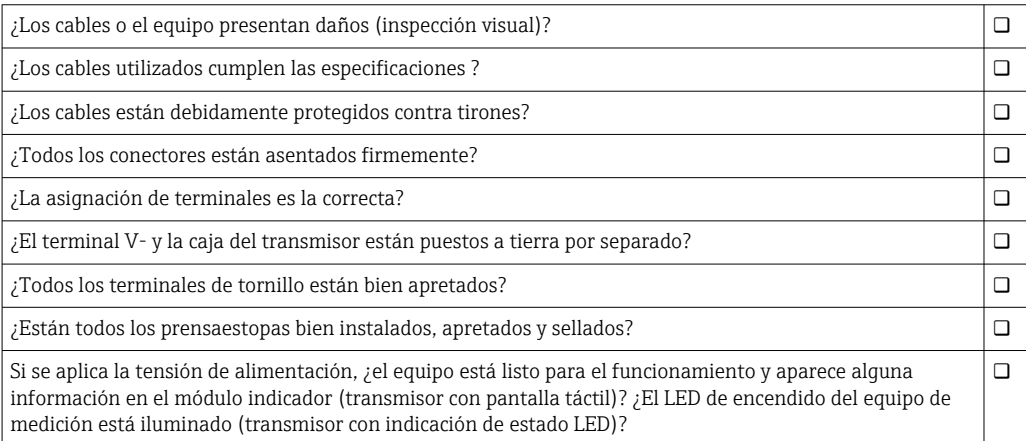

### <span id="page-31-0"></span>8 Opciones de configuración

### 8.1 Visión general de las opciones de configuración

El equipo de medición puede operarse de las siguientes formas:

- Operación mediante indicador local (transmisor con pantalla táctil)
- Operación mediante el software de configuración "Teqwave Viewer" suministrado

### 8.2 Acceso al instrumento de medición mediante el indicador local

Si está utilizando el transmisor con pantalla táctil, puede acceder al equipo de medición mediante la pantalla táctil del transmisor y a través del software de configuración "Teqwave Viewer".

Si el transmisor está ubicado en la caja de acero inoxidable, para acceder a la pantalla  $| \cdot |$ táctil debe abrir la caja y extraer la tapa de esta.

Funciones que admite el transmisor con pantalla táctil:

- Indicador y visualización gráfica de las variables medidas
- Seleccionar una app de concentración o receta
- Configuración del equipo

### 8.2.1 Indicador operativo del transmisor con pantalla táctil

El indicador operativo se usa para visualizar los valores medidos y el estado del sensor. Además, los usuarios también pueden acceder al menú Ajustes desde este indicador. Seleccione una variable medida para conmutar el formato de visualización del gráfico.

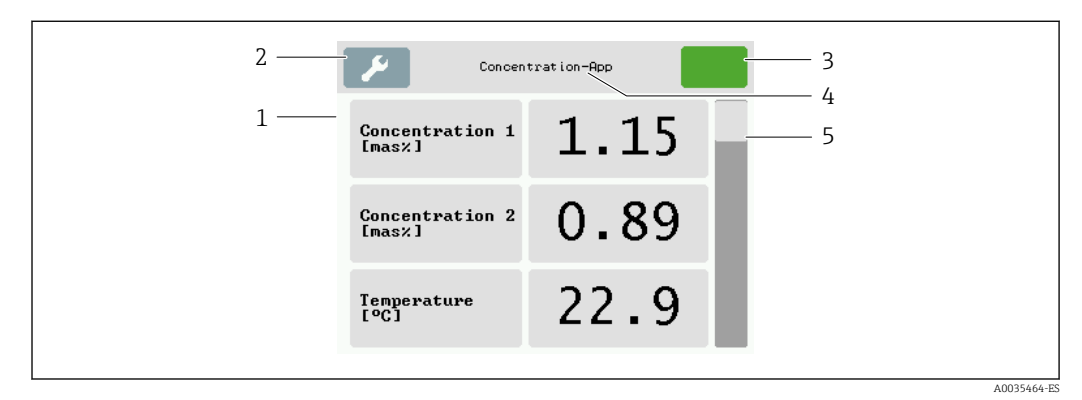

 *15 Indicador operativo*

- *1 Indicador del valor medido*
- *2 Menú Ajustes*
- *3 Indicador de estado*
- *4 Nombre de la app de concentración o receta*
- *5 Barra de desplazamiento*

### AVISO

### El indicador de valor medido de concentración de alcohol es doble en el paquete de aplicación "Destilería; azúcar, azúcar invertido, alcohol"

Las aplicaciones de concentración en las que la densidad física se puede compensar muestran la concentración de alcohol dos veces.

‣ Para obtener más información, véase la descripción del canal en la hoja de datos de la aplicación de concentración.

#### Indicador del valor medido

Cada línea muestra una variable medida activa, su nombre, la unidad física y el valor medido. Los usuarios pueden elegir entre tres modos de visualización diferentes, en los que se visualizan tres, cinco o siete valores medidos. Si hay varios valores medidos, los usuarios deben desplazarse hacia abajo con la barra de la derecha para poder ver todas las variables medidas.

#### Funciones de los elementos de indicación y operación

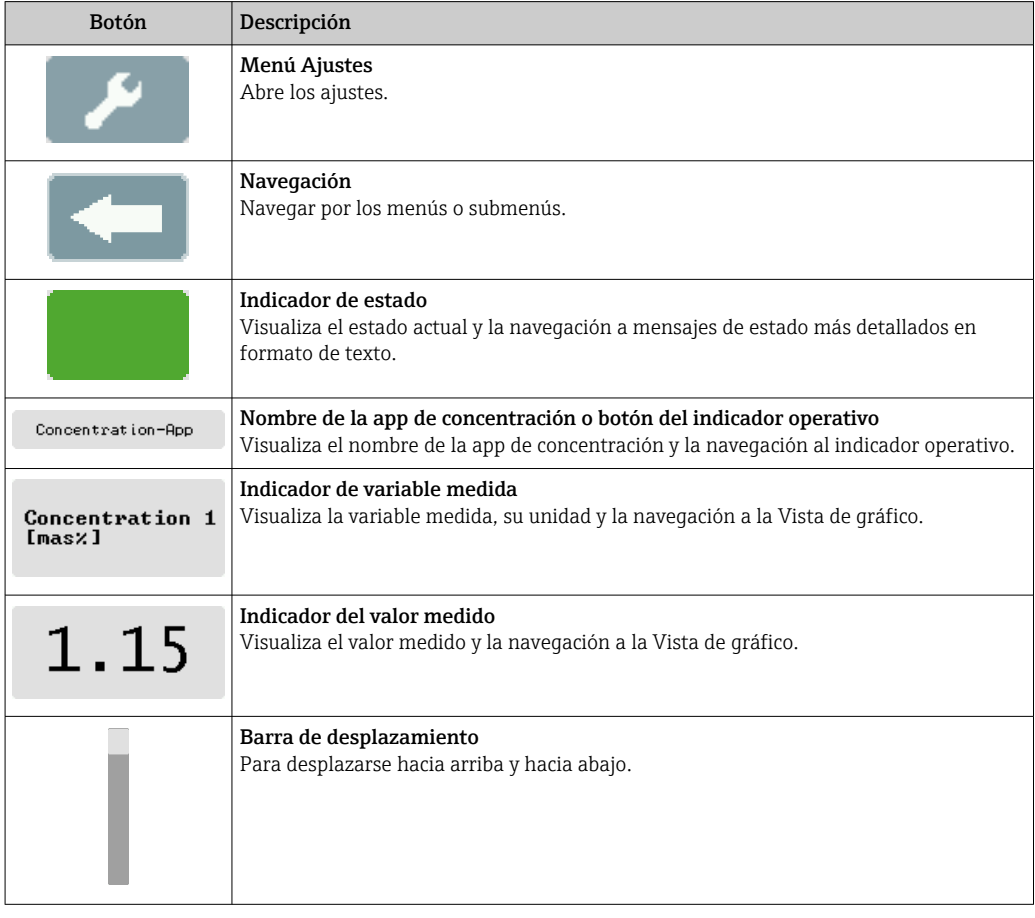

### Estados de las funciones y los parámetros

Toque un parámetro o función para abrir el submenú asociado o para activar una función.

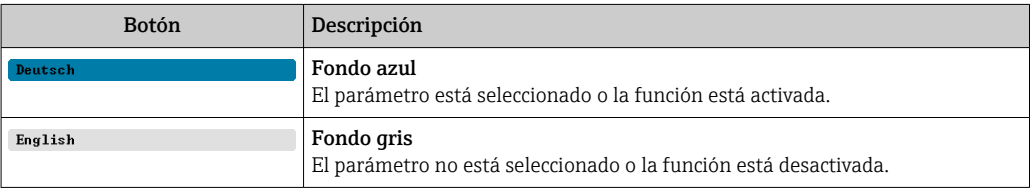

#### <span id="page-33-0"></span>Elementos de edición

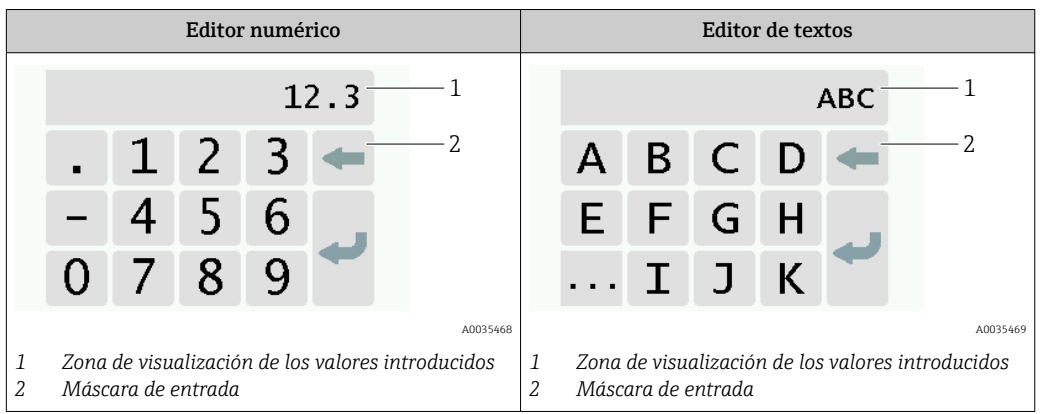

#### Máscara de entrada

En la máscara de entrada del editor numérico y de textos puede encontrar los siguientes símbolos de entrada y de configuración:

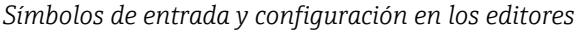

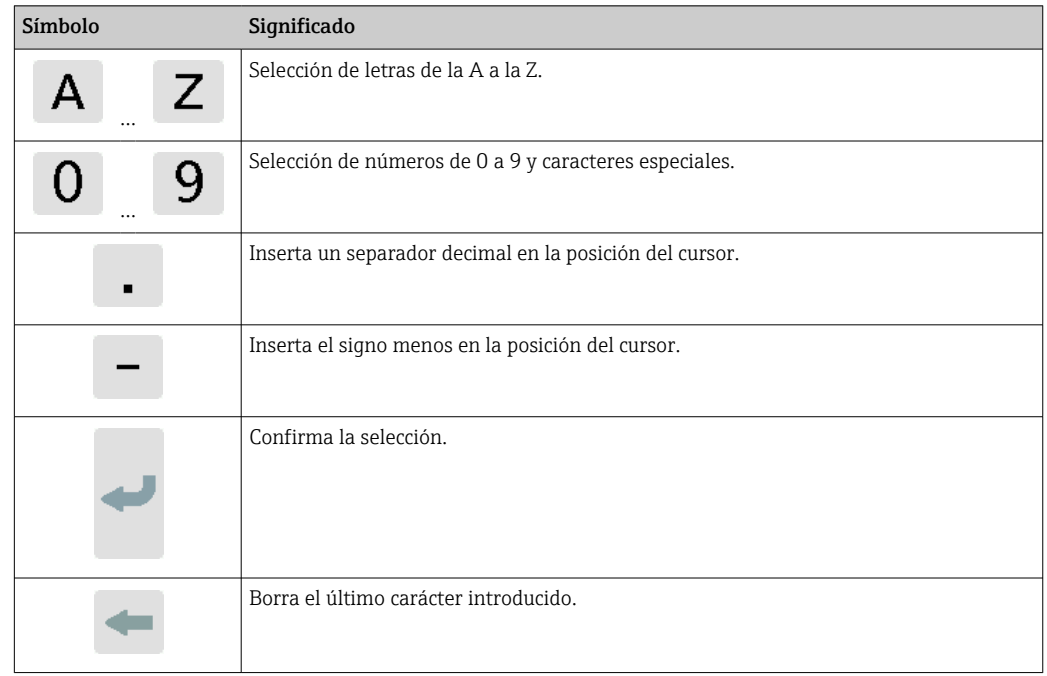

### 8.2.2 Indicación de estado LED (transmisor con indicación de estado LED)

Para ver una descripción, consulte "Información de diagnóstico para el transmisor con indicación de estado LED" →  $\triangleq$  73.

### 8.3 Acceso al equipo de medición a través del software de configuración

El transmisor con indicación de estado LED solo se puede configurar mediante el software de configuración "Teqwave Viewer". Si se utiliza el transmisor con pantalla táctil, este se puede configurar mediante la pantalla táctil y con el software Teqwave Viewer. El rango de <span id="page-34-0"></span>funciones del software de configuración "Teqwave Viewer" varía en función del paquete de software instalado.

*Funciones compatibles:*

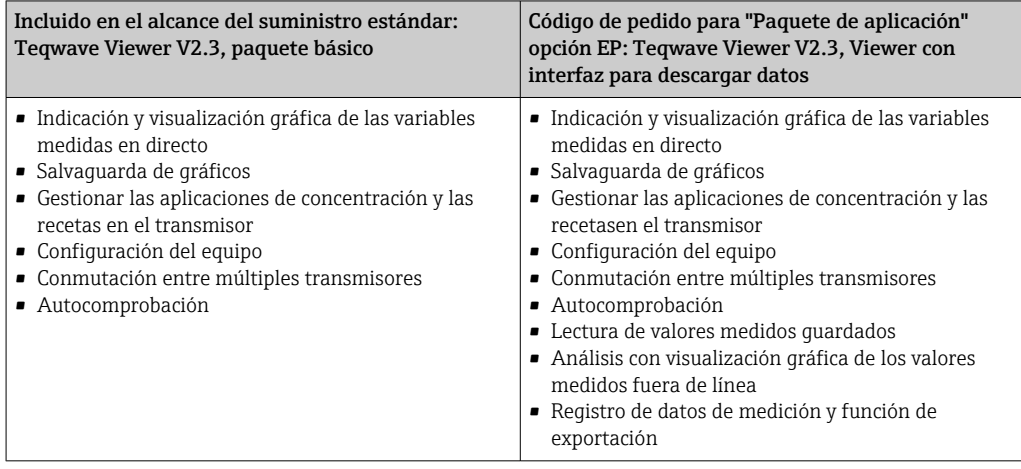

### 8.3.1 Requisitos del sistema

Hardware del ordenador

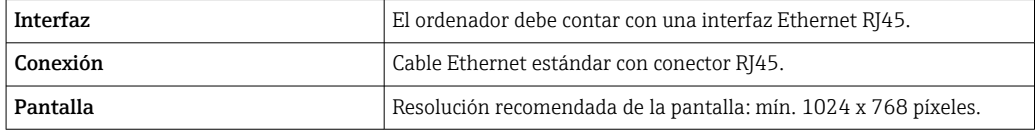

### Software del ordenador

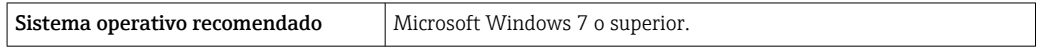

#### Configuración del ordenador

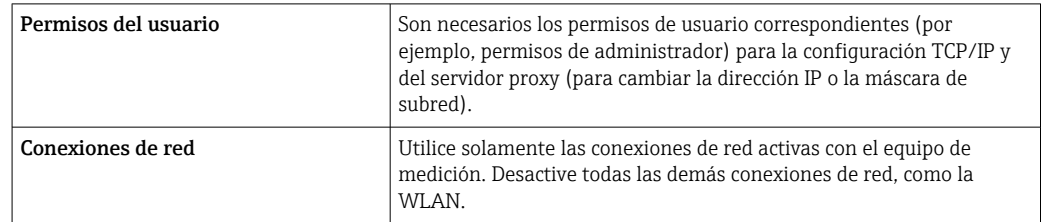

### 8.3.2 Instalación del software

#### Instalación del software de configuración "Teqwave Viewer"

- 1. Cierre todas las aplicaciones.
- 2. Inserte en la unidad lectora el DVD suministrado.
- 3. Haga doble clic en el archivo "setup.exe" para iniciar la instalación.
- 4. Siga las instrucciones de la ventana de instalación.

### <span id="page-35-0"></span>8.3.3 Establecer una conexión para el transmisor; protocolo de Internet de Viewer

#### Configuración del protocolo de internet del ordenador

- 1. Encienda el equipo de medición.
- 2. Conéctelo al ordenador mediante el cable Ethernet.
- 3. Si no se utiliza una segunda tarjeta de red, cierre todas las aplicaciones del ordenador que requieran internet o una red (p. ej., el correo electrónico, SAP o Internet Explorer).
- 4. Configure las propiedades del protocolo de Internet (TCP/IP) según se definen en los ajustes de red del transmisor, con una dirección IP estática en el mismo rango de direcciones. Ejemplo: dirección IP del transmisor: 192.168.1.212 → dirección IP del PC: 192.168.1.2
- Para los transmisores con indicación de estado LED: la dirección IP del transmisor se encuentra en la placa de identificación. El ajuste predeterminado de la máscara de subred es 255.0.0.0. En cuanto se haya establecido una conexión con Viewer, se pueden cambiar los ajustes de red.

#### Visualizar y configurar los ajustes de red

*Navegación usando el transmisor con pantalla táctil*

- 1. Menú Ajustes → "Ajustes de red" → "Estado de la red"
- 2. Menú Ajustes → "Ajustes de red" → "Nombre del sistema"
- 3. Menú Ajustes → "Ajustes de red" → "Dirección MAC"
- 4. Menú Ajustes → "Ajustes de red" → "Dirección IP"
- 5. Menú Ajustes → "Ajustes de red" → "Máscara de subred"
- 6. Menú Ajustes → "Ajustes de red" → "Puerta de enlace"
- 7. Menú Ajustes → "Ajustes de red" → "DHCP"

*Navegación usando el Viewer*

- 1. Menú "Transmisor Teqwave" → "Ajustes de red" → "Dirección IP"
- 2. Menú "Transmisor Teqwave" → "Ajustes de red" → "Nombre de NetBIOS"
- 3. Menú "Ayuda" → "Versión" → "Dirección MAC"
- 4. Menú "Transmisor Teqwave" → "Ajustes de red" → "Máscara de subred"
- 5. Menú "Transmisor Teqwave" → "Ajustes de red" → "Puerta de enlace"
- 6. Menú "Transmisor Teqwave" → "Ajustes de red" → "Conmutar estado DHCP"

El software de configuración envía los ajustes al transmisor en cuanto se haga clic en  $|\mathbf{i}|$ el botón "Enviar (parámetros)".

*Visión general sobre los parámetros con una breve descripción de los mismos*

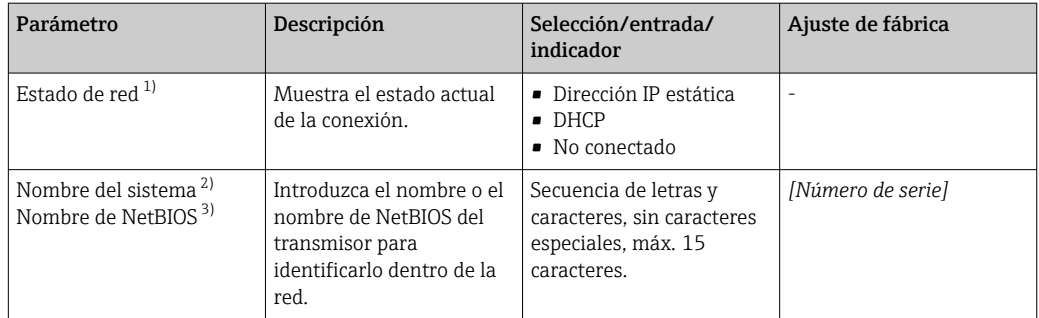
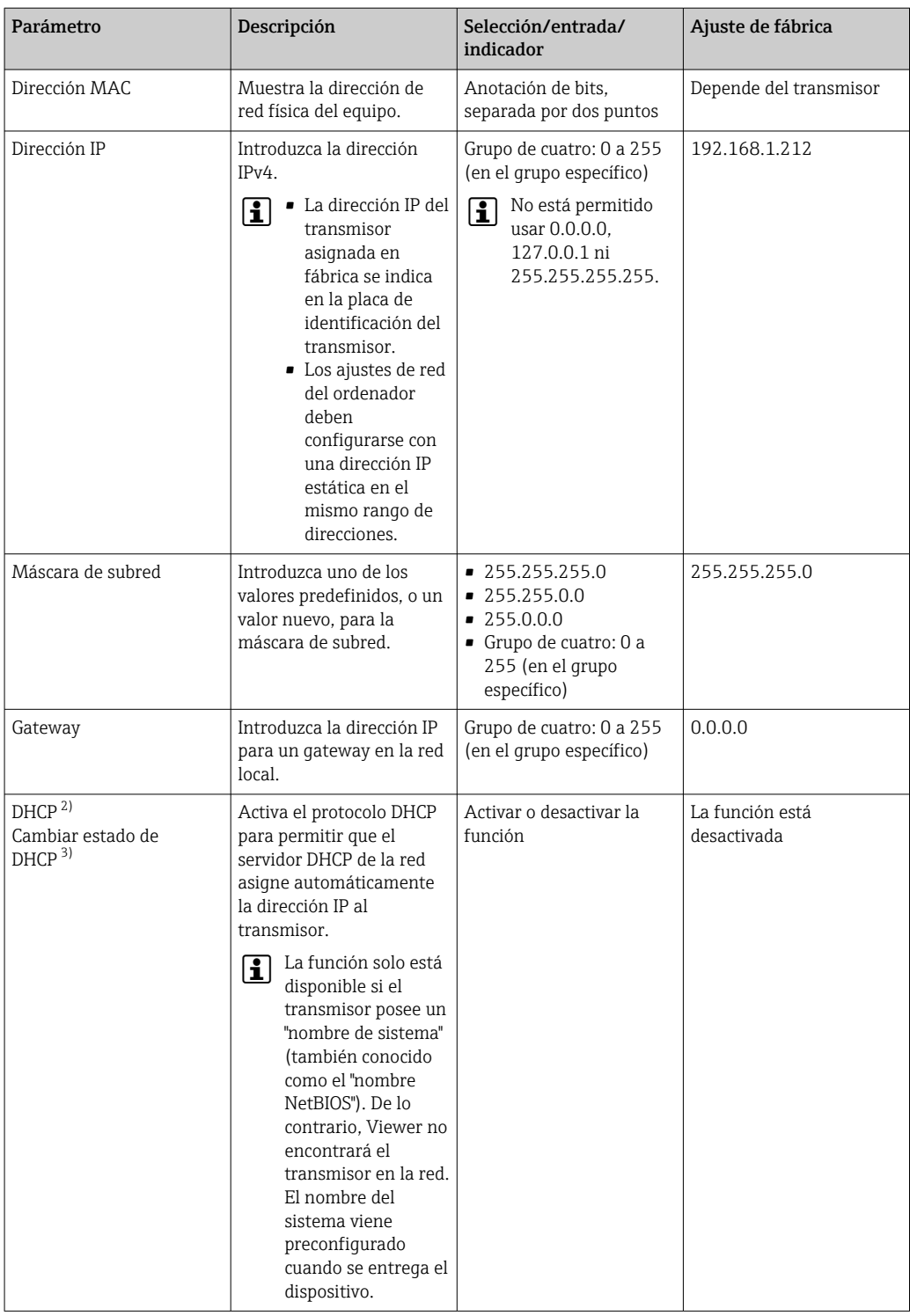

1) Mostrado únicamente a través del transmisor

2) Nombre mostrado en el indicador local (transmisor)

3) Nombre mostrado en el Viewer

*Establecer una conexión con el transmisor*

1. Inicie el software de configuración "Teqwave Viewer".

2. En "Transmisor Teqwave " → "Cambiar transmisor", introduzca la dirección IP o el nombre de sistema (nombre Net-BIOS) del transmisor.

 Los valores medidos se visualizan a la derecha del gráfico y en el indicador gráfico.

## 8.3.4 Interfaz de usuario

Según la licencia que se haya comprado, en los menús están activadas o desactivadas diferentes funciones (Teqwave Viewer (paquete básico) o Teqwave Viewer (con interfaz para descarga de datos). Las funciones desactivadas se muestran en gris y no se pueden seleccionar. El elemento central de la pantalla de inicio es un gráfico que muestra las variables medidas seleccionadas a lo largo del tiempo. A la derecha del gráfico, la interfaz de usuario también muestra todas las variables medidas, el estado del sensor y la dirección IP del transmisor.

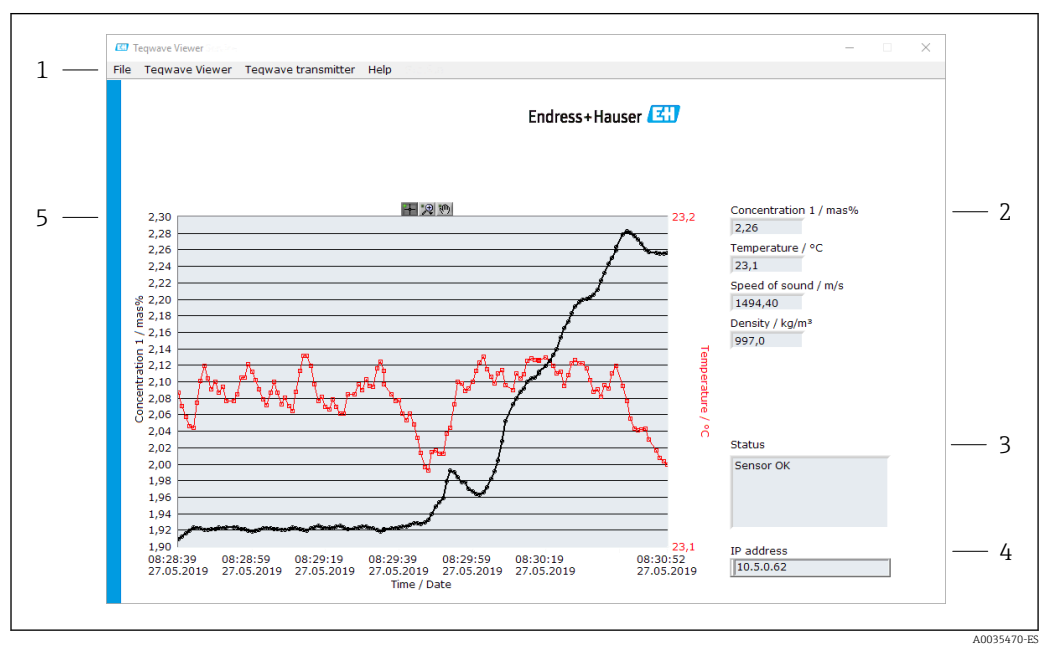

 *16 Interfaz de usuario*

- *1 Barra de menú*
- *2 Indicador de variable medida (con barra de desplazamiento si hay más de seis variables medidas)*
- *3 Indicador de estado*
- *4 Dirección IP visualizada*
- *5 Gráfico*

### AVISO

#### El indicador de valor medido de concentración de alcohol es doble en el paquete de aplicación "Destilería; azúcar, azúcar invertido, alcohol"

Las aplicaciones de concentración en las que la densidad física se puede compensar muestran la concentración de alcohol dos veces.

‣ Para obtener más información, véase la descripción del canal en la hoja de datos de la aplicación de concentración.

#### Barra de menú

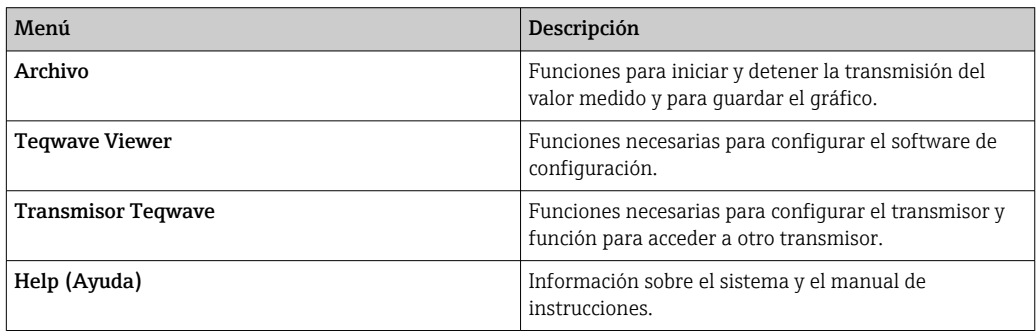

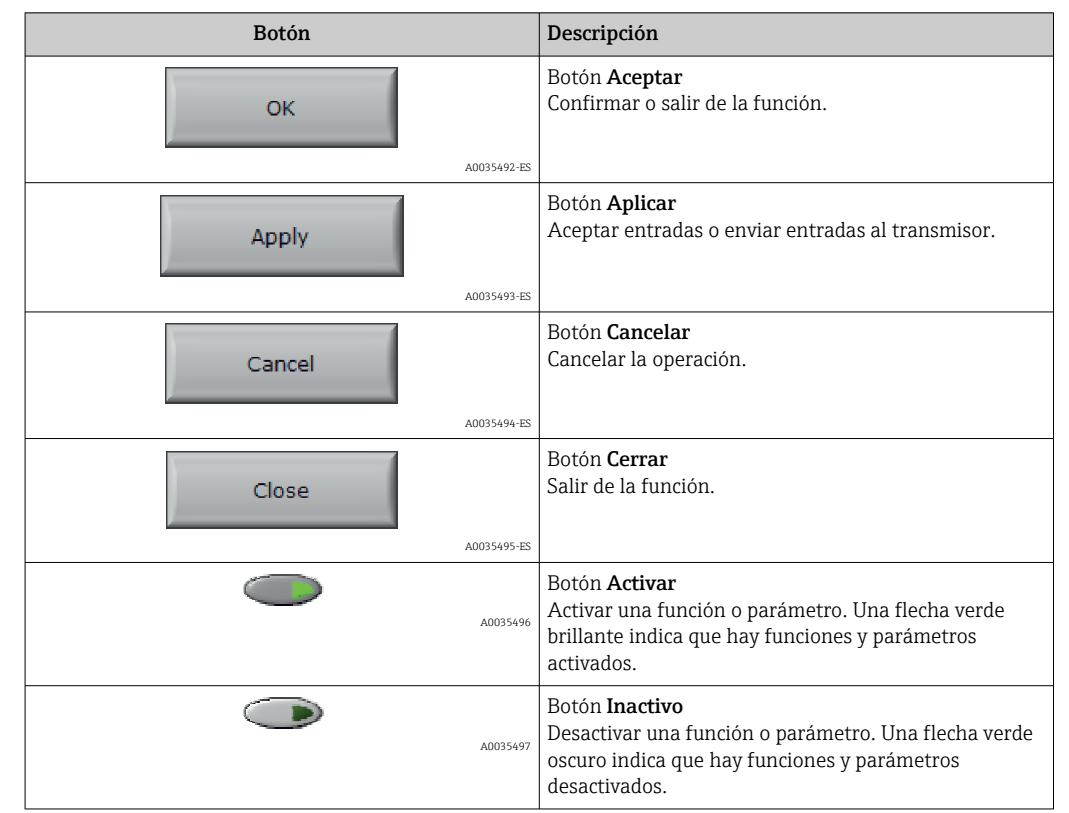

# 8.3.5 Control general y elementos de configuración

# 9 Integración en el sistema

## 9.1 Visión general de los ficheros de descripción del equipo

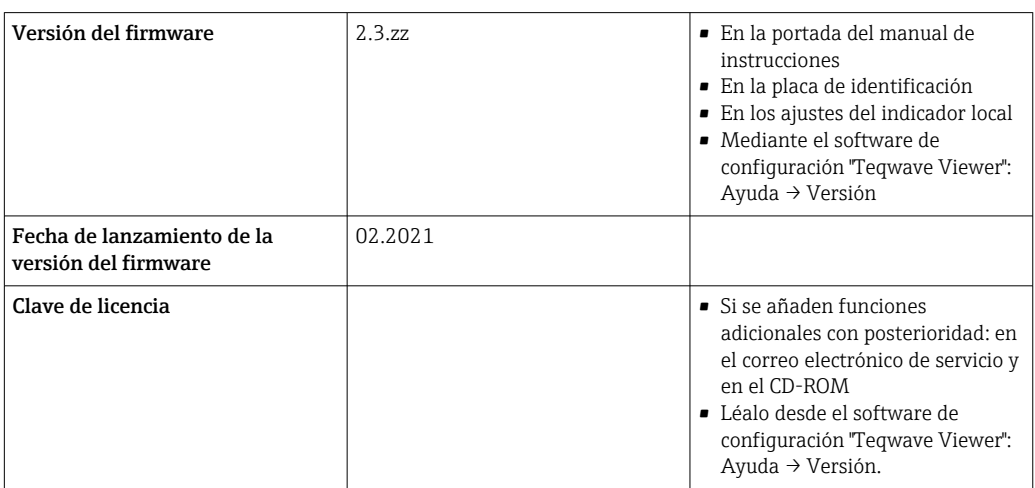

*Datos de la versión actual para el equipo*

Para una visión general de las distintas versiones de firmware del equipo → ■ 78.

## 9.2 Información sobre Modbus TCP

### 9.2.1 Ajustes generales para la interfaz Modbus

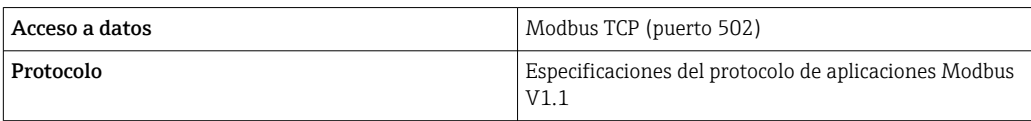

## 9.2.2 Código de función

El código de función determina qué acciones de lectura o escritura lleva a cabo el protocolo Modbus.

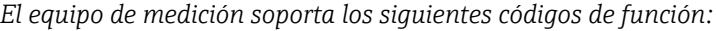

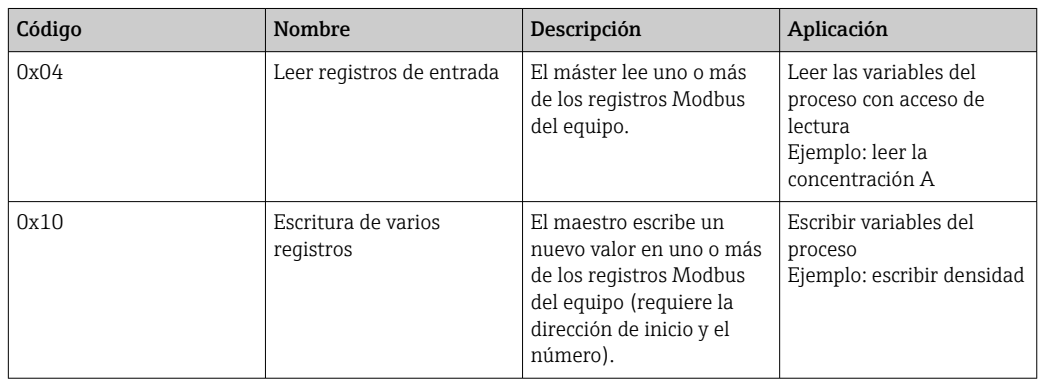

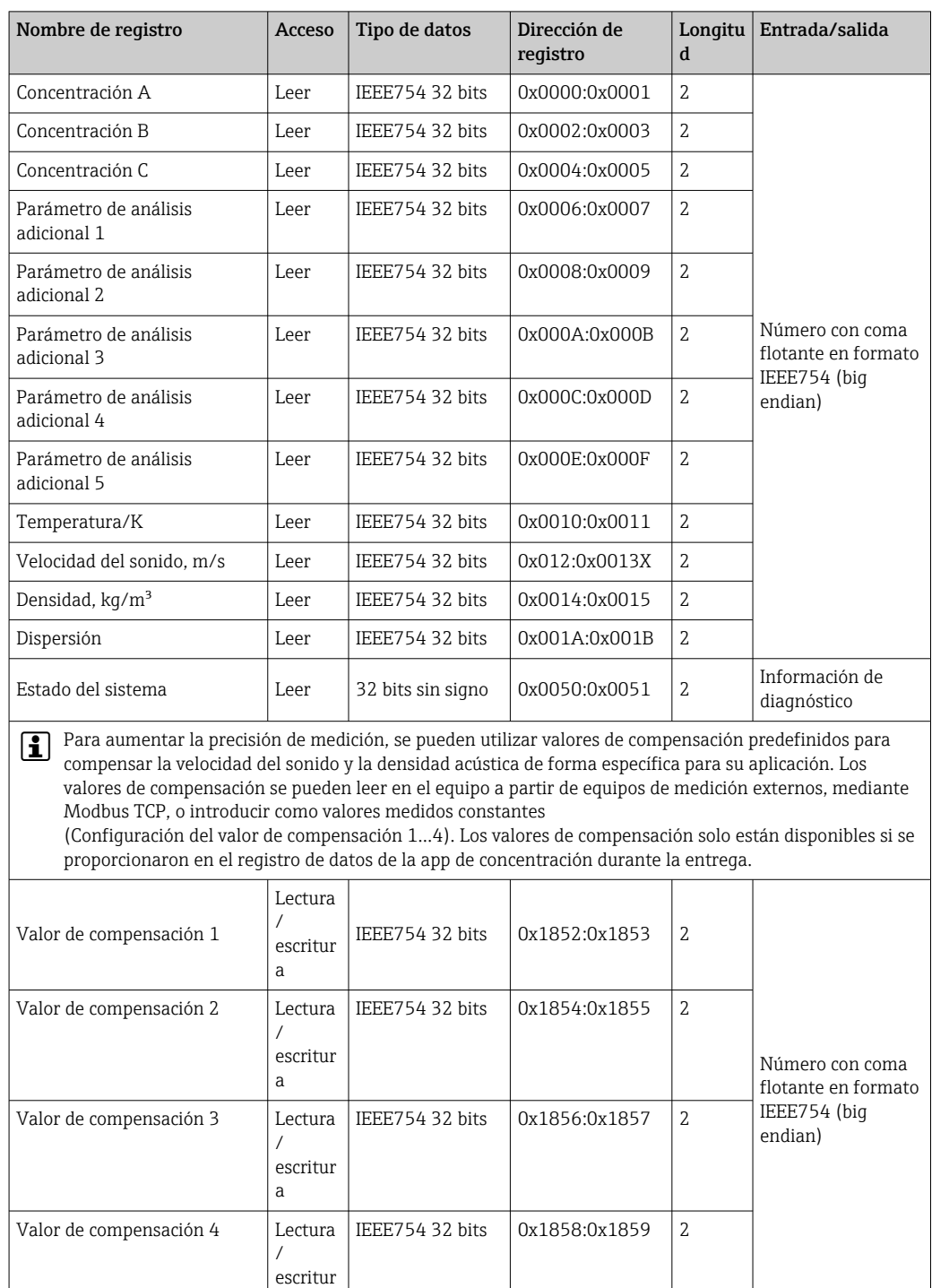

a

# <span id="page-40-0"></span>9.2.3 Información de registro

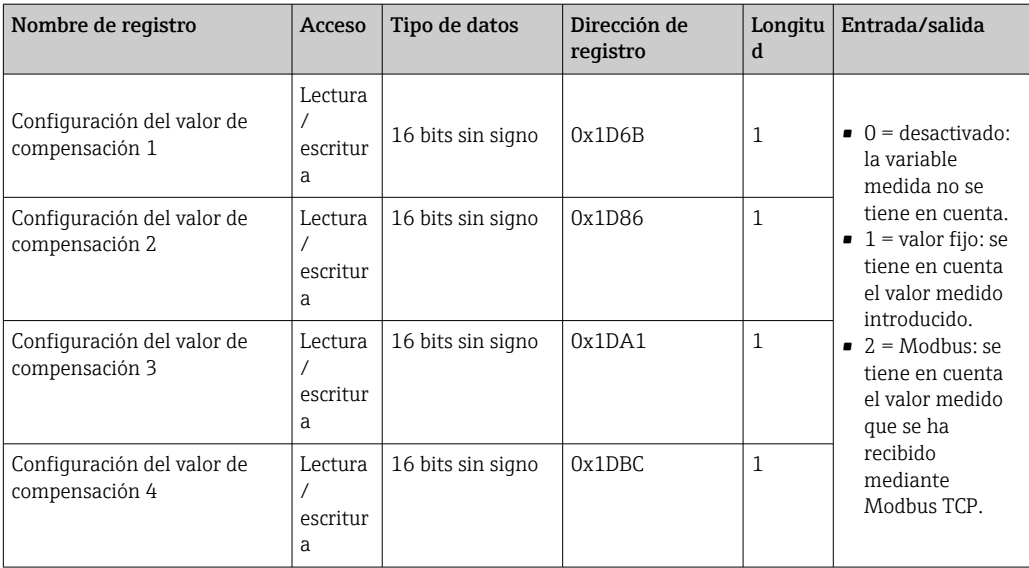

Aunque los valores se transmiten en formato "big endian" durante la comunicación Modbus, según las especificaciones, puede que haya que revertir la secuencia de bytes recibidos, en función del sistema utilizado, para convertir entre los formatos big endian y little endian.

#### Ejemplo: leer la concentración A

El resultado es un número con coma flotante en formato IEEE754 de 32 bits. El valor se guarda en dos direcciones consecutivas. La primera dirección contiene la palabra menos significativa (signo, exponente y parte superior de la mantisa) y la segunda, la palabra más significativa (parte inferior de la mantisa).

Para obtener la concentración, deben enviarse los siguientes datos para consulta a la dirección IP del transmisor mediante el puerto 502:

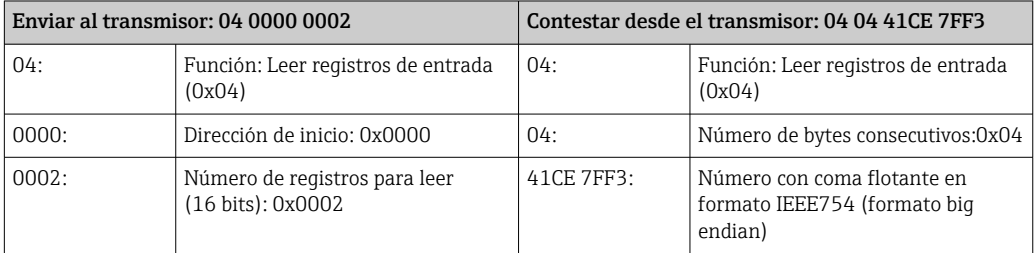

Procesa ambos registros por separado para convertirlos a formato little endian:

- Palabra 1, dirección de registro 0x0000, palabra menos significativa: 0x41CE
- Palabra 2, dirección de registro 0x0001, palabra más significativa: 0x7FF3

Conversión de formato big endian a formato little endian de ambos registros:

- Palabra 1, dirección de registro 0x0000, palabra menos significativa: 0xCE41
- Palabra 2, dirección de registro 0x0001, palabra más significativa: 0xF37F

Intercambiar el contenido de las dos direcciones de registro: El resultado es 0xF37F CE41, que se corresponde con un valor decimal de 25,812475.

## <span id="page-42-0"></span>10 Puesta en marcha

### AVISO

### Daños en la superficie táctil

Los objetos afilados, las descargas electrostáticas, el agua y el uso de bolígrafos no diseñados para pantallas táctiles, como los lápices normales, pueden ocasionar fallos de los transmisores de control táctil o daños en la superficie táctil.

- ‣ No utilice objetos afilados para operar la pantalla táctil.
- ‣ Compruebe que la superficie táctil no entra en contacto con otros equipos.
- ‣ Compruebe que la superficie táctil no entra en contacto con el agua.
- ‣ Use solo el dedo o un lápiz diseñado especialmente para superficies táctiles.

Paquete de aplicaciones "Viewer con interfaz para descargar datos"

## 10.1 Comprobación de funciones

Antes de poner en marcha el equipo de medición:

- ‣ Antes de poner en marcha el dispositivo, asegúrese de que se han realizado las verificaciones tras la conexión y la instalación.
- Lista de verificación "Comprobaciones tras la instalación["→ 23](#page-22-0)
- Lista de verificación "Comprobaciones tras la conexión["→ 31](#page-30-0)

## 10.2 Activación del equipo de medición

Una vez realizadas las comprobación de funciones, active el instrumento de medición.

Tras un inicio satisfactorio, el indicador local pasa automáticamente de la pantalla de inicio a la de valores medidos.

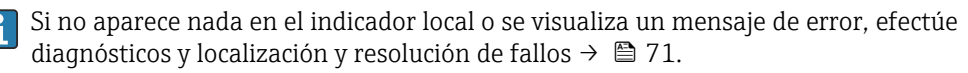

# 10.3 Configuración del idioma de funcionamiento

En el caso de transmisores con pantalla táctil, el idioma de operación se configura mediante el indicador local.

Si desea acceder a la pantalla táctil para ajustar el idioma, pero el transmisor se encuentra dentro de la caja de acero inoxidable, deberá abrirla y extraer la tapa de la caja.

El idioma en Viewer se selecciona desde "Teqwave Viewer" → "Configuración idioma". Está disponible la misma gama de opciones.

*Navegación con el transmisor de pantalla táctil* Menú Ajustes → "Configuración de idioma"

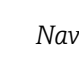

Cuando se haya seleccionado el idioma, el software de configuración transmitirá el ajuste de idioma al transmisor, donde se guardará.

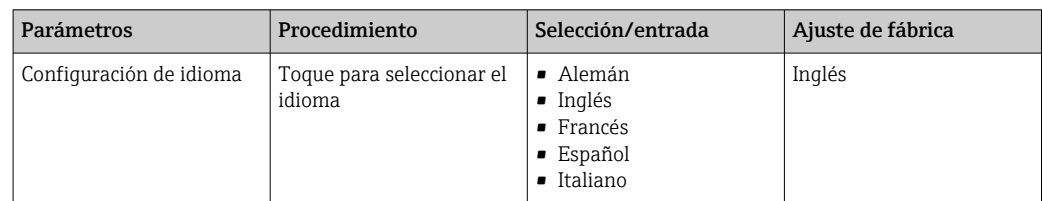

## 10.4 Configuración del equipo de medición

Si usa el transmisor con una pantalla táctil, el equipo se puede configurar a través de la pantalla táctil del transmisor o mediante el software de configuración "Teqwave Viewer". Si está usando el transmisor con indicación de estado LED, la configuración tendrá lugar en Viewer.

Si está utilizando áreas de aplicación: para obtener información sobre las aplicaciones l - I de concentración que entran en cada área de aplicación y los rangos de medición asociados, véase el documento "Información técnica", sección "Rangos de medición".

### 10.4.1 Selección de la aplicación de concentración

Las aplicaciones de concentración se activan en el menú Seleccionar app de concentración (transmisor con pantalla táctil) o Gestionar app de concentración (Viewer).

Navegación usando el transmisor con pantalla táctil Menú de ajustes → "Seleccionar aplicación de concentración"

Navegación usando el Viewer Menú "Transmisor Teqwave" → "Gestionar apps de concentración"

*Visión general sobre los parámetros con una breve descripción de los mismos*

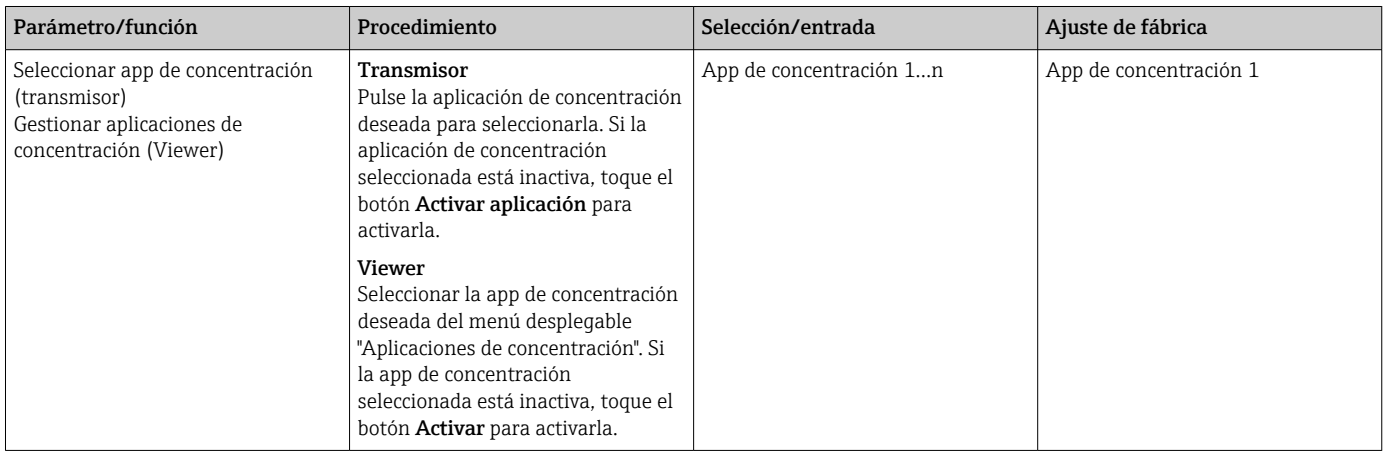

### 10.4.2 Configuración de la unidad de medición

Todos los valores medidos se configuran a través del menú Unidad de medición (transmisor con pantalla táctil) o a través del menú Ver ajustes (Viewer).

- Si se cambia la unidad, el valor medido se convierte de manera automática.
- La unidad para la velocidad del sonido es m/s y no se puede modificar.

Navegación usando el transmisor con pantalla táctil

- Menú Ajustes → "Parámetro de aplicación" → "Unidad de medida" → "Parámetro de análisis 1…n"
- Menú de ajustes → "Parámetros de la aplicación" → "Unidad de medición" → "Temperatura"
- Menú de ajustes → "Parámetros de la aplicación" → "Unidad de medición" → "Densidad"

Navegación usando el Viewer

- Menú "Transmisor Teqwave" → "Ajustes del indicador" → "Parámetro de análisis 1…n"
- Menú "Transmisor Teqwave" → "Ver ajustes" → "Temperatura"
- Menú "Transmisor Teqwave" → "Ver ajustes" → "Densidad"

El software de configuración comunica los ajustes al transmisor en cuanto se hace clic en el botón Aplicar.

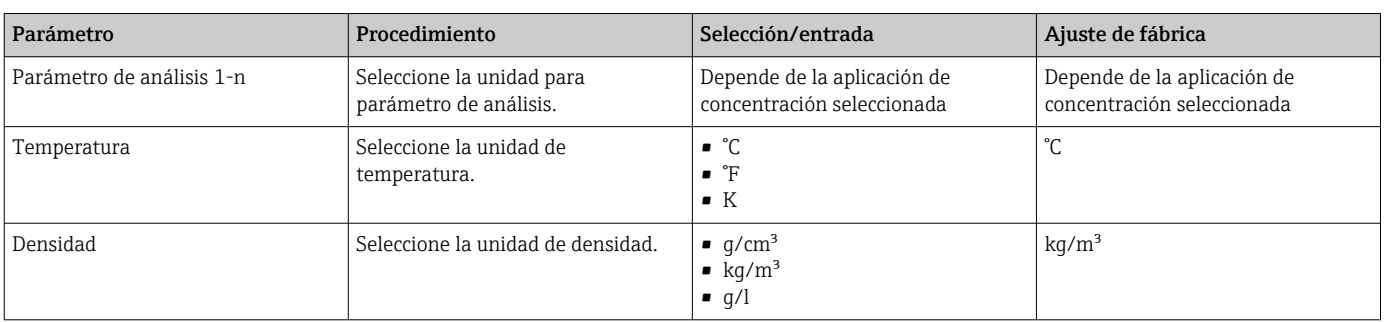

*Visión general sobre los parámetros con una breve descripción de los mismos*

## 10.4.3 Configurar la salida analógica

El menú Parámetros de aplicación contiene los parámetros para configurar la salida analógica.

Navegación con el transmisor de pantalla táctil

- 1. Menú Ajustes → "Parámetros de la aplicación" → "Salida analógica" → "Canal analógico 1...4"
- 2. Menú Ajustes → "Parámetros de la aplicación" → "Salida analógica" → "Corriente/ tensión"
- 3. Menú Ajustes → "Parámetros de la aplicación" → "Salida analógica" → "Ajustes de salida"
- 4. Menú Ajustes → "Parámetros de la aplicación" → "Salida analógica" → "Ajustes de salida" → "Tiempo de interrupción (s)"
- 5. Menú Ajustes → "Parámetros de la aplicación" → "Salida analógica" → "Señal de prueba"

Navegación con Viewer

- 1. Menú "Transmisor Teqwave" → "Parámetros de la aplicación" → "Canal analógico 1...4"
- 2. Menú "Transmisor Teqwave" → "Parámetros de la aplicación" → "Corriente/tensión"
- 3. Menú "Transmisor Teqwave" → "Parámetros de la aplicación" → "Ajustes de salida"
- 4. Menú "Transmisor Teqwave" → "Parámetros de la aplicación" → "Tiempo de interrupción"

5. Menú "Transmisor Teqwave" → "Parámetros de la aplicación" → "Señal de prueba"

El software de configuración envía los ajustes al transmisor en cuanto se hace clic en el botón Aplicar.

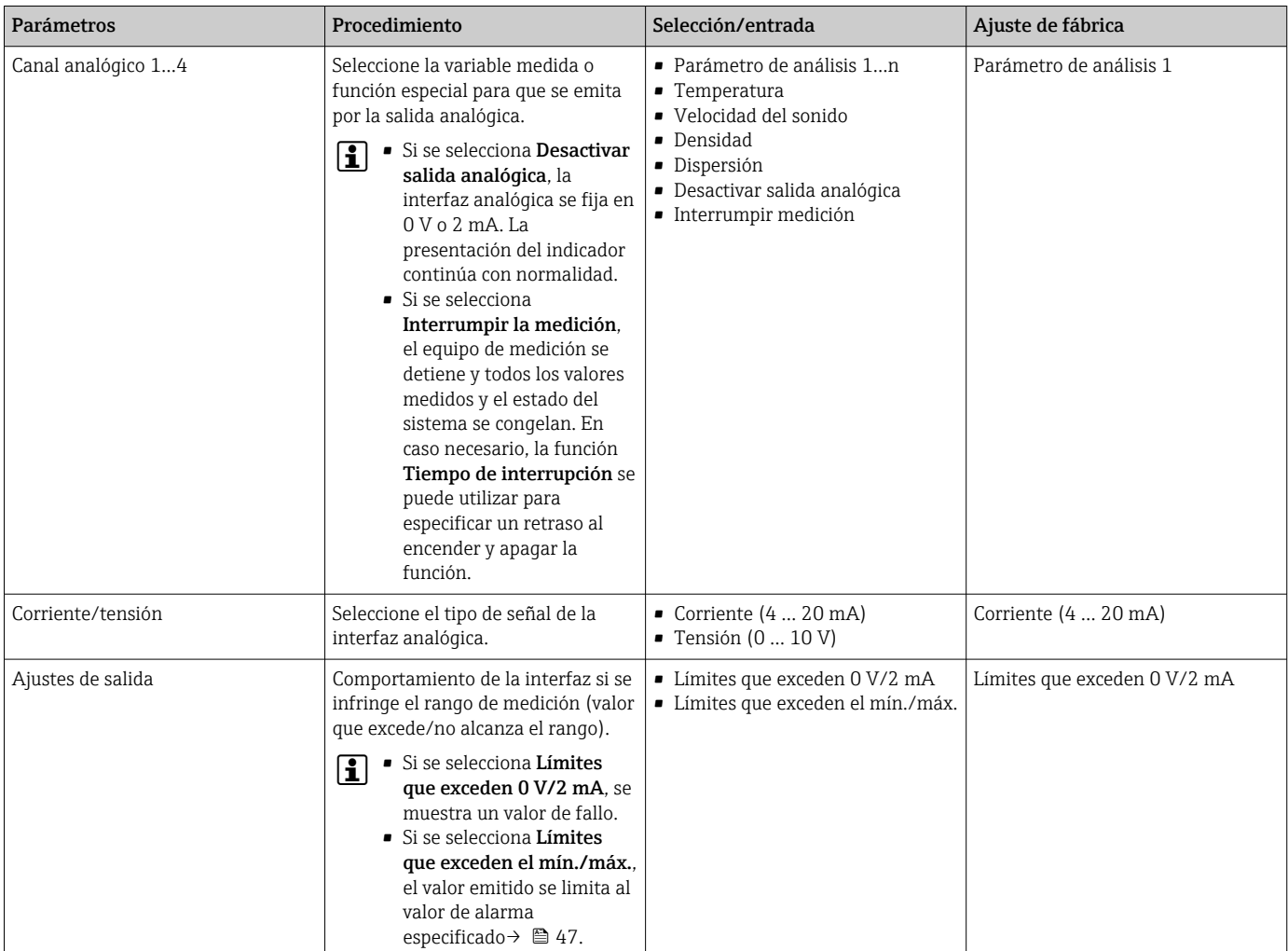

*Visión general sobre los parámetros con una breve descripción de los mismos*

<span id="page-46-0"></span>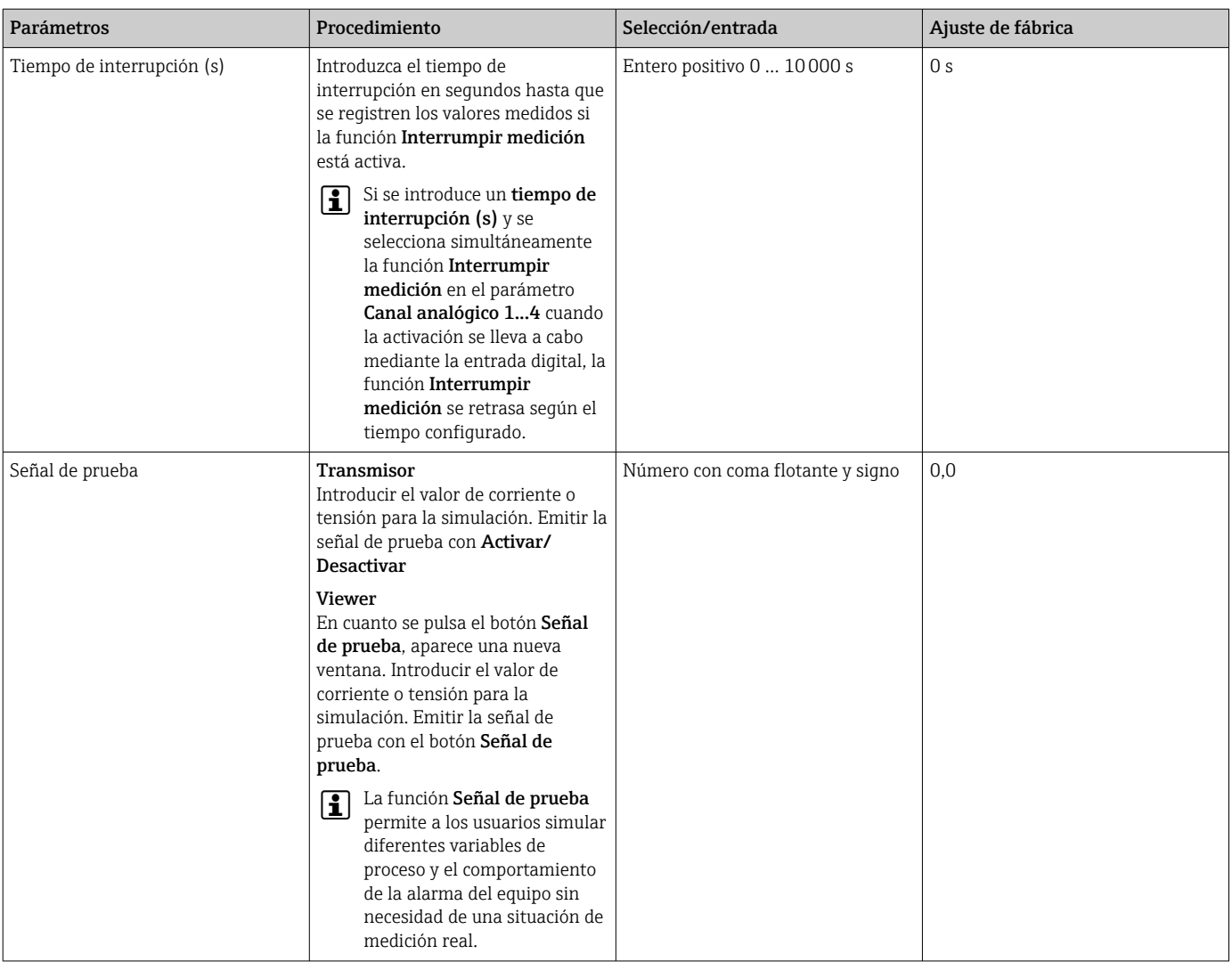

### 10.4.4 Visualizar rangos de calibración

Los rangos de calibración de temperatura y concentración y los valores de compensación se visualizan en el menú Seleccionar app de concentración (transmisor con pantalla táctil). Los rangos de calibración también se especifican en la ficha técnica de la app de concentración.

Navegación usando el transmisor con pantalla táctil

‣ Menú Ajustes → "Seleccionar app de concentración" → "Rango de calibración" → Seleccionar valor de temperatura, concentración o compensación

### 10.4.5 Configuración del rango de medición

El menú Rango de medición contiene parámetros para configurar el rango de medición.

- Los ajustes que se efectúan en este menú también se aplican a las funciones de la salida analógica, donde definen el mínimo (0 V/4 mA) y el máximo (10 V/20 mA).
	- Debe configurarse un rango de medición válido en la app de concentración seleccionada para garantizar un funcionamiento correcto. Además, también se especifica el rango de calibración para las variables medidas que son relevantes para la calibración de la aplicación de concentración (temperatura y concentración). El equipo de medición toma este rango de calibración del fichero de la aplicación de concentración. No se puede modificar.

Navegación usando el transmisor con pantalla táctil

- 1. Menú Ajustes → "Parámetros de la aplicación" → "Rango de medición" → "Seleccionar variable medida" → "Rango de medición máx."
- 2. Menú Ajustes → "Parámetros de la aplicación" → "Rango de medición" → "Seleccionar variable medida" → "Rango de medición mín."
- 3. Menú Ajustes → "Parámetros de la aplicación" → "Rango de medición" → "Seleccionar variable medida" → "Decimales"

Navegación usando el Viewer

- 1. Menú "Transmisor Teqwave" → "Rango de medición" → "Seleccionar variable medida" → "Rango de medición máx."
- 2. Menú "Transmisor Teqwave" → "Rango de medición" → "Seleccionar variable medida" → "Rango de medición mín."
- 3. Menú "Transmisor Teqwave" → "Ver ajustes" → "Seleccionar variable medida" → "Posiciones decimales"

El software de configuración comunica los ajustes al transmisor en cuanto se hace clic en el botón Aplicar.

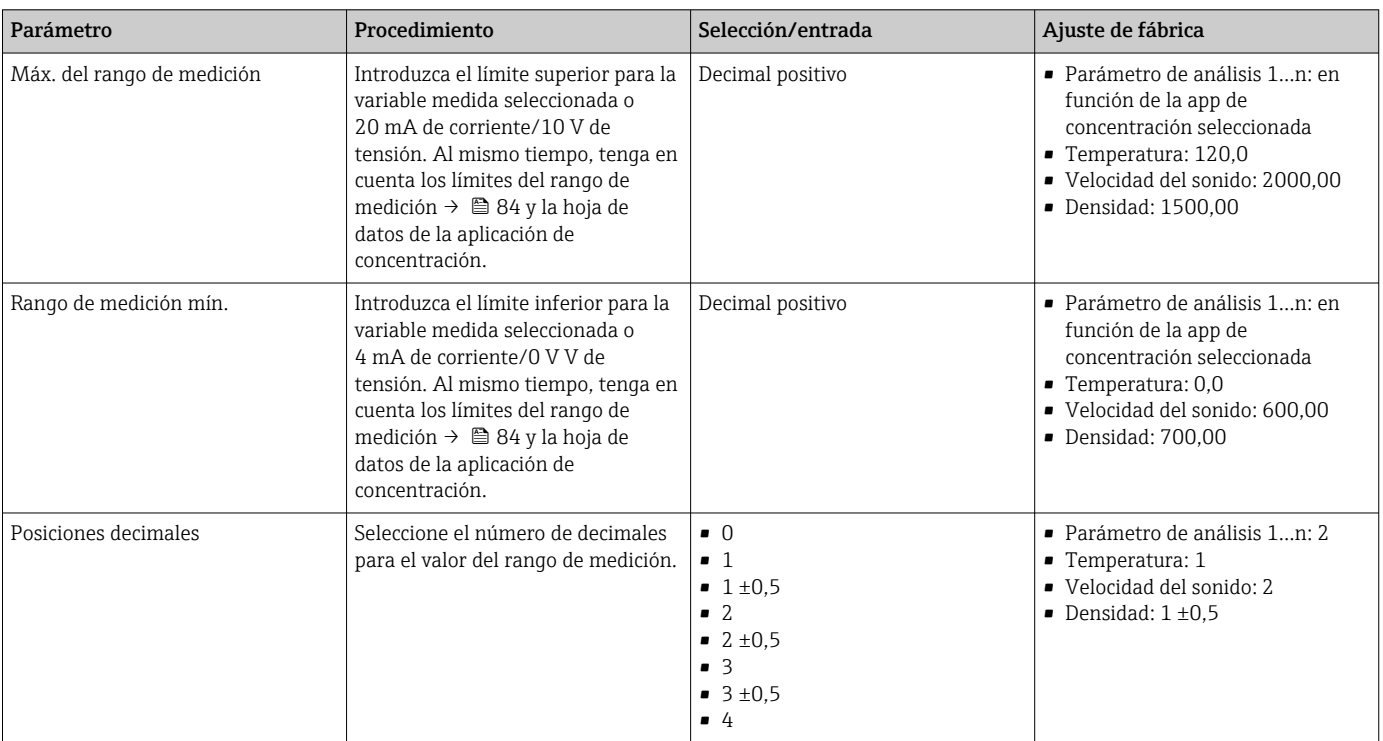

*Visión general sobre los parámetros con una breve descripción de los mismos*

#### 10.4.6 Configuración de la salida de conmutación

El menú Salida de relé contiene todos los parámetros para configurar la salida de relé.

Navegación usando el transmisor con pantalla táctil

- 1. Menú Ajustes → "Parámetros de la aplicación" → "Salida de relé" → "Ajustes" → "Seleccionar valor medido" → "Modo de salida"
- 2. Menú Ajustes → "Parámetros de la aplicación" → "Salida de relé" → "Ajustes" → "Seleccionar valor medido" → "Punto de conmutación máx."/"Punto de conmutación mín." o "Punto de conmutación"
- 3. Menú Ajustes → "Parámetros de la aplicación" → "Salida de relé" → "Ajustes" → "Histéresis"
- 4. Menú Ajustes → "Parámetros de la aplicación" → "Salida de relé" → "Ajustes" → "Contacto NC/NO"
- 5. Menú de ajustes → "Parámetros de la aplicación" → "Salida de relé" → "Salida"

Navegación usando el Viewer

- 1. Menú "Transmisor Teqwave" → "Salida de relé" → "Seleccionar variable medida" → "Modo salida"
- 2. Menú "Transmisor Teqwave" → "Salida de relé" → "Seleccionar variable medida" → "Punto de conmutación máx."/"Punto de conmutación mín." o "Punto de conmutación"
- 3. Menú "Transmisor Teqwave" → "Salida de relé" → "Seleccionar variable medida" → "Histéresis"
- 4. Menú "Transmisor Teqwave" → "Salida de relé" → "Seleccionar variable medida" → "Contacto NC/NO"
- 5. Menú "Transmisor Teqwave" → "Salida de relé" → "Salida"
- El software de configuración comunica los ajustes al transmisor en cuanto se hace clic en el botón Aplicar.

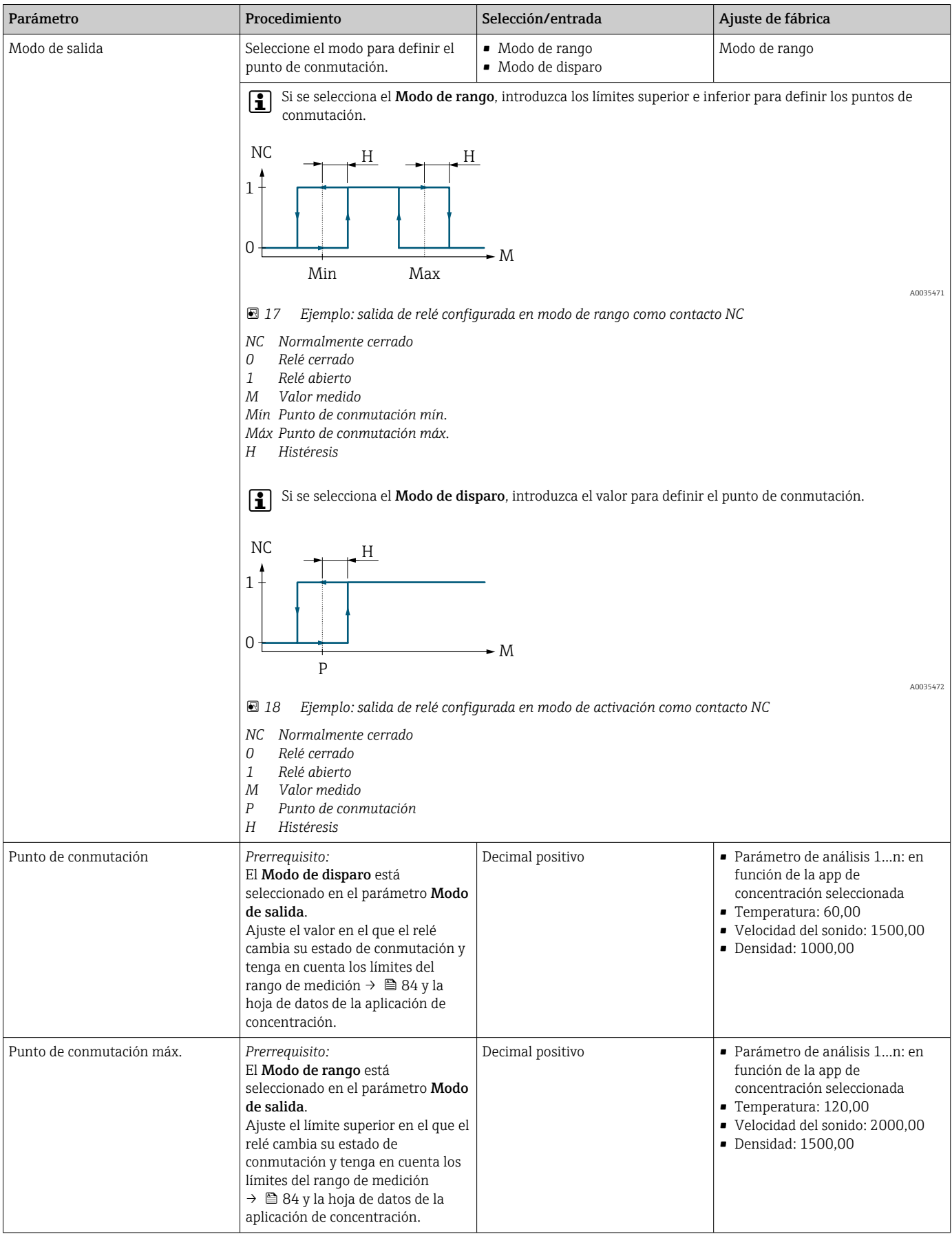

## *Visión general sobre los parámetros con una breve descripción de los mismos*

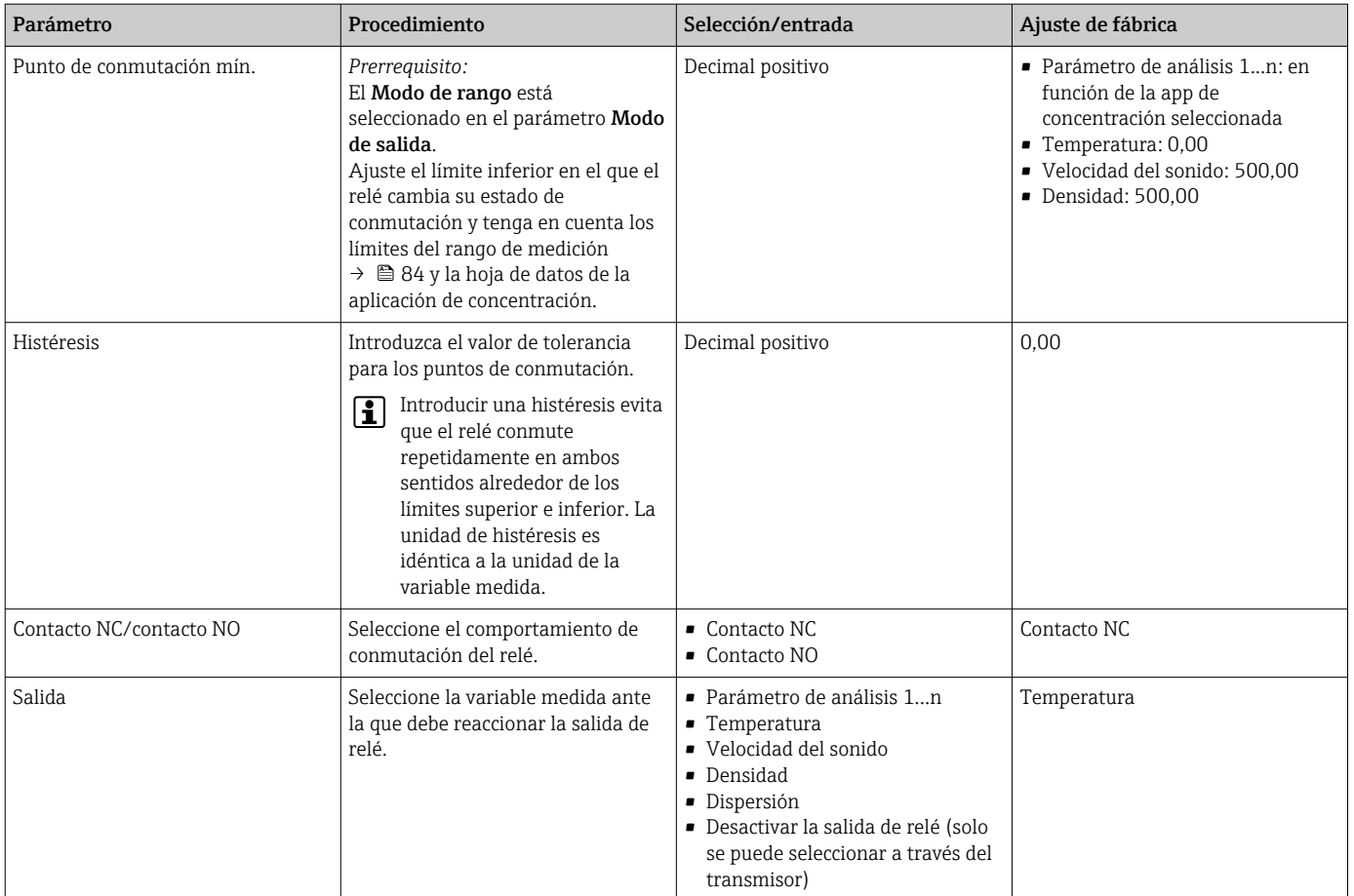

### 10.4.7 Configurar el visualizador de valores medidos

La visualización del valor medido se configura a través de varios menús en el transmisor con pantalla táctil y en el Viewer.

Navegación usando el transmisor con pantalla táctil

- 1. Menú de ajustes  $\rightarrow$  "Ver ajustes"
- 2. Menú de ajustes  $\rightarrow$  "Ver ajustes"  $\rightarrow$  "Ver"
- 3. Menú Ajustes → "Parámetros de la aplicación" → "Promediado" → "Seleccionar variable medida"

4. Menú de ajustes → "Parámetros de la aplicación" → "Promediado" → "Seleccionar la variable medida «Temperatura»" → "Filtro de Kalman"

Navegación usando el Viewer

- 1. Menú "Transmisor Teqwave" → "Ajustes de visualización"
- 2. Menú "Transmisor Teqwave" → "Promediado" → Seleccionar variable medida
- 3. Menú Ajustes → "Transmisor Teqwave" → "Promedio" → Seleccionar variable medida "Temperatura" → "Filtro Kalman"

El software de configuración comunica los ajustes al transmisor en cuanto se hace clic en el botón Aplicar.

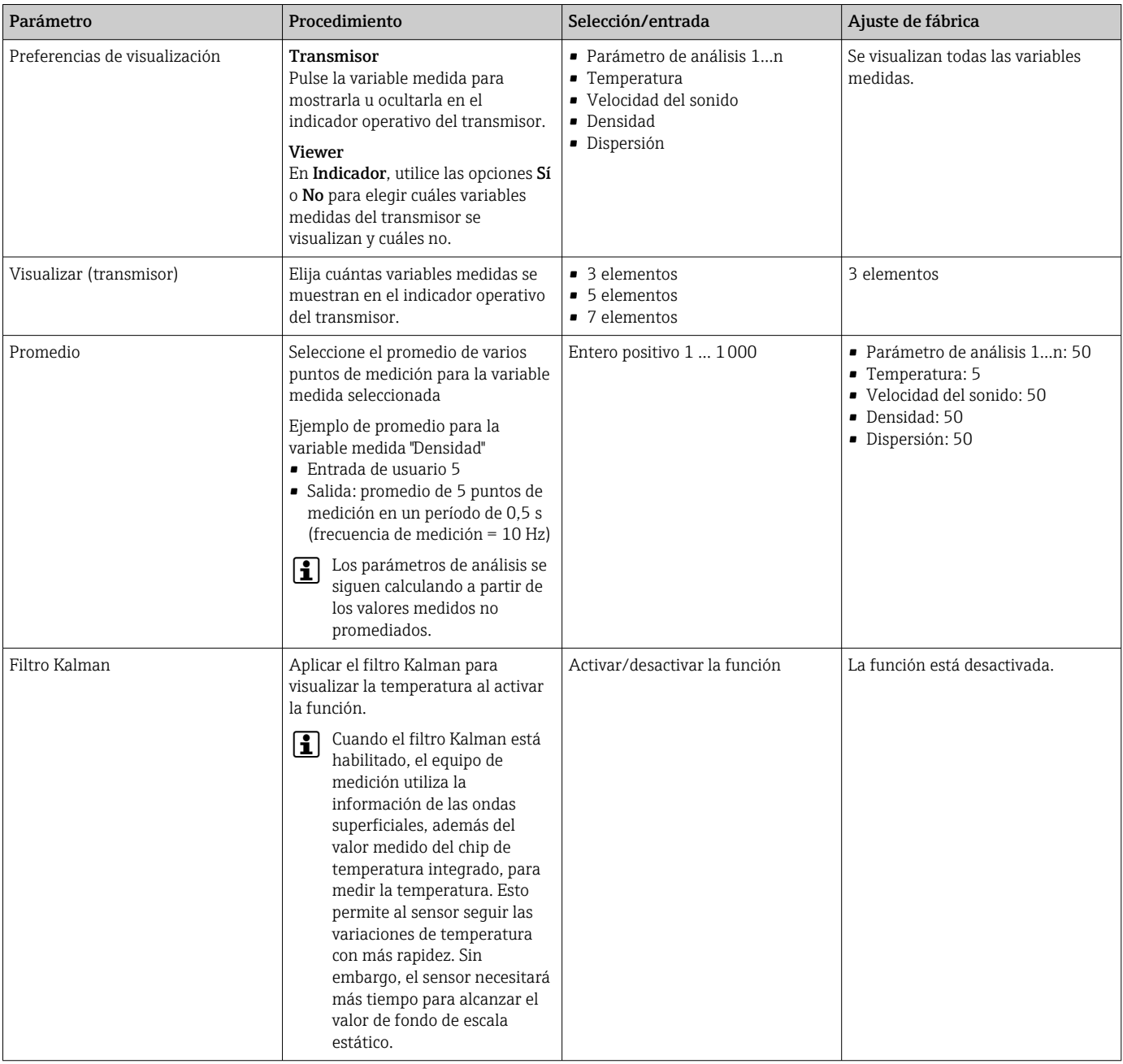

#### <span id="page-51-0"></span>*Visión general sobre los parámetros con una breve descripción de los mismos*

### 10.4.8 Configuración de la pantalla táctil

La pantalla táctil se configura a través del indicador local. El menú Ajustes de usuario contiene todos los parámetros para configurar el indicador.

Si desea acceder a la pantalla táctil para configurar la pantalla táctil, pero el  $\vert$   $\vert$   $\vert$ transmisor se encuentra dentro de la caja de acero inoxidable, deberá abrirla y extraer la tapa de la caja.

Navegación usando el transmisor con pantalla táctil

- 1. Menú de ajustes → "Ajustes de usuario" → "Brillo"
- 2. Menú de ajustes → "Ajustes de usuario" → "Ajustes temporales" → "Hora de usuario"
- 3. Menú de ajustes → "Ajustes de usuario" → "Ajustes temporales" → "Fecha de usuario"
- 4. Menú de ajustes → "Ajustes de usuario" → "Salvapantallas" → "Desactivado"

5. Menú Ajustes → "Ajustes de usuario" → "Salvapantallas" → "Reducir brillo" → "Brillo"

- 6. Menú de ajustes → "Ajustes de usuario" → "Salvapantallas" → "Reducir brillo" y "Apagar indicador" → "Ajustes temporales" → "Poner en marcha al cabo de"
- 7. Menú de ajustes → "Ajustes de usuario" → "Salvapantallas" → "Reducir brillo" y "Apagar indicador" → "Ajustes temporales" → "Unidad de tiempo"
- 8. Menú de ajustes → "Ajustes de usuario" → "Salvapantallas" → "Reducir brillo" y "Apagar indicador" → "Bloquear indicador"
- 9. Menú de ajustes → "Ajustes de usuario" → "Salvapantallas" → "Reducir brillo" y "Apagar indicador" → "Desbloquear contraseña"
- 10. Menú Ajustes → "Ajustes de usuario" → "Protección por contraseña" → "Aplicación"
- 11. Menú de ajustes → "Ajustes de usuario" → "Protección por contraseña" → "Ajustes"

#### *Visión general sobre los parámetros con una breve descripción de los mismos*

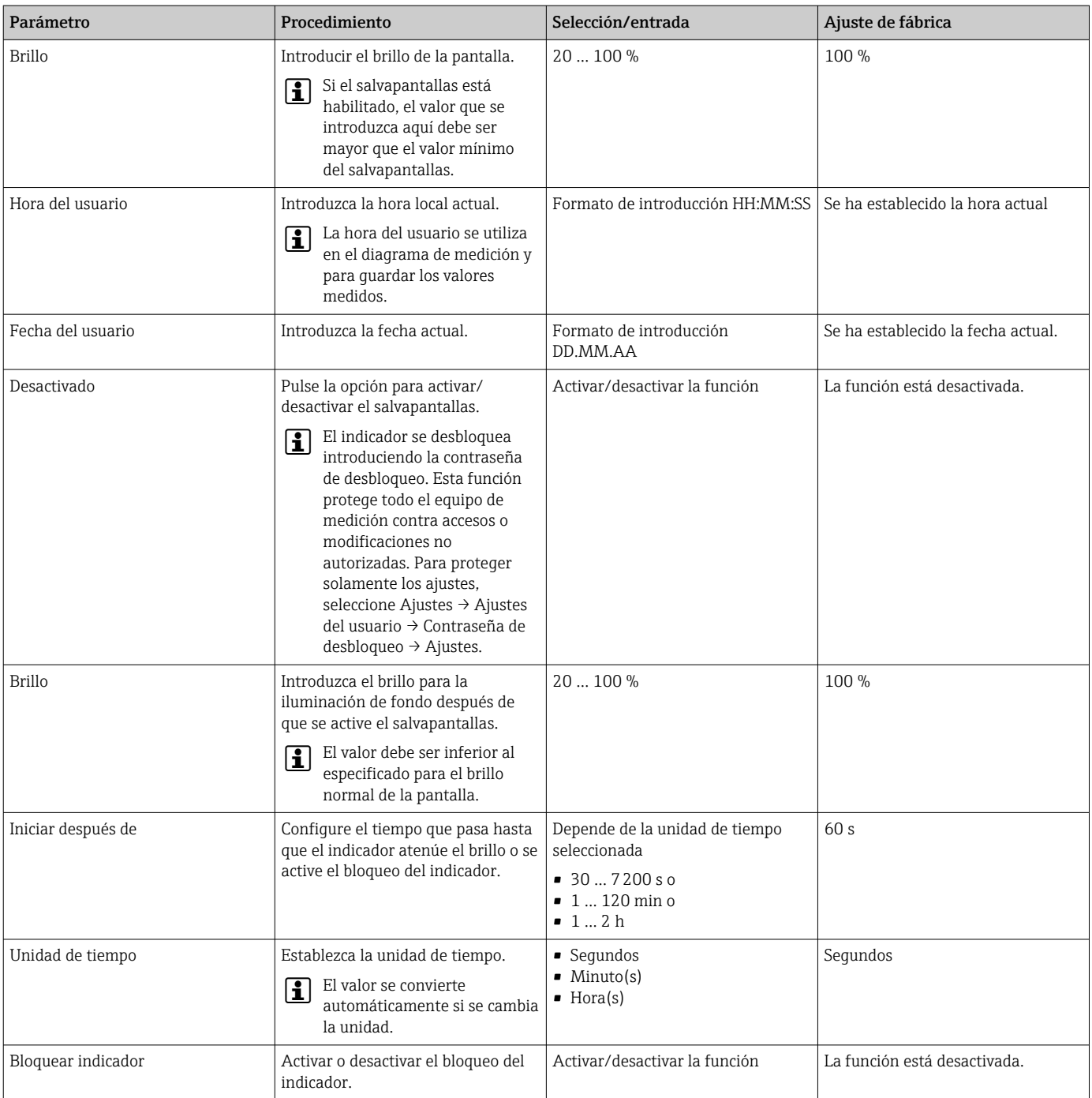

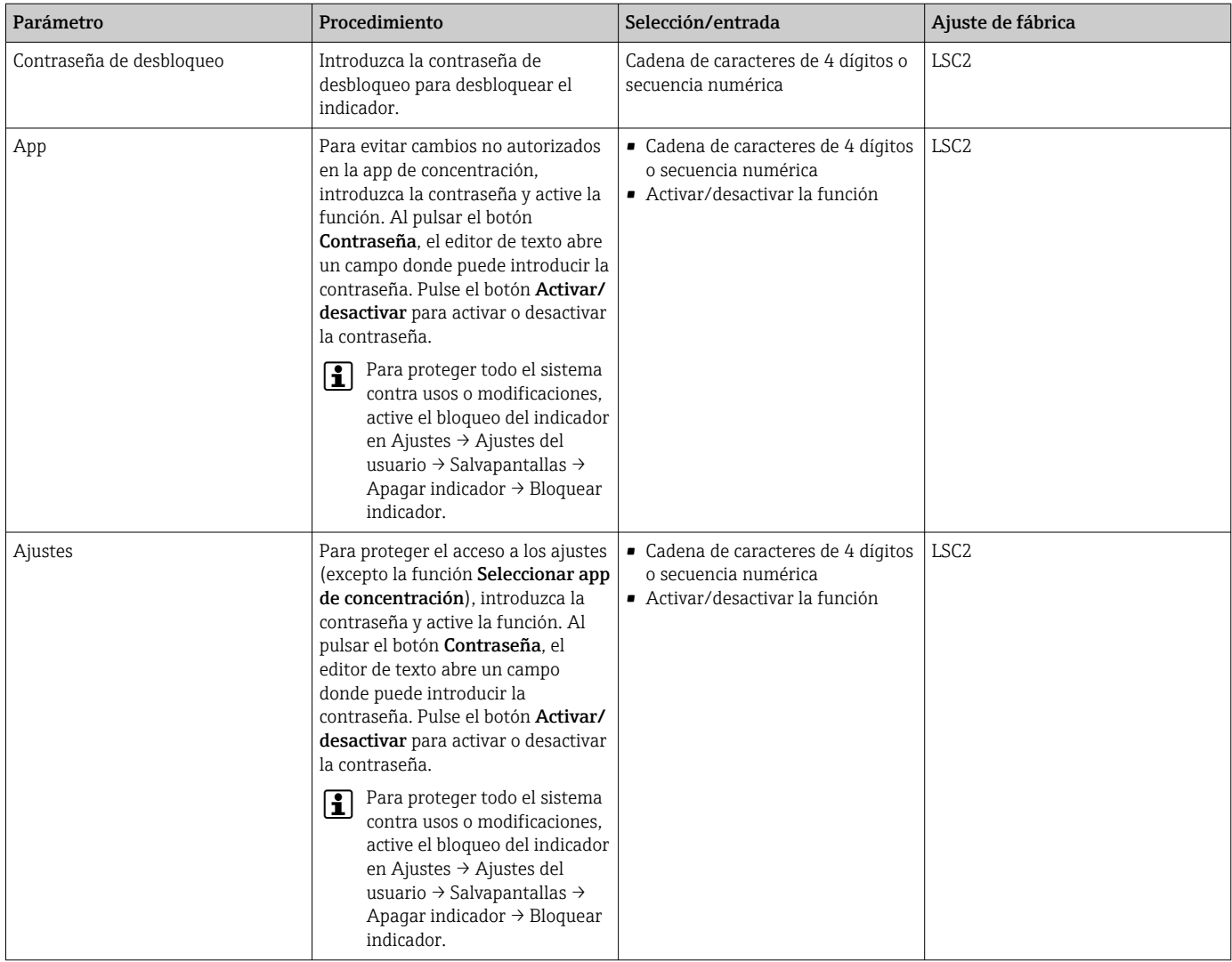

#### 10.4.9 Configuración del modo a prueba de fallos

Los menús Diagnóstico (transmisor con pantalla táctil) y Filtro de visualización (Viewer) contienen funciones para definir cómo se comporta el equipo cuando se infringen los valores de alarma (por debajo/encima del rango). Además, también contienen ajustes para evaluar los resultados de la medición que se muestran en el indicador del transmisor.

Navegación usando el transmisor con pantalla táctil

- 1. Menú Ajustes → "Parámetros de la aplicación" → "Diagnóstico" → "Opciones de visualización"
- 2. Menú de ajustes → "Parámetros de la aplicación" → "Diagnóstico" → "Cambio en" → "Seleccionar variable medida"
- 3. Menú de ajustes → "Parámetros de la aplicación" → "Diagnóstico" → "Perturbación del proceso" → "Punto de conmutación"

Navegación usando el Viewer

- 1. Menú "Transmisor Teqwave" → "Ver filtro" → "Opciones de filtrado" y "Mecanismos de filtrado"
- 2. Menú "Transmisor Teqwave" → "Ver filtro" → "Cambiar" → Seleccionar variable medida
- 3. Menú "Transmisor Teqwave" → "Ver filtro" → "Perturbación del proceso" → "Punto de conmutación"

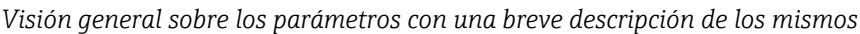

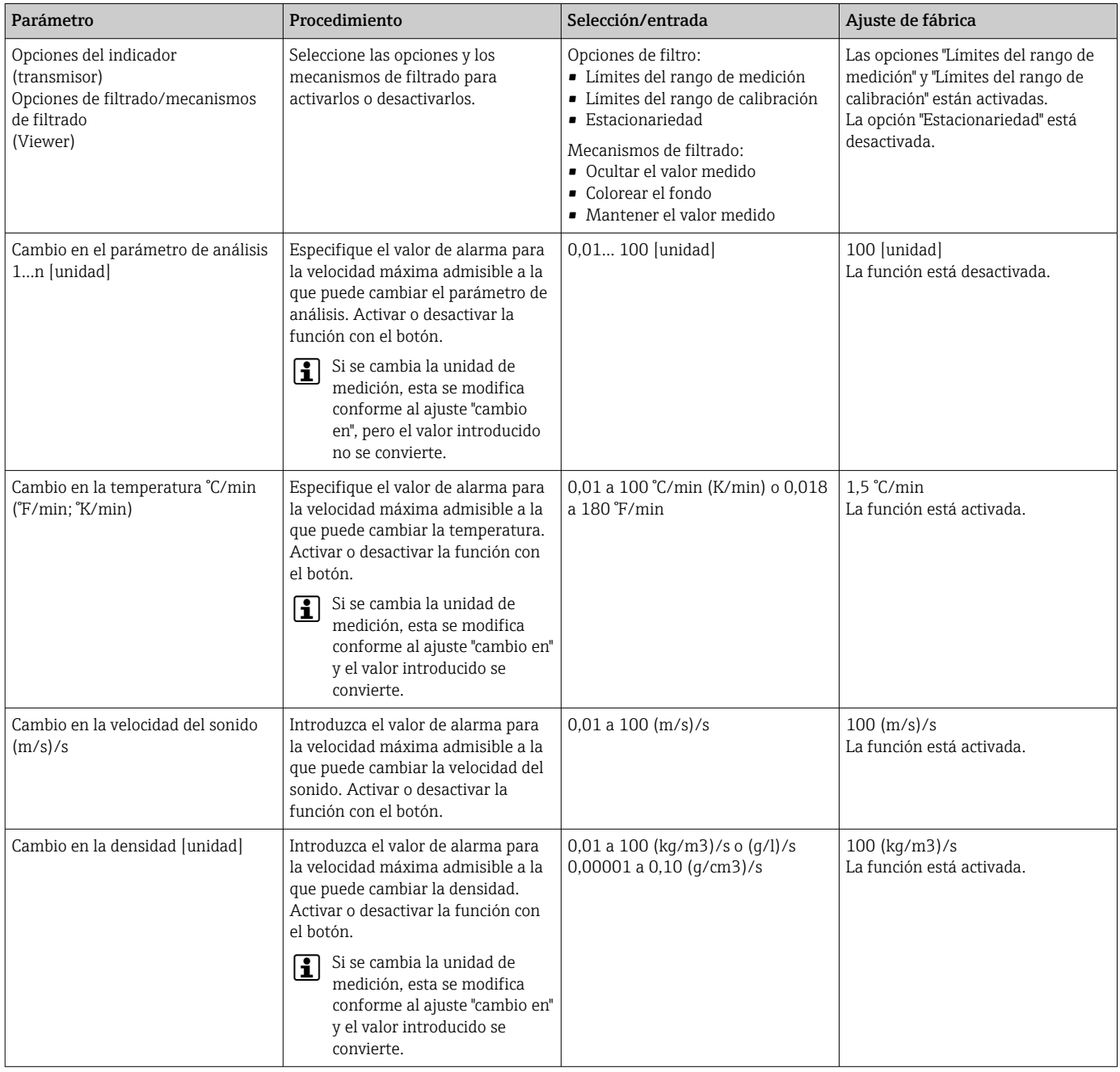

<span id="page-55-0"></span>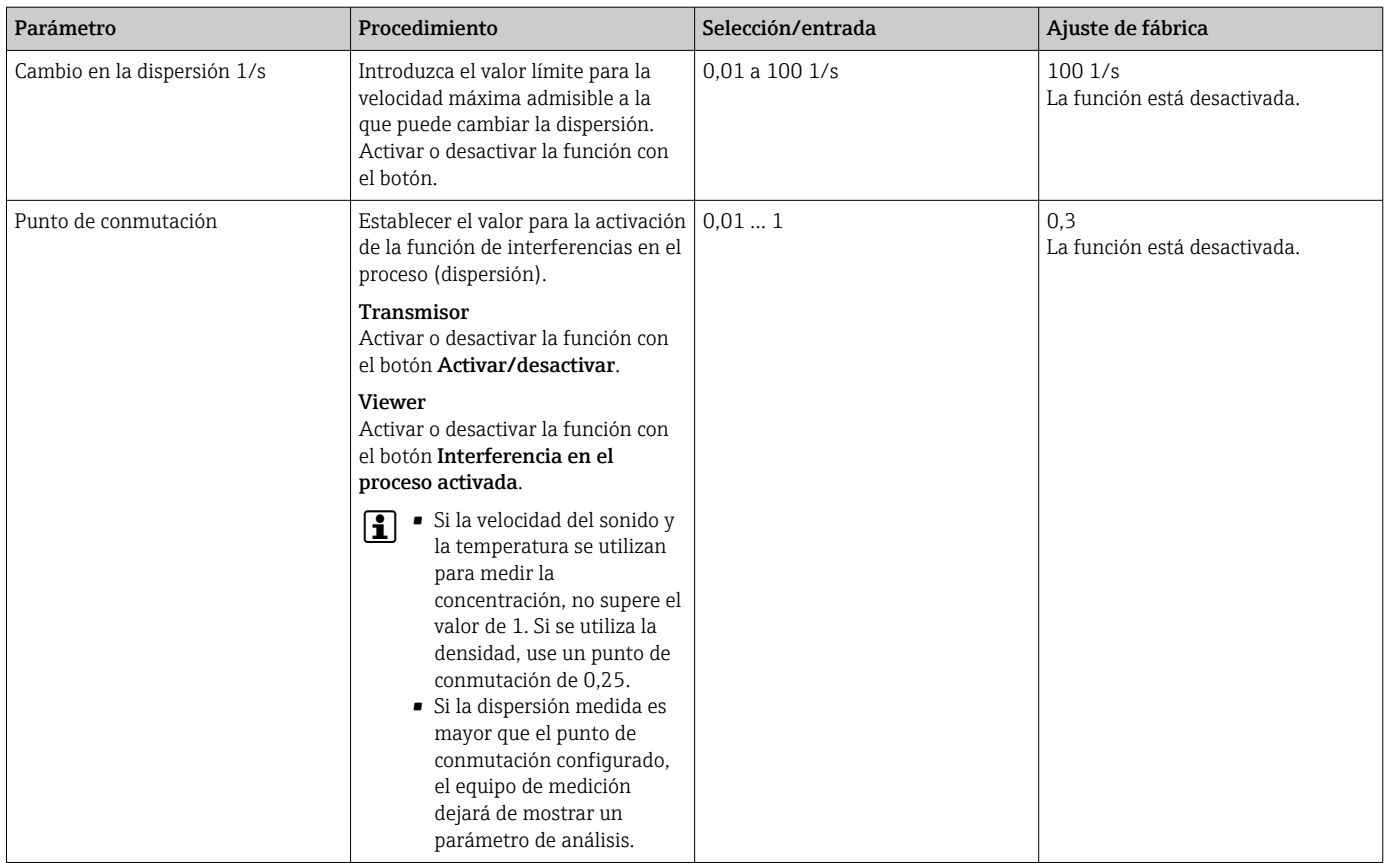

## 10.5 Ajustes avanzados

Se pueden realizar offsets, compensaciones y calibraciones de campo para aumentar la precisión de medición. Además, con el generador de recetas se pueden guardar combinaciones de ajustes como ajuste inicial o receta para cada app de concentración.

### 10.5.1 Generador de recetas

El generador de recetas de Viewer permite que los usuarios guarden permanentemente los ajustes iniciales (unidad, rango de medición y offset) de un parámetro de análisis y los valores de compensación de una app de concentración. Los ajustes iniciales se guardan como receta en formato rcp. Una vez se haya guardado la receta, se puede añadir al transmisor de forma que el ajuste inicial esté disponible en el transmisor. Para una app de concentración se puede crear cualquier número de recetas. No obstante, en el transmisor solo se puede utilizar un máximo de 25 apps de concentración y recetas combinadas.

#### Crear o cambiar una receta

- 1. Seleccione el menú "Teqwave Viewer" → "Generador de recetas".
	- Aparece la ventana del "Generador de recetas".
- 2. Haga clic en el botón "Subir app de concentración/receta". Aparece la ventana "Introducir ruta del archivo(s)".
- 3. Seleccione el fichero de la aplicación de concentración (guardado localmente o en el DVD) para la que se deba crear una nueva receta o seleccione el fichero de receta que se deba modificar. Los archivos de app de concentración tienen formato lmf y los de recetas, rcp.
	- Las opciones de ajuste inicial de una app de concentración o receta se visualizan en el generador de recetas.
- 4. Introduzca un nombre unívoco para la receta en el campo "Nombre de receta". El nombre puede contener 64 caracteres como máximo y consistir de cualquier secuencia de letras y números.
- 5. Hacer ajustes iniciales. Ajuste concentraciones  $1...3 \rightarrow$  **■** 57; ajuste valores de compensación→ 57.
- 6. Utilice el botón "Guardar" para guardar la receta.
	- Aparece la ventana "Introducir ruta del archivo(s)".
- 7. Seleccione la ruta y el nombre del archivo para guardar la receta. Se ha creado una nueva receta: el nombre de la receta es el predeterminado para el nombre del archivo, el usuario puede sobrescribirlo en caso necesario. Se ha editado una receta: sobrescriba el archivo rcp o guarde los ajustes con otro nombre de archivo.

#### Establecer la concentración 1...3

La unidad, el rango de medición y el offset de las concentraciones calculadas en una app de concentración se pueden preajustar con el generador de recetas y guardar para utilizar siempre.

 $\triangleright$  En el generador de recetas, seleccione la pestaña [Concentración 1...3] y realice los ajustes iniciales, consulte el documento Visión general de parámetros con descripción breve.

| Parámetro/función                              | Procedimiento                                                                                                    | Selección/entrada                                                                                                    | Ajuste de fábrica                                      |
|------------------------------------------------|----------------------------------------------------------------------------------------------------|----------------------------------------------------------------------------------------------------|--------------------------------------------------------|
| Unidad                                         | Seleccione la unidad de<br>concentración.                                                                                          | En función de la app de<br>concentración seleccionada.                                                                                    | En función de la app de<br>concentración seleccionada. |
| Rango de medición en la unidad<br>seleccionada | Establezca el límite superior e<br>inferior del rango de medición<br>mediante el control deslizante o el<br>campo de introducción. | Los valores mínimo y máximo se<br>especifican en los límites del rango<br>de calibración que hay quardados<br>en la app de concentración. | Límites del rango de calibración                       |
| Offset en la unidad seleccionada               | Introduzca el valor para el offset de<br>concentración.                                                                            | Número con coma flotante y signo                                                                                                    | 0.00                                                   |

*Visión general sobre los parámetros con una breve descripción de los mismos*

#### Ajustar los valores de compensación

Para aumentar la precisión de medición, se pueden utilizar valores de compensación predefinidos para compensar la velocidad del sonido y la densidad acústica de forma específica para su aplicación. Los valores de compensación se pueden leer en una receta a partir de equipos de medición externos, mediante Modbus TCP, o introducir como valores medidos constantes.

Los valores de compensación típicos son:

- Presión de trabajo
- $\bullet$  Concentración de CO<sub>2</sub>
- Grado de inversión
- Mineralización
- Densidad física
- Contenido ácido
- Concentración de azúcar

Los valores de compensación solo están disponibles si se proporcionaron en el registro de datos de la app de concentración durante la entrega.

‣ Establezca los valores de compensación en la sección "Valores de compensación" del generador de recetas, consulte el documento Visión general de parámetros con descripción breve.

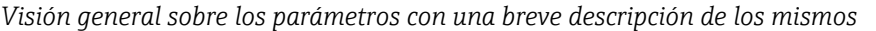

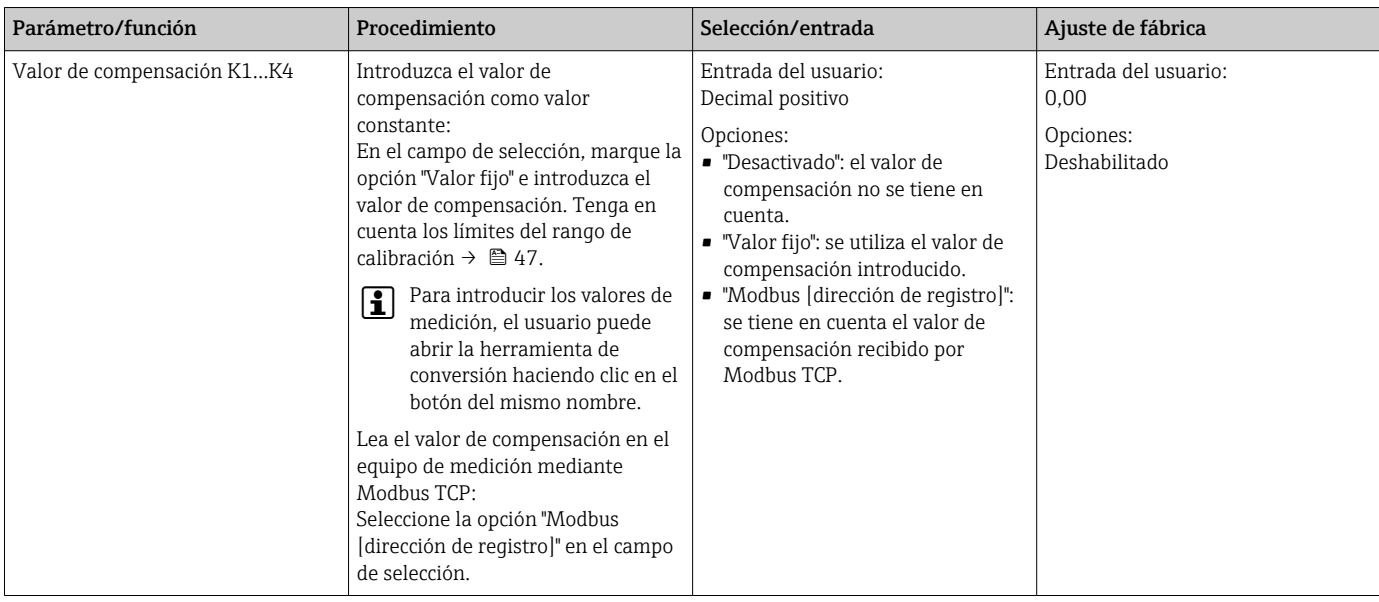

#### Añadir una receta al transmisor

Las recetas creadas por el cliente en el generador de recetas se pueden añadir o eliminar del transmisor con la función "Gestionar apps de concentración".

**►** Gestionar apps de concentración  $\rightarrow$  **● 68.** 

#### 10.5.2 Ajustar los valores de compensación

Los valores de compensación disponibles para una app de concentración se pueden configurar manualmente mediante el menú Seleccionar app de concentración (transmisor con pantalla táctil). Para usar permanentemente valores de compensación en una receta, así como para obtener más información sobre los valores de compensación, véase el generador de recetas →  $\triangleq$  56.

*Navegación usando el transmisor con pantalla táctil*

Menú Ajustes → "Seleccionar app de concentración" → Seleccionar app de concentración o receta → "Valores de compensación" → Seleccionar valor de compensación

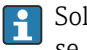

Solo se puede acceder a la función Valor de compensación si la app de concentración se activó de antemano con la función Activar aplicación.

Los valores de compensación solo están disponibles si se proporcionaron en el registro de datos de la app de concentración durante la entrega.

<span id="page-58-0"></span>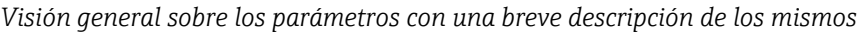

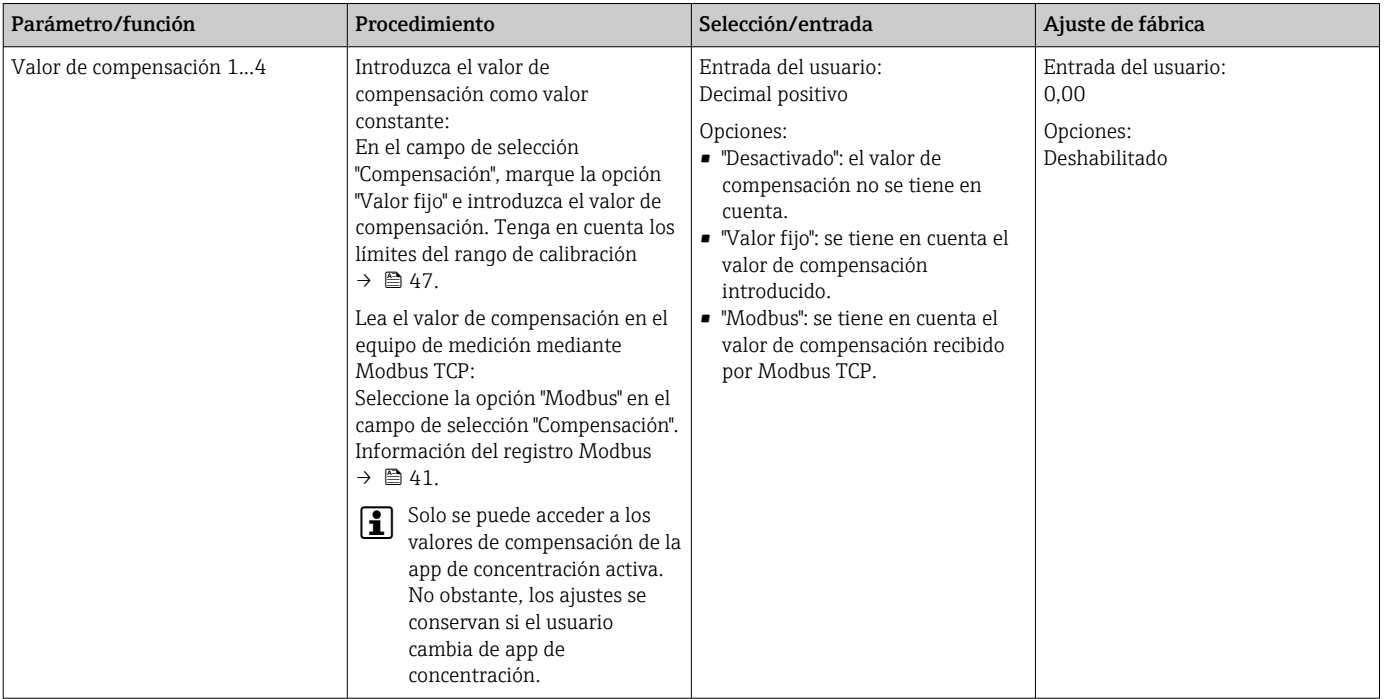

### 10.5.3 Ajuste del offset de concentración

Los offsets manuales se configuran para las concentraciones manuales en los menús Seleccionar app de concentración (transmisor con pantalla táctil) y Offset de concentración (Viewer). Esto permite que los usuarios adapten la tecnología de medición a diferentes condiciones de proceso (por ejemplo, sustancias/mezclas extrañas).

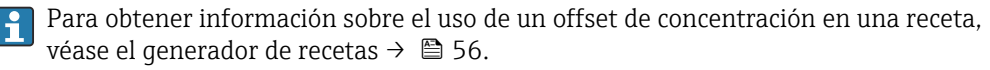

*Navegación usando el transmisor con pantalla táctil*

Menú Ajustes → Seleccionar aplicación de concentración → "Ajustes del producto" → "Offset de concentración 1…3"

Solo se puede acceder a la función **Ajustes del producto** si la app de concentración se <u>F</u> activó de antemano con la función Activar aplicación.

*Navegación usando el Viewer*

Menú "Transmisor Teqwave" → "Offset de concentración" → "Offset"

El software de configuración comunica los ajustes al transmisor en cuanto se hace clic en el botón Aplicar.

*Visión general sobre los parámetros con una breve descripción de los mismos*

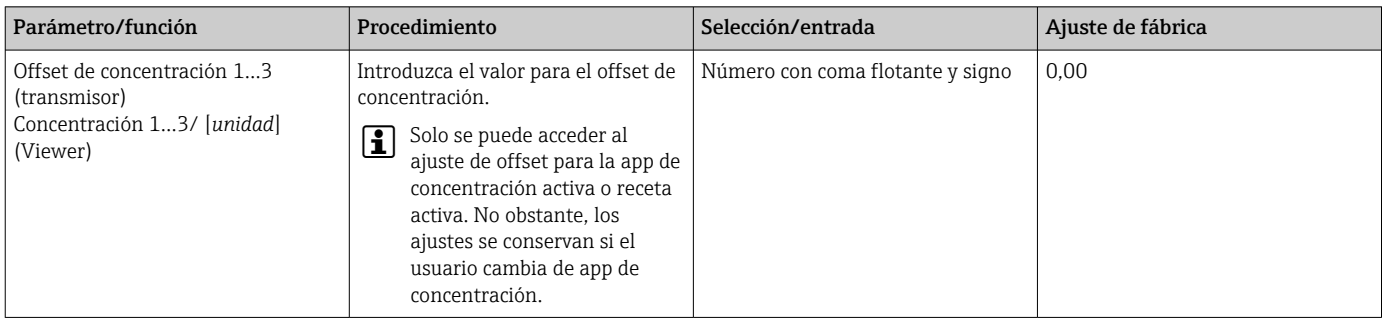

### 10.5.4 Efectuar una calibración de campo con producto

La diferencia de condiciones cuando se crea una app de concentración en laboratorio, en comparación con las condiciones de proceso reales, puede provocar efectos no deseados. La precisión de la medición se puede mejorar con la ejecución de una calibración en campo en las condiciones de proceso. La calibración en campo solo se puede llevar a cabo usando el transmisor con una pantalla táctil y únicamente para aplicaciones de concentración que no transmitan más de dos parámetros de análisis.

Si se efectúa una calibración en campo, solo es aplicable a la aplicación de concentración que se encuentre en uso en ese momento. La calibración en campo se deshabilita si el usuario cambia de aplicación de concentración.

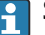

Si no resulta posible llevara cabo una calibración en campo, p. ej., en caso de que la aplicación de concentración transmita más de dos parámetros de análisis, recomendamos ajustar un offset de concentración manualmente  $\rightarrow$  ■ 59 o a través del generador de recetas  $\rightarrow \blacksquare$  56.

### AVISO

#### El resultado de la medición no es representativo

Si las condiciones de proceso sufren cambios después de llevar a cabo una calibración en campo, los resultados de medición pueden dejar de ser correctos.

- ‣ Asegúrese de que las condiciones de proceso sean uniformes después de la calibración en campo. En particular, mantenga constantes el flujo, la presión y el tamaño de las gotitas.
- ‣ Tras la calibración de campo, no haga nada que pudiera alterar las propiedades del producto (excepción: composición del material según la app de concentración).

#### Navegación

"Ajustes" → "Parámetros de aplicación" → "Calibración en campo"

#### Efectuar una calibración de campo con producto

Para efectuar una calibración de campo, es necesario rellenar el equipo de medición con un producto .

- 1. Cree un punto de calibración de referencia a través de la función "Ajustes"  $\rightarrow$ "Parámetros de la aplicación" → "Calibración en campo" → "Gestionar puntos de calibración" → "Añadir nuevo punto de calibración".
	- El transmisor muestra el mensaje siguiente: "Los valores se están registrando. Espere hasta que haya finalizado el proceso" Cuando el proceso se ha completado satisfactoriamente, el menú "Gestionar puntos de calibración" muestra el punto de calibración registrado. Se pueden registrar hasta dos puntos de calibración. Si se lleva a cabo una calibración a dos puntos, Endress+Hauser recomienda capturar dos estados diferentes del líquido. Estados diferentes pueden ser distintas temperaturas o concentraciones. En este caso, las condiciones de proceso pueden permanecer constantes. En caso necesario, elimine un punto de calibración con la función "Borrar punto de calibración" para poder registrar un nuevo punto de calibración.
- 2. Introduzca los valores de concentración objetivo en los campos "Ajustes" → "Parámetros de la aplicación" → "Calibración de campo" → "Administrar puntos de calibración" → "Concentración objetivo 1/2".

3. Vuelva a calcular los datos de calibración a través de la función "Ajustes" → "Parámetros de la aplicación" → "Calibración en campo" → "Calcular datos de calibración". Hay dos opciones disponibles: seleccione "Ajuste valores de entrada" para corregir la velocidad del sonido y la densidad. Esto se recomienda si hay factores externos que afecten a la velocidad del sonido o a la densidad (por ejemplo, presión o salinización). Seleccione "Ajuste valores de salida" para corregir los valores de concentración 1...2.

- Si el proceso se completa satisfactoriamente, en la pantalla aparece brevemente el mensaje "Proceso terminado correctamente". El menú "Calibración en campo" muestra seguidamente los datos de calibración.
- 4. Aplique la calibración en campo a través de la función "Ajustes" → "Parámetros de la aplicación" → "Calibración en campo" → "Aplicar calibración".
	- Indicador del valor medido normalizado.

5. Compruebe los valores medidos.

## 10.6 Puesta en marcha

### 10.6.1 Disponibilidad

Si el paquete de aplicaciones "Viewer con interfaz para descargar datos" se solicita en un lugar convenido (ex-works), las funciones de este paquete están disponibles en Viewer en el momento mismo de la entrega del equipo.

Formas de comprobar la disponibilidad de funciones: Con el número de serie del equipo de medición: W@M Device viewer → código de producto para "Software de visualización con interfaz para descargar datos", opción EP

Mediante el software de configuración "Viewer":

Compruebe si las funciones aparecen en Viewer. La función se activa si la función Leer de memoria no está en gris en el menú Transmisor Teqwave.

Si la función no se puede abrir en el equipo de medición, no se seleccionó al hacer la solicitud del paquete de aplicaciones con el equipo. En este caso, puede activar las funciones para leer datos con posterioridad.

### 10.6.2 Activación

Endress+Hauser proporciona una clave de licencia para activar las funciones. Para activar las funciones del paquete de aplicaciones hay que introducir la clave de licencia. La clave se introduce en Viewer desde la opción de menú "Transmisor Teqwave" → "Clave de la licencia".

Cada paquete de aplicaciones tiene una licencia individual para cada equipo de medición y solo se puede utilizar en el equipo correspondiente. El sistema utiliza un número de serie guardado en la clave de licencia que comprueba automáticamente si el transmisor conectado tiene autorización para activar el paquete de aplicaciones.

### 10.6.3 Información general

El paquete de aplicaciones "Viewer con interfaz para descargar datos" solo está disponible en Viewer. Cuando el paquete de aplicaciones está activado, con la función Leer de memoria se pueden abrir los valores medidos que hay guardados en la memoria. También es posible guardar los datos de medición y las unidades físicas en un archivo CSV. A continuación este archivo se puede importar a una base de datos. Mientras el paquete de aplicaciones no está activo, las funciones correspondientes están desactivadas en Viewer y no se puede acceder a los datos de medición.

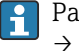

Para más información sobre cómo recuperar los datos de medición, consulte  $\rightarrow$   $\blacksquare$  67.

### 10.6.4 Espacio en disco de la memoria del equipo

Cuando la memoria interna se llena, los registros de datos más recientes sobrescriben los más antiguos. En la memoria interna hay 2 GB de almacenamiento disponibles. Con un intervalo de guardado de 60 s, en la memoria hay espacio para unos 7,5 años.

### 10.6.5 Especificar el intervalo de almacenamiento

Se puede definir un intervalo de almacenamiento de 10 … 7200 s para guardar los datos. El intervalo de almacenamiento es la frecuencia con la que se guardan los datos en la memoria del equipo.

*Navegación usando el transmisor con pantalla táctil* Menú "Configuraciones" → "Parámetros de la aplicación" → "Guardar intervalo [s]"

*Navegación usando el Viewer*

Menú "Transmisor Teqwave" → "Guardar intervalo"

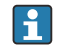

El software de configuración comunica los ajustes al transmisor en cuanto se hace clic en el botón Aplicar.

*Visión general sobre los parámetros con una breve descripción de los mismos*

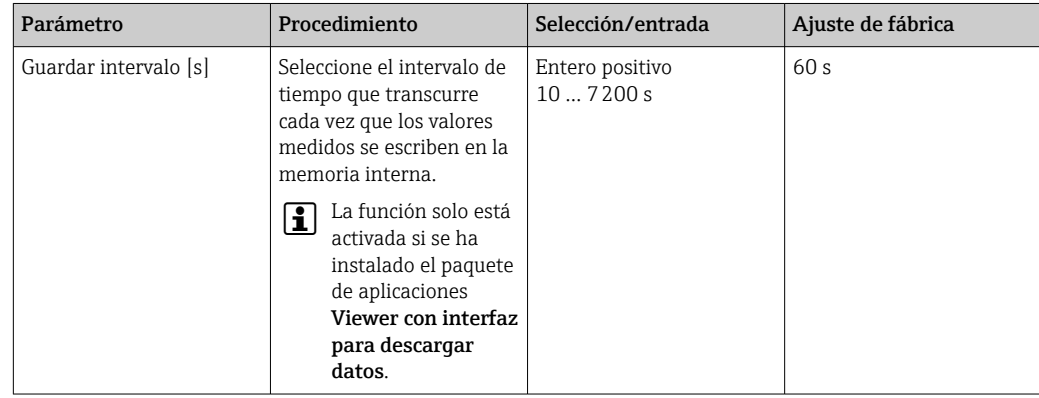

# 11 Configuración

## 11.1 Cambio del idioma de las operaciones de configuración

Ajustes de idioma de configuración →  $\triangleq$  43.

## 11.2 Configurar el indicador local

Ajustes del indicador local  $\rightarrow$  ■ 52.

## 11.3 Leer los valores medidos mediante el indicador local

## 11.3.1 Lectura de los valores medidos

Todos los valores medidos actuales se pueden leer en el indicador operativo del transmisor con pantalla táctil. Cuando se seleccione una variable medida, el indicador local conmutará al indicador gráfico. El gráfico muestra el desarrollo en el tiempo de la variable medida seleccionada. El formato de visualización del gráfico se puede ajustar.

## AVISO

### El indicador de valor medido de concentración de alcohol es doble en el paquete de aplicación "Destilería; azúcar, azúcar invertido, alcohol"

Las aplicaciones de concentración en las que la densidad física se puede compensar muestran la concentración de alcohol dos veces.

‣ Para obtener más información, véase la descripción del canal en la hoja de datos de la aplicación de concentración.

## 11.3.2 Ajustar el formato de visualización del gráfico

*Navegación usando el transmisor con pantalla táctil*

- 1. "Seleccionar variable medida" → Botón "Ajustes del gráfico" → "Eje del tiempo"
- 2. "Seleccionar variable medida" → Botón "Ajustes del gráfico" → "Eje Y" → "Valor máximo [unidad]"
- 3. "Seleccionar variable medida" → Botón "Ajustes del gráfico" → "Eje Y" → "Valor mínimo [unidad]"
- 4. "Seleccionar variable medida" → Botón "Ajustes del gráfico" → "Eje Y" → "Escala automática"

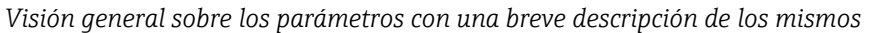

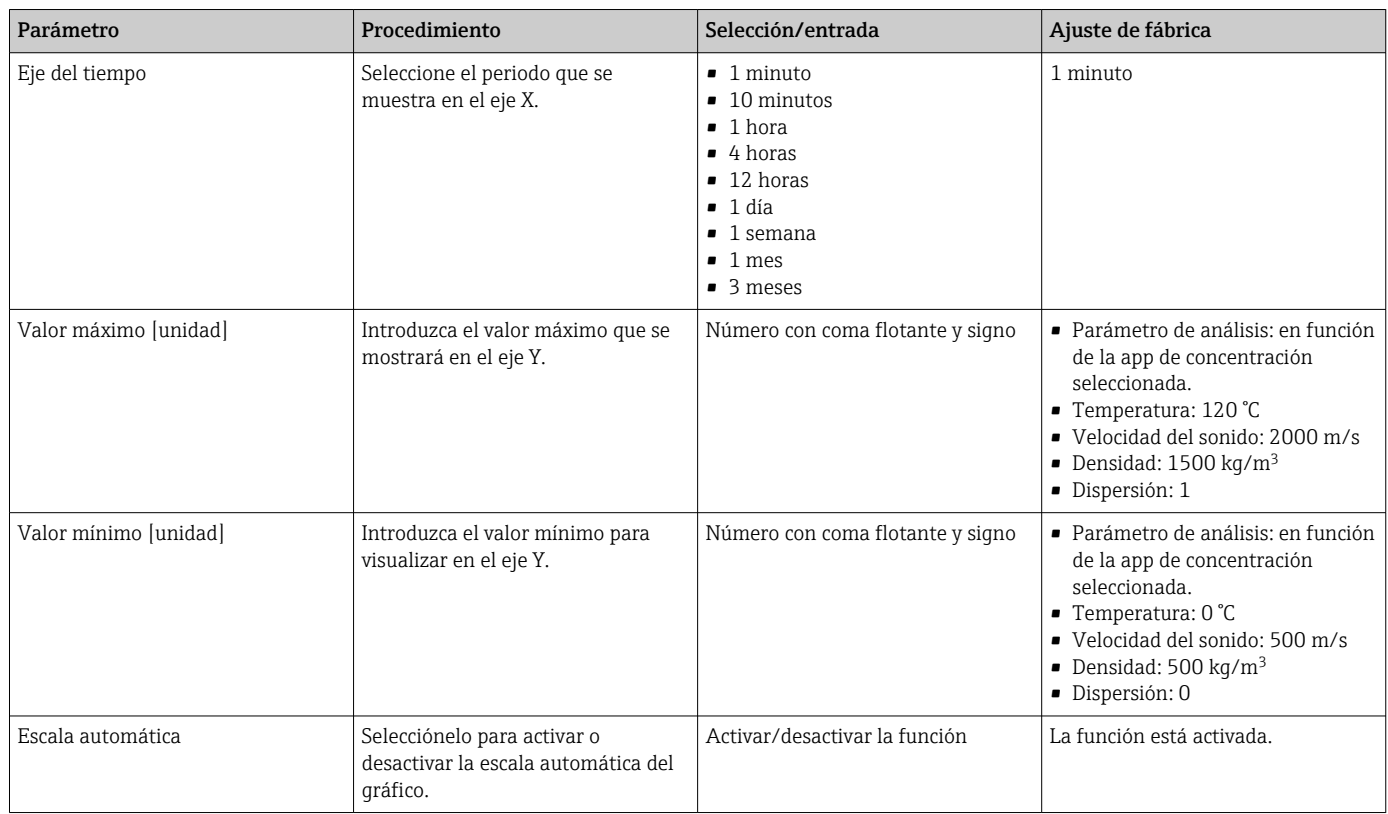

## 11.3.3 Herramientas del gráfico

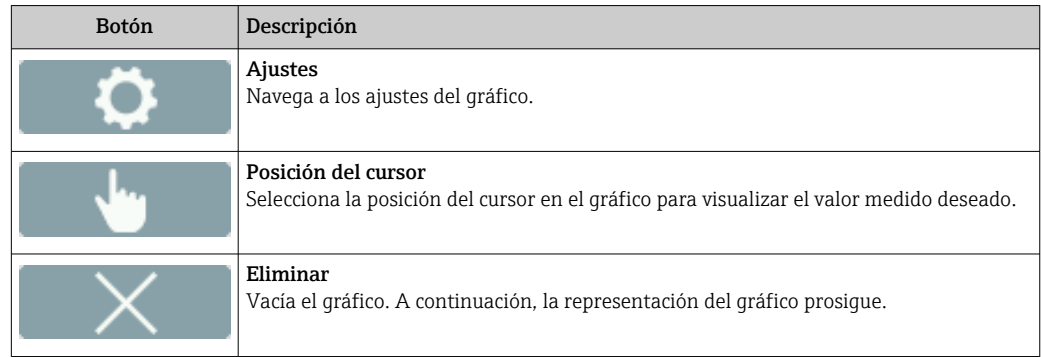

# 11.4 Leer valores medidos mediante el software de configuración

### 11.4.1 Lectura de los valores medidos

Viewer presenta los datos de medición en forma de gráfico y texto en la pantalla de inicio. El modo Live Viewer se activa automáticamente cuando se conecta el transmisor.

A continuación de un análisis de datos offline, el menú "Teqwave Viewer" → "Live Viewer" permite conmutar a Live View.

## AVISO

#### El indicador de valor medido de concentración de alcohol es doble en el paquete de aplicación "Destilería; azúcar, azúcar invertido, alcohol"

Las aplicaciones de concentración en las que la densidad física se puede compensar muestran la concentración de alcohol dos veces.

‣ Para obtener más información, véase la descripción del canal en la hoja de datos de la aplicación de concentración.

### 11.4.2 Ajustar el formato de visualización del gráfico

*Navegación usando el Viewer*

- 1. Menú "Teqwave Viewer" → "Ajustes del gráfico" → "Eje Y 1"
- 2. Menú "Teqwave Viewer" → "Ajustes del gráfico" → "Eje Y 2"
- 3. Menú "Teqwave Viewer" → "Ajustes del gráfico" → "Eje del tiempo"
- 4. Menú "Teqwave Viewer" → "Ajustes gráfico" → "Intervalo de tiempo en s"

*Visión general sobre los parámetros con una breve descripción de los mismos*

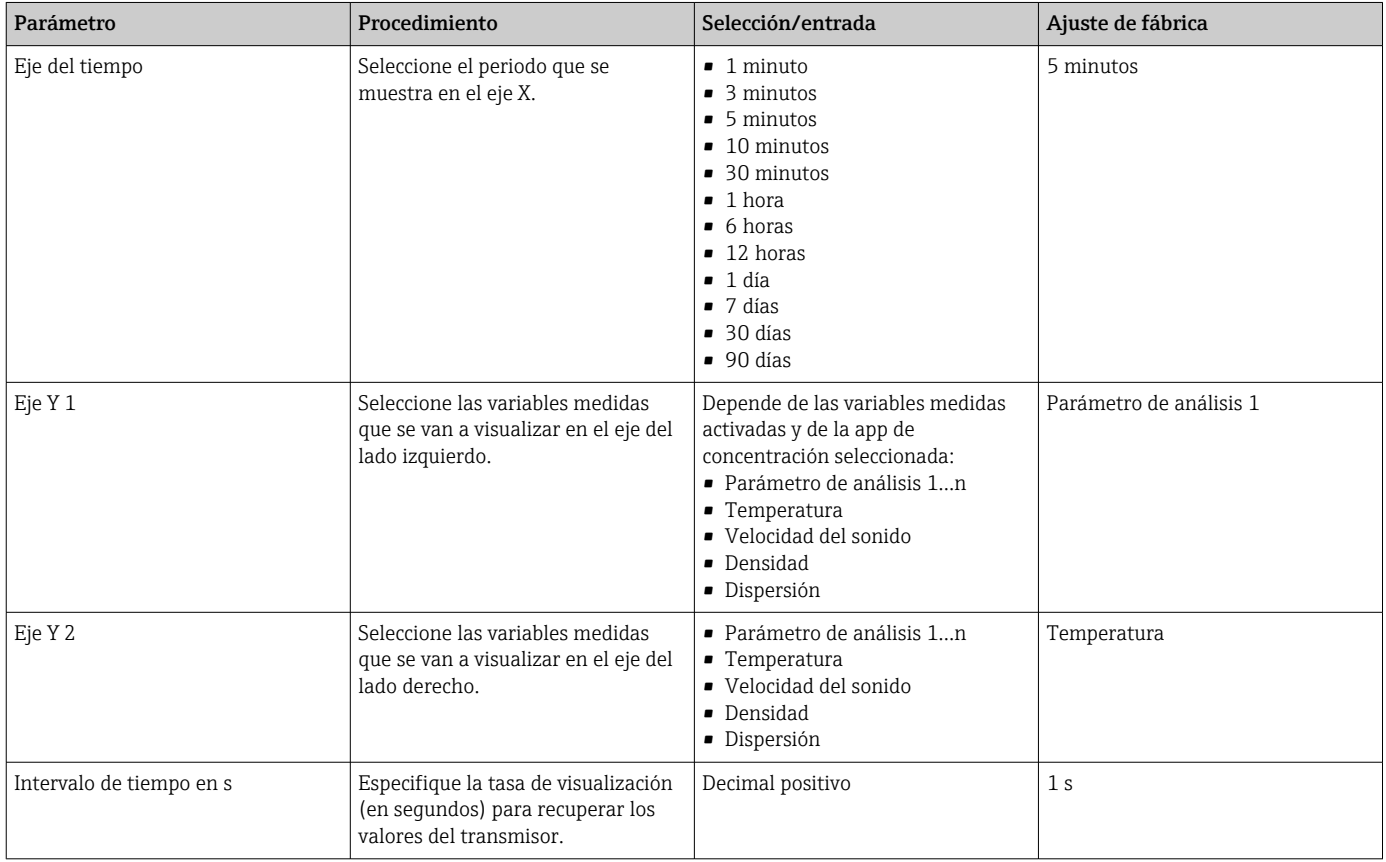

### 11.4.3 Herramientas del gráfico

Las herramientas situadas en la parte superior del gráfico se pueden utilizar para ajustar la vista dentro de Viewer (función de zoom, desplazar la posición del eje Y).

Las herramientas del gráfico solo funcionan si la función "Escala automática" está desactivada  $\rightarrow$   $\blacksquare$  66.

<span id="page-65-0"></span>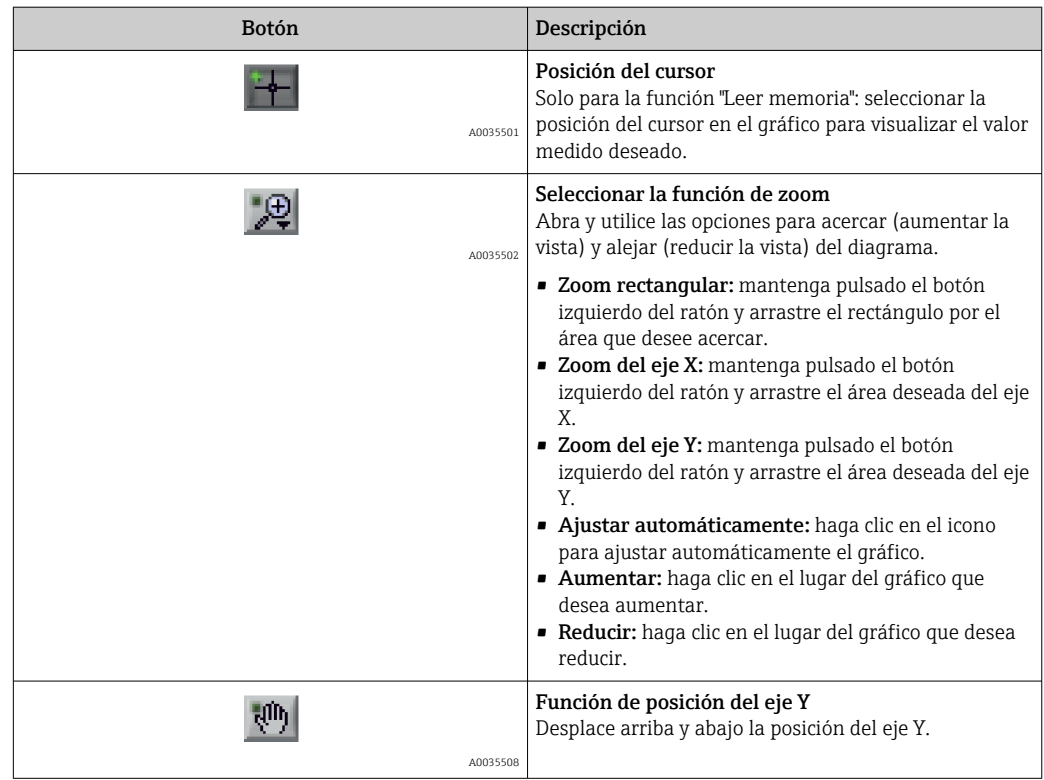

### 11.4.4 Activación y desactivación de la escala automática

‣ La función "Escala automática" se activa y desactiva al hacer clic con el botón derecho sobre el eje Y.

### 11.4.5 Vaciar el gráfico

- ‣ Seleccione el menú "Teqwave Viewer" → "Vaciar gráfico".
	- La visualización del gráfico vuelve a empezar cuando se enciende la función "Escala automática".

## 11.5 Acceder a los datos de medición mediante el software de configuración

Solo se puede acceder a las opciones de menú **Medición única, Iniciar grabación** y  $|1 \cdot |$ Detener grabación si el paquete de aplicaciones "Viewer con interfaz para descargar datos" está activado. De lo contrario, las opciones de menú aparecen en gris y no se pueden seleccionar.

Viewer registra los valores medidos y proporciona funciones para recuperar los datos de medición.

### 11.5.1 Guardar el punto de medición actual en un archivo .csv

1. Seleccione el menú "Teqwave Viewer" → "Medición única".

Aparece la ventana "Introducir ruta del archivo(s)".

- 2. Seleccione el archivo en el que se va a guardar el punto de medición. Para guardar el punto de medición, cree un nuevo archivo .csv en el ordenador o seleccione un archivo .csv que ya exista desde el ordenador.
	- Los nuevos puntos de medición se incluyen al final del archivo. Los valores actuales se conservan.

#### <span id="page-66-0"></span>11.5.2 Registrar puntos de medición

- 1. Seleccione el menú "Teqwave Viewer" → "Iniciar grabación".
	- Aparece la ventana "Introducir ruta del archivo(s)".
- 2. Seleccione el archivo en el que se van a guardar los puntos de medición. Tiene las siguientes opciones: crear un nuevo archivo .csv en el ordenador; los puntos de medición se guardarán en este archivo. Seleccione un archivo .csv que ya exista en el ordenador; los puntos de medición se guardarán en este archivo.
	- En la pantalla de inicio aparece un indicador verde sobre los valores medidos. Los nuevos puntos de medición se incluyen al final del archivo. Los valores actuales se conservan.

### 11.5.3 Detener grabación

- ‣ Seleccione el menú "Teqwave Viewer" → "Detener la grabación".
	- El sistema detiene el registro de puntos de medición. El indicador verde de la pantalla de inicio desaparece.

## 11.6 Abrir datos de medición en la Vista de gráfico

Viewer permite que los usuarios recuperen los datos de medición guardados anteriormente con la función Abrir datos. Estos pueden ser datos de medición recuperados del transmisor o registrados por Viewer.

### 11.6.1 Abrir los datos de medición

1. Seleccione el menú "Teqwave Viewer" → "Abrir datos".

- Aparece la ventana "Introducir ruta del archivo(s)".
- 2. Seleccione el archivo deseado y confirme con "OK".
	- $\rightarrow$  Viewer interrumpe Live View y visualiza los datos seleccionados.

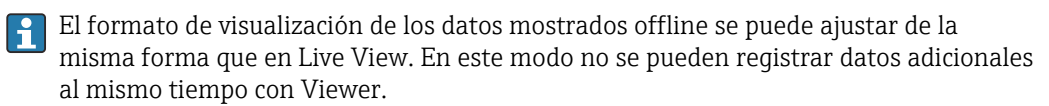

## 11.7 Leer la memoria del equipo y guardar los datos de medición

• Solo se puede acceder a las opciones de menú Leer memoria y Guarda datos leídos si el paquete de aplicaciones "Viewer con interfaz para descargar datos" está activado. De lo contrario, la opción de menú aparece en gris y no se puede seleccionar.

• Si el volumen de datos es grande, la lectura puede llevar tiempo. Por este motivo, se recomienda abrir los datos de la memoria de datos y guardarlos externamente con regularidad.

Viewer puede leer y borrar datos de medición registrados durante el funcionamiento del transmisor con la función Leer memoria. Viewer quarda los datos con la función Guardar datos leídos.

#### 11.7.1 Leer datos de medición del transmisor

1. Seleccione el menú "Transmisor Teqwave" → "Leer memoria".

Se abre la ventana "Datos guardados".

<span id="page-67-0"></span>2. En el menú desplegable, seleccione la app de concentración para leer los datos.

- $\rightarrow$  En el transmisor se guarda un archivo por cada app de concentración.
- 3. Haga clic en el botón "Leer".
	- En cuanto finaliza el proceso de descarga, la barra de progreso se cierra automáticamente y Viewer visualiza los datos de medición en formato de gráfico. A continuación de un análisis de datos offline, el menú "Teqwave Viewer" → "Live Viewer" permite conmutar a Live View.

### 11.7.2 Guardar los datos de medición leídos en un archivo .csv

Para guardar permanentemente los datos, estos deben leerse primero desde el transmisor.

- 1. Seleccione el menú "Transmisor Teqwave" → "Guardar datos leídos". Aparece la ventana "Introducir ruta del archivo(s)".
- 2. Seleccione la ruta y el nombre de archivo para guardar los datos de medición.
- 3. Haga clic en el botón "OK" para confirmar.
	- Viewer guarda los datos de medición en un archivo .csv.

### 11.7.3 Borrar datos de medición guardados del transmisor

#### AVISO

#### Datos perdidos

Los datos que se borran ya no pueden recuperarse.

- ▶ Lea los datos y quárdelos antes de borrarlos.
- 1. Seleccione el menú "Transmisor Teqwave" → "Leer memoria".
	- Se abre la ventana "Datos guardados".
- 2. En el menú desplegable, seleccione la app de concentración con los datos que se van a borrar.
- 3. Haga clic en el botón "Borrar".
	- En la pantalla aparece el mensaje "¿Seguro que desea borrar los datos?".
- 4. Seleccione "Sí" para confirmar.
	- Viewer borra los datos de medición de la app de concentración seleccionada de la memoria del transmisor.

## 11.8 Gestionar apps de concentración

Viewer puede gestionar apps de concentración en el transmisor conectado mediante la función Gestionar apps de concentración. Esta función permite que los usuarios obtengan una visión general de todas las apps de concentración instaladas en el transmisor, que suban apps de concentración nuevas al transmisor y las activen y que eliminen de este las apps que ya no necesiten.

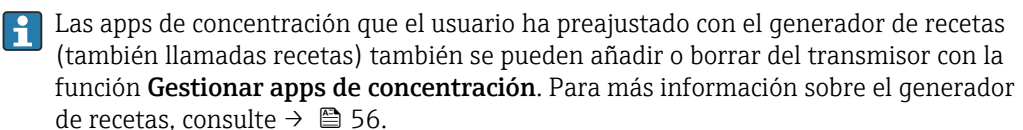

### 11.8.1 Añadir una app de concentración al transmisor

Las apps de concentración están diseñadas individualmente para un equipo de medición específico y solo se pueden utilizar en él. El sistema utiliza un número de serie guardado en el archivo de app de concentración para comprobar automáticamente si existe autorización para activar la app de concentración en el transmisor conectado.

1. Abra el menú "Transmisor Teqwave" → "Gestionar las apps de concentración".

- ← Aparece una ventana nueva.
- 2. Haga clic en el botón "Añadir".
	- Aparece la ventana "Introducir ruta del archivo(s)".

3. Seleccionar el archivo de app de concentración. Los archivos de apps de concentración están en formato .lmf. Las apps de concentración predefinidas por el cliente, llamadas recetas, están en formato rcp.

4. Haga clic en el botón "OK" para añadir una nueva app de concentración o receta al transmisor.

### 11.8.2 Borrar una app de concentración del transmisor

- Si se borra una app de concentración activa, deberá activarse a continuación una nueva app de concentración. De lo contrario, el sistema dejará de calcular la concentración del líquido.
	- Si es preciso volver a utilizar las aplicaciones de concentración que se han borrado del transmisor, se deben añadir de nuevo al transmisor desde el DVD.

1. Abra el menú "Transmisor Teqwave" → "Gestionar las apps de concentración". ← Aparece una ventana nueva.

- 2. Seleccione la app de concentración que desea borrar del menú desplegable "Apps de concentración".
- 3. Haga clic en el botón "Borrar".
	- En la pantalla aparece el mensaje "¿Seguro que desea borrar los datos?".
- 4. Seleccione "Sí" para confirmar.
	- $\rightarrow$  Viewer elimina la app de concentración del transmisor.

## 11.9 Sustituir el transmisor

Establecer una conexión  $\rightarrow$   $\blacksquare$  36.

## 11.10 Actualización del firmware

Las actualizaciones del firmware deben instalarse desde Viewer. Están disponibles en el Área de descargas del sitio web de Endress+Hauser: www.endress.com → Descargas.

Especifique los siguientes detalles:

- Ámbito de la búsqueda: "Software"
- Tipo de software: "Driver de equipo" y "Archivo de instalación de firmware"

#### *Navegación*

Menú "Transmisor Teqwave" → "Actualizar transmisor"

#### Actualización del firmware

## AVISO

### Daños en el equipo de medición

Desconectar el transmisor de la fuente de alimentación o del ordenador durante el proceso de descarga puede dañar el transmisor.

- ‣ No desconecte la fuente de alimentación del transmisor ni la conexión al ordenador.
- ‣ Establezca una conexión de red directa entre el transmisor y el ordenador que ejecuta Viewer.

1. Abra el menú "Transmisor Teqwave" → "Actualizar transmisor".

- Aparece la ventana "Introducir ruta del archivo(s)".
- 2. Seleccione el archivo .lcu.
- 3. Haga clic en "OK" para ejecutar la actualización.
	- El transmisor ejecuta la actualización. Cuando el proceso de actualización se haya completado, el LED de estado se ilumina de color verde (transmisor con indicación de estado LED) o la pantalla táctil (transmisor con pantalla táctil) muestra el indicador operativo.

# <span id="page-70-0"></span>12 Diagnóstico y localización y resolución de fallos

# 12.1 Localización y resolución de fallos en general

## 12.1.1 Para el indicador local: transmisor con pantalla táctil

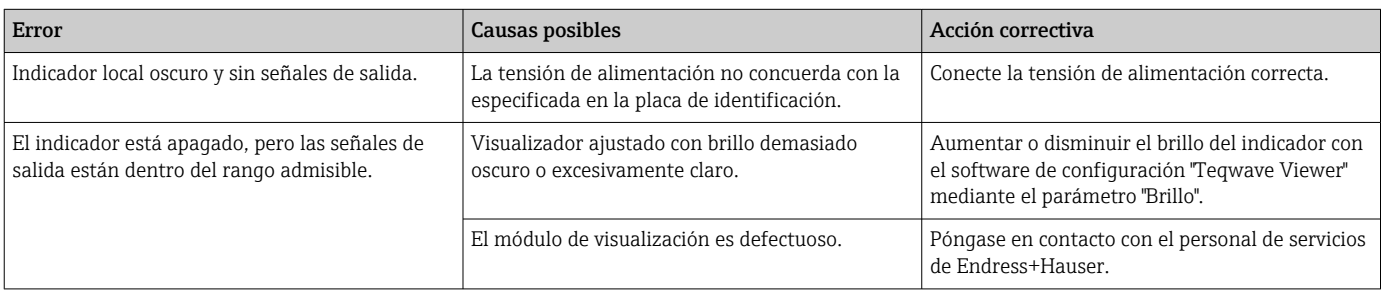

## 12.1.2 Para el indicador local: transmisor con LED

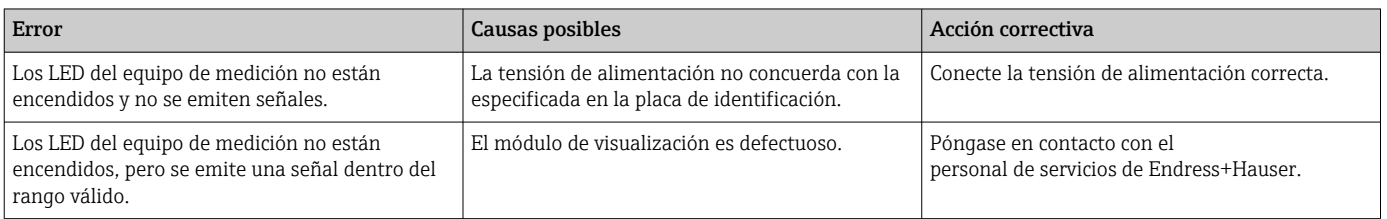

## 12.1.3 Para las señales de salida

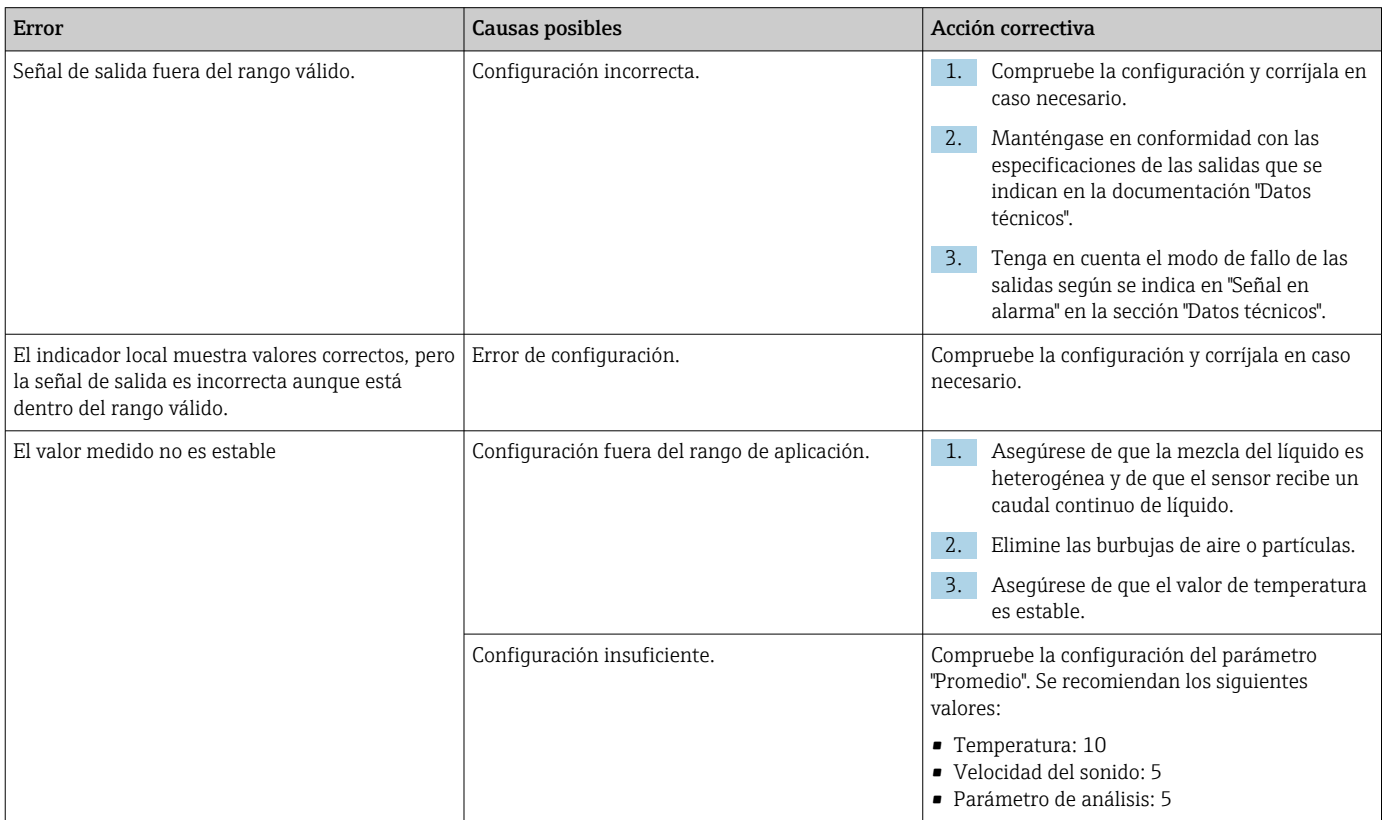

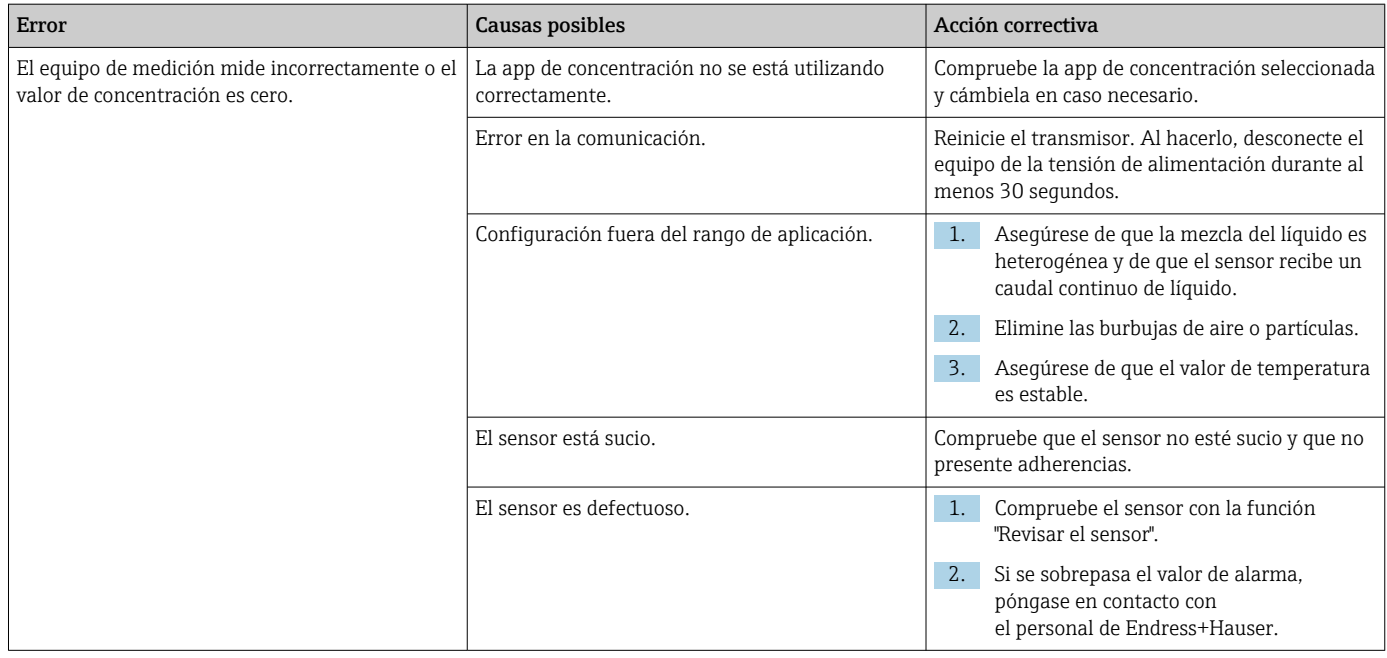

## 12.1.4 Para acceder desde el software de configuración "Teqwave Viewer"

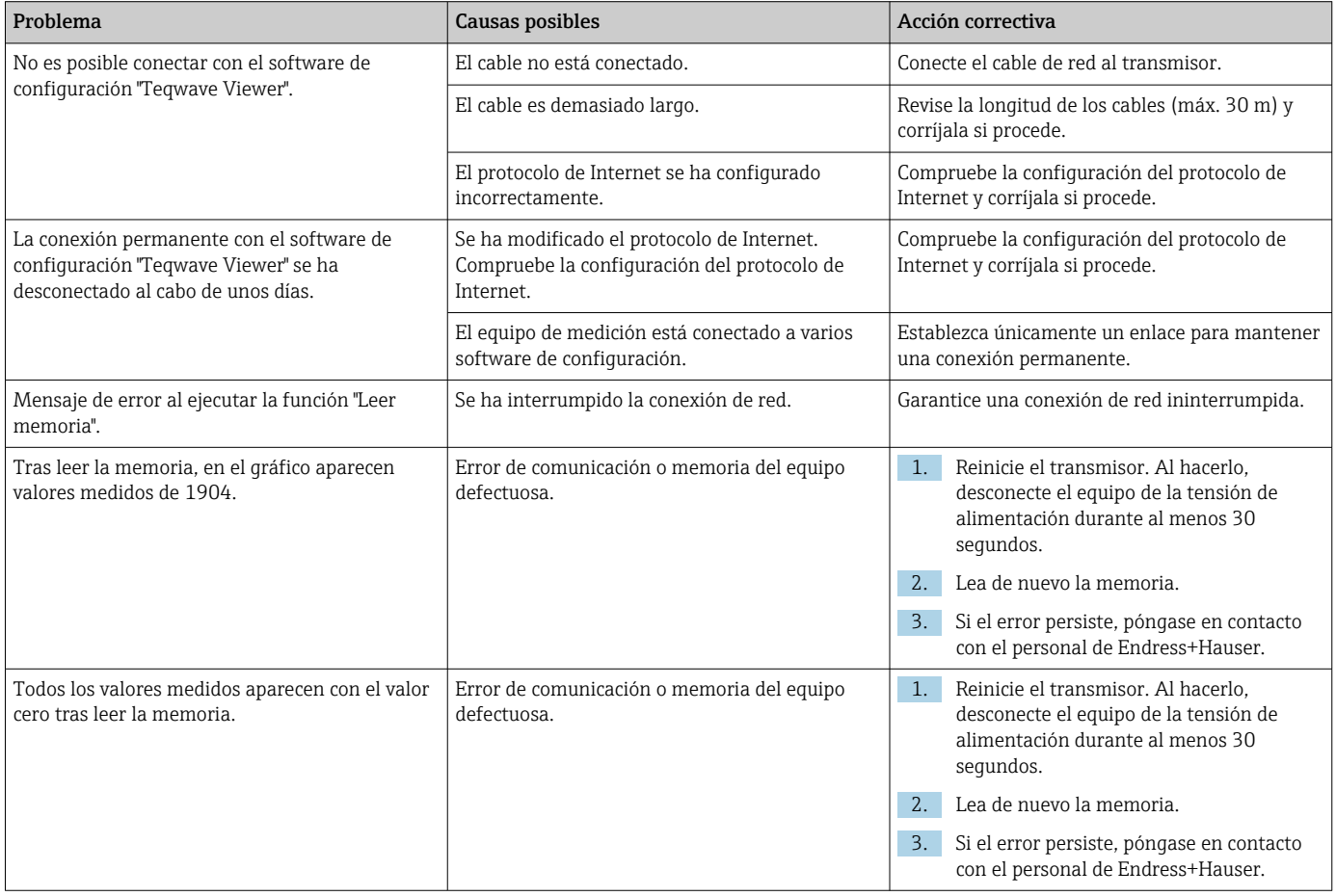
# 12.2 Información de diagnóstico para el transmisor con indicación de estado LED

Cuatro diodos luminiscentes (LED) en el transmisor proporcionan información sobre el estado del equipo.

<span id="page-72-0"></span>*Transmisor con indicación de estado LED*

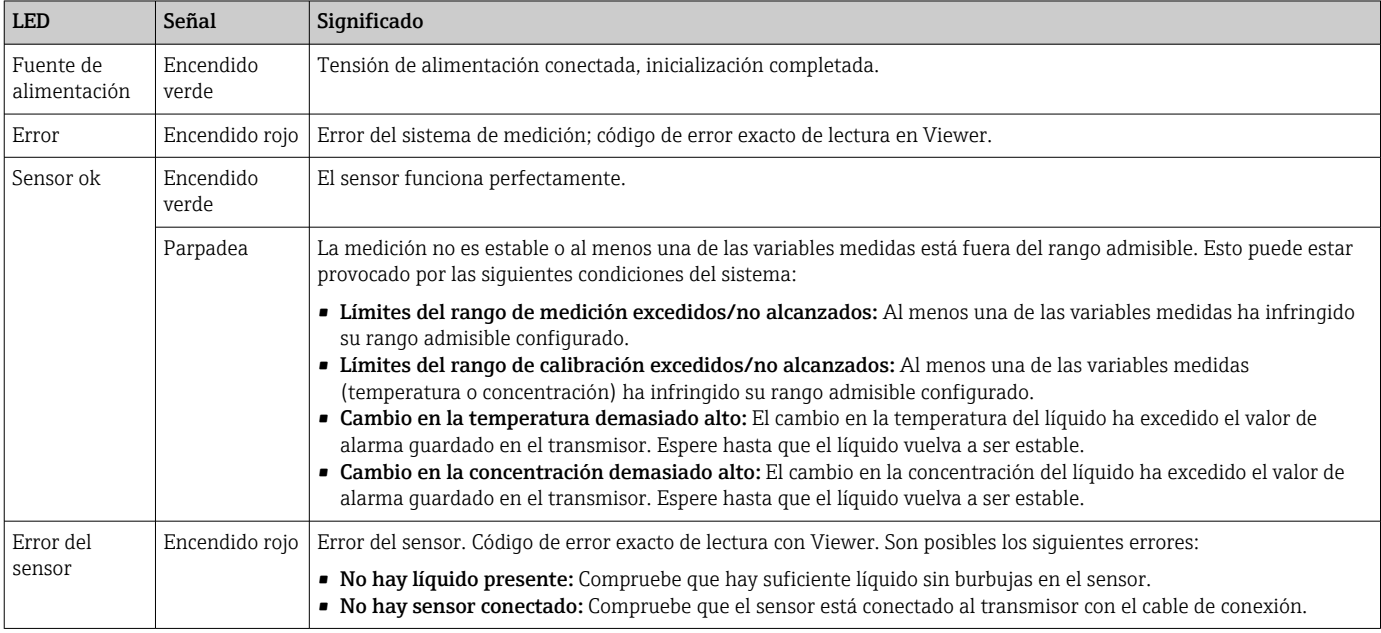

# 12.3 Información de diagnóstico en el indicador local y en el software de configuración

El transmisor con pantalla táctil y el software de configuración "Teqwave Viewer" indican errores y fallos mediante indicadores de color verde, amarillo y rojo. Pulse este estado del sensor para mostrar los mensajes actuales en formato de texto.

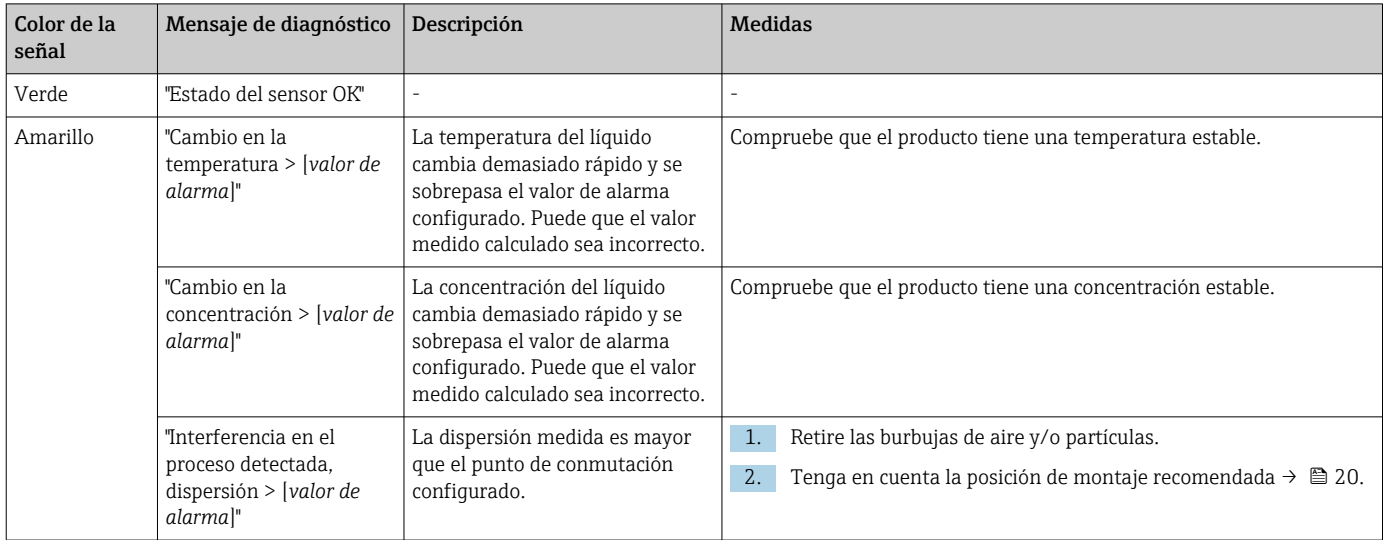

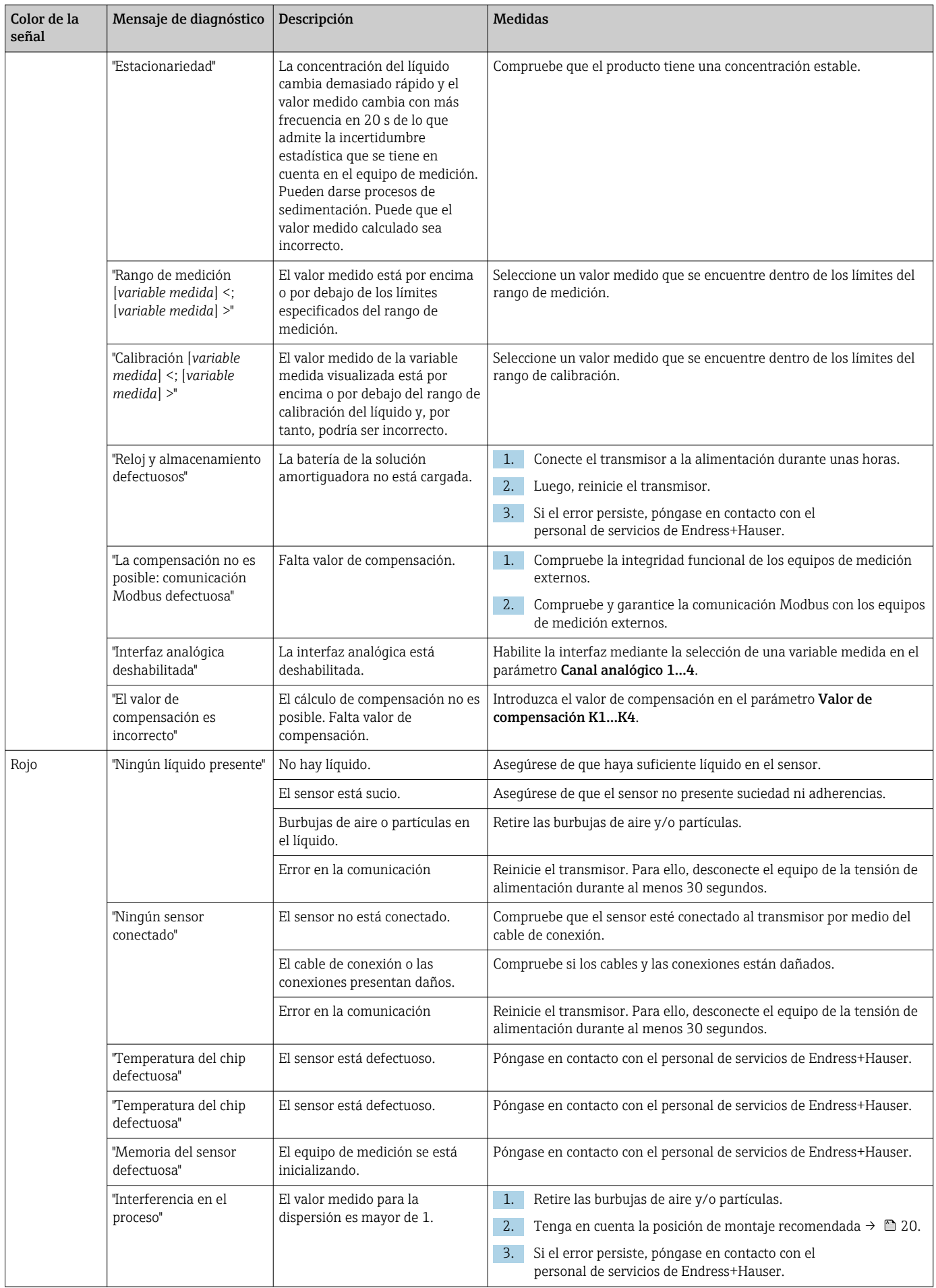

<span id="page-74-0"></span>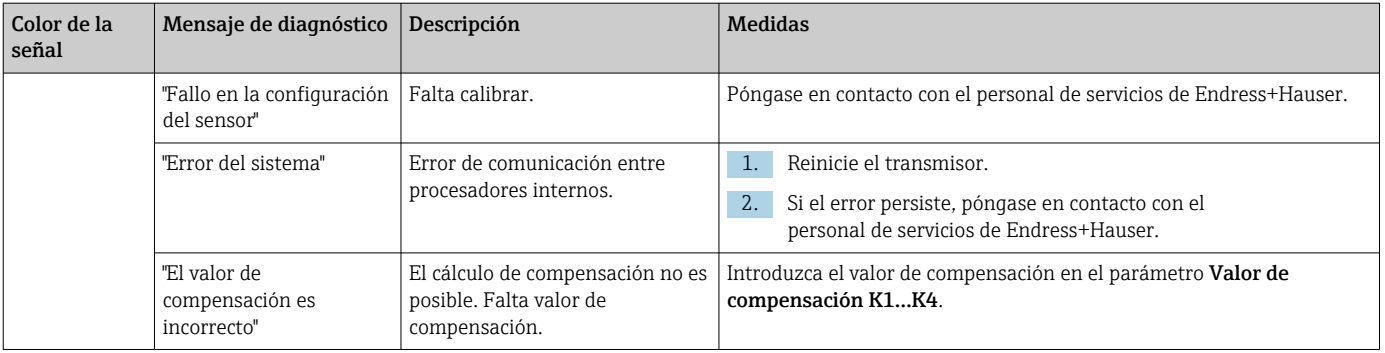

# 12.4 Información de diagnóstico para el transmisor con indicación de estado LED

Cuatro diodos luminiscentes (LED) en el transmisor proporcionan información sobre el estado del equipo.

#### *Transmisor con indicación de estado LED*

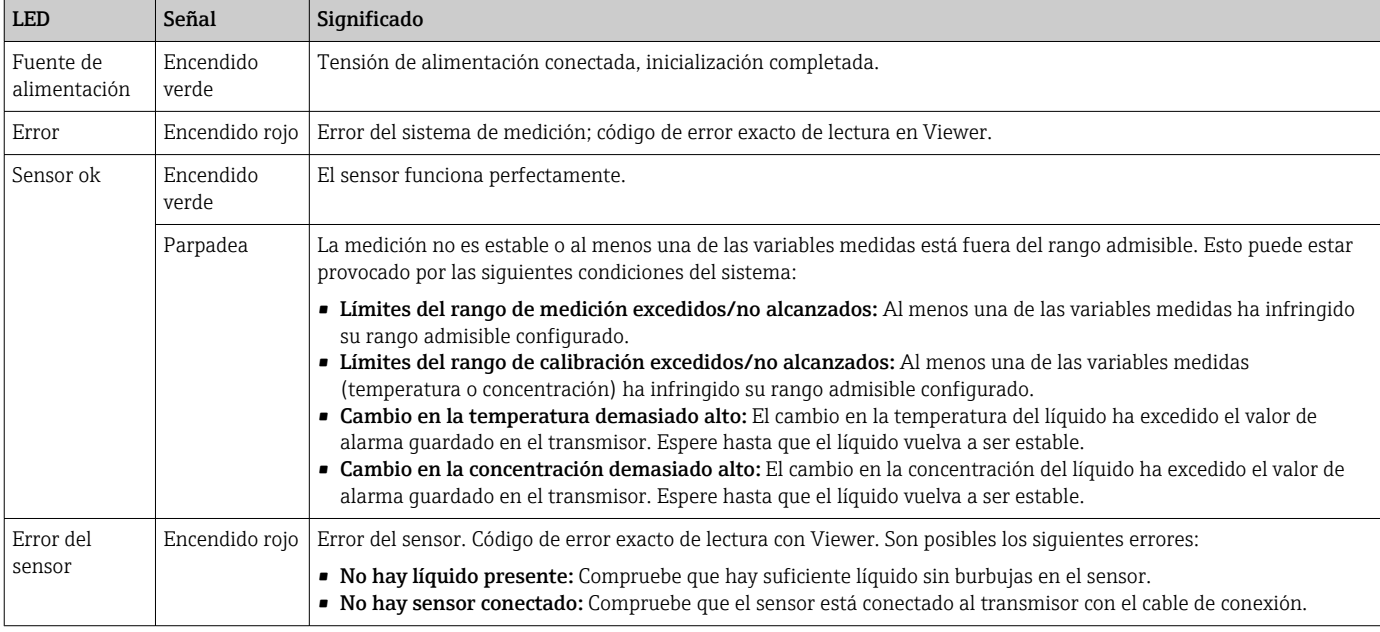

# 12.5 Información de diagnóstico mediante el indicador de dispersión

La dispersión indica una perturbación en el líquido provocada por la dispersión de burbujas de gas o partículas. Provoca una ampliación en el grupo y en la velocidad del sonido.

El equipo de medición muestra un factor estandarizado. Si este valor es menor que 1, indica que la velocidad del sonido determinada para el fluido sin perturbaciones todavía se puede calcular con el error medido especificado. Por otro lado, error medido de la densidad puede ser mayor que el error medido que se especifica en las condiciones de referencia con valores mayores que 0,25.

Por tanto, si la velocidad del sonido y la temperatura se utilizan para medir la concentración, no debería sobrepasarse el valor 1. Si se utiliza la densidad, no debería sobrepasarse el valor 0,25.

Si la dispersión medida es mayor que el punto de conmutación configurado, el equipo de medición dejará de mostrar la concentración o parámetro de análisis. El punto de conmutación se puede visualizar de la siguiente forma:

<span id="page-75-0"></span>Navegación mediante transmisor con pantalla táctil: "Ajustes" → "Parámetros de la aplicación" → "Diagnóstico" → "Interferencia en el proceso" → "Punto de conmutación"

Navegación mediante Viewer: opción de menú "Transmisor Teqwave" → "Filtro de visualización" → "Interferencia del proceso" → "Punto conmutación"

# 12.6 Probar el sensor

La función **Prueba del sensor** de Viewer permite que los usuarios comprueben la precisión del sensor. Se crea un informe de prueba con fines de documentación.

*Navegación usando el Viewer*

Menú "Transmisor Teqwave" → "Prueba del sensor"

### **AVISO**

### Resultado de la prueba incorrecto

El uso de agua de red y la presencia de burbujas de aire o condiciones ambientales cambiantes (p. ej., cambios de temperatura o de caudal) pueden distorsionar el resultado de la prueba.

- ‣ Limpie el sensor antes de llevar a cabo la prueba.
- ‣ Utilice únicamente agua destilada o completamente desionizada (conductividad <20 µS/cm) para probar el sensor.
- ‣ Hierva el líquido varios minutos para evitar que se formen burbujas de aire.
- ‣ Asegure unas condiciones ambientales constantes.

1. Abra el menú "Transmisor Teqwave" → "Prueba del sensor".

- Aparece un mensaje con información sobre los pasos de preparación.
- 2. Llene el sensor por completo con agua destilada o agua totalmente desionizada.
- 3. Haga clic en "Aceptar" para confirmar el mensaje.
	- Observe en el Viewer si hay cambios en la vista de pruebas. Si la temperatura del líquido y del sensor es estable, el mensaje "La temperatura es estable. ¿Iniciar prueba del sensor?" aparece en la pantalla al cabo de unos tres minutos.
- 4. Haga clic en "Aceptar" para confirmar el mensaje.
	- ← Comienza la prueba del sensor.
		- El resultado de la prueba aparece como un informe de pruebas tras unos segundos.
- 5. Haga clic en "Aceptar" para guardar el informe de ensayo en forma de archivo de imagen (.bmp) en el ordenador.
	- Aparece la ventana "Introducir ruta del archivo(s)".
- 6. Seleccione la ruta y el nombre para guardar el archivo .bmp.
- 7. Haga clic en el botón "OK" para confirmar.
	- Viewer guarda el informe de prueba.
- 8. Compruebe el informe de prueba. Si los valores de la prueba se encuentran fuera del rango de tolerancia, es posible que el sensor necesite un ajuste. En tales casos, póngase en contacto con el centro de ventas de Endress+Hauser. Desviaciones admisibles: velocidad del sonido  $\pm \leq 0.5$  m/s y densidad  $\pm \leq 3.0$  kg/m<sup>3</sup>.

# <span id="page-76-0"></span>12.7 Restaurar el equipo de medición a los ajustes predeterminados de fábrica

Toda la configuración del equipo se puede restablecer al estado de entrega con la función Restaurar ajustes de fábrica.

El restablecimiento a los ajustes de fábrica no afecta a las apps de concentración, las recetas y los paquetes de aplicaciones.

### 12.7.1 Restaurar los ajustes de fábrica mediante transmisor con pantalla táctil

1. Seleccione Menú Ajustes → "Parámetros de la aplicación".

- 2. Pulse la función "Ajustes de fábrica". Si la opción de menú "Ajustes de fábrica" no es visible en la pantalla táctil, desplácese hacia abajo con la barra de desplazamiento.
	- La pantalla comienza una cuenta atrás de 10 a 0. Cuando esta termina, los ajustes del equipo específicos del usuario se restauran a los ajustes de fábrica.

### 12.7.2 Restaurar los ajustes de fábrica mediante Viewer

1. Abra el menú "Transmisor Teqwave" → "Restaurar ajustes de fábrica".

- $\rightarrow$  Se muestra un mensaje.
- 2. Haga clic en "OK" para confirmar el mensaje.
	- Viewer restablece los ajustes del equipo específicos del usuario a los ajustes e fábrica.

# 12.8 Información del equipo

La placa de identificación contiene información del equipo. El menú Ajustes del indicador local (transmisor con pantalla táctil) y la función Versión en el software de configuración "Teqwave Viewer" incluyen información adicional.

Navegación usando el transmisor con pantalla táctil

1. Menú Ajustes → "Versión"

2. Menú Ajustes → "Ajustes de red" → "Estado"

3. Menú Ajustes → "Ajustes de red" → "Dirección MAC"

*Navegación usando el Viewer*

Menú "Ayuda" → "Versión" → "Mostrar la información del equipo"

*Visión general sobre los parámetros con una breve descripción de los mismos*

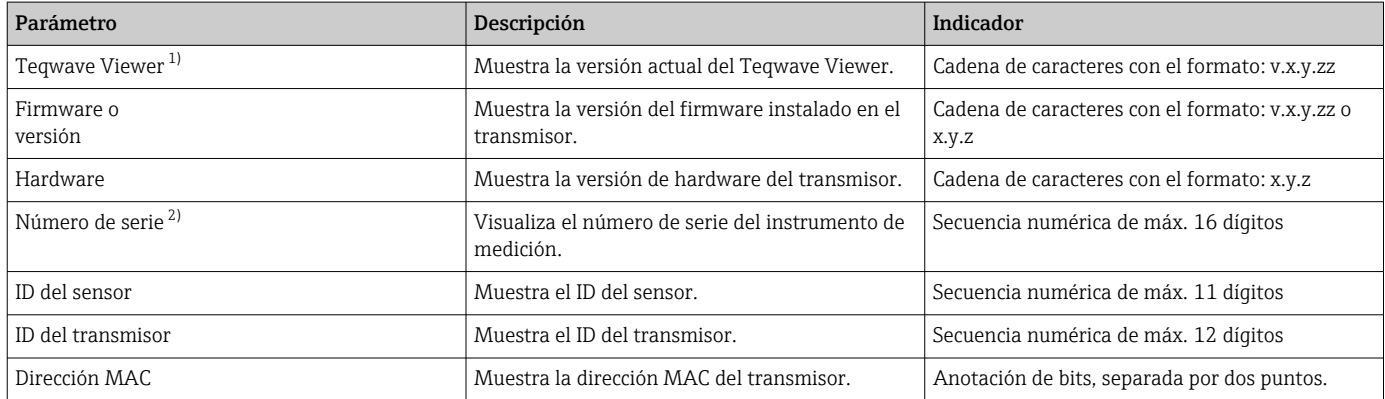

<span id="page-77-0"></span>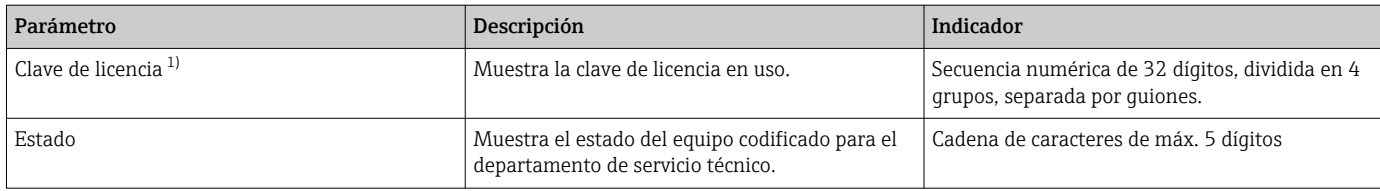

1) Esta información solo es visible en el Viewer.<br>2) Esta información se encuentra en el Viewer y

2) Esta información se encuentra en el Viewer y en las placas de identificación.

# 12.9 Historial del firmware

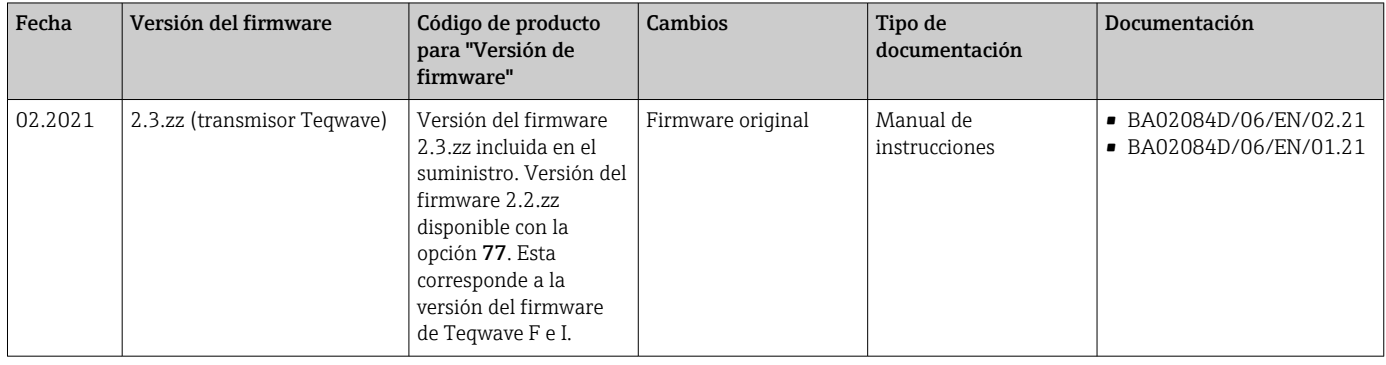

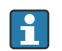

El firmware se puede actualizar a la versión actual o a la previa usando el software de configuración "Teqwave Viewer"→ ■ 69.

# <span id="page-78-0"></span>13 Mantenimiento

# 13.1 Tareas de mantenimiento

No requiere labores de mantenimiento especiales. Todas las piezas y accesorios se pueden limpiar. No requiere labores de mantenimiento especiales.

### 13.1.1 Limpieza externa

Para limpiar la parte exterior del equipo de medición, utilice siempre detergentes que no corroan el material o las juntas.

# 13.1.2 Limpieza interior

El aparato se ha concebido para la limpieza in situ (CIP).Los intervalos de inspección y limpieza dependen del campo de aplicación.

# AVISO

### Daños en el sensor

El uso de equipos o detergentes inadecuados, así como el aumento notable de la temperatura, especialmente si es rápido, puede dañar el sensor.

- ‣ Para limpiar el sensor, utilice un detergente sin aceites y que no forme ninguna película. Limpie suavemente la superficie con un cepillo blando.
- ‣ No utilice nunca detergentes que puedan corroer el material.
- ‣ Asegúrese de que el aumento inmediato de la temperatura del producto no supere 55 °C/s (99 °F/s).

# 13.1.3 Recambios de juntas

Las juntas del sensor (en particular las juntas de estanqueidad asépticas) deben reemplazarse periódicamente.

El intervalo entre cambios depende de la frecuencia de los ciclos de limpieza, de la temperatura de limpieza y de la temperatura del producto.

Juntas de repuesto (accesorio)  $\rightarrow \blacksquare$  82

# 13.2 Servicios de Endress+Hauser

Endress+Hauser ofrece una amplia gama de servicios como recalibraciones, servicios de mantenimiento, ensayos con el equipo.

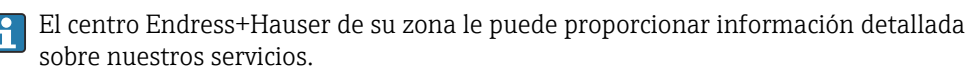

# <span id="page-79-0"></span>14 Reparaciones

# 14.1 Información general

### 14.1.1 Enfoque para reparaciones y conversiones

El enfoque para reparaciones y conversiones que tiene Endress+Hauser ofrece lo siguiente:

- El instrumento de medición tiene un diseño modular.
- Las piezas de repuesto se han agrupado en juegos útiles de piezas de recambio que incluyen las correspondientes instrucciones de instalación.
- Las reparaciones las realiza el personal de servicios de Endress+Hauser o usuarios debidamente formados.
- Únicamente el personal de servicios de Endress+Hauser o en la fábrica pueden convertir los equipos certificados en otros equipos certificados.

### 14.1.2 Observaciones sobre reparaciones y conversiones

Observe lo siguiente cuando tenga que realizar alguna reparación o modificación del equipo:

- ‣ Utilice únicamente piezas de repuesto originales de Endress+Hauser.
- ‣ Realiza las reparaciones conforme a las instrucciones de instalación.
- ‣ Observe las normas nacionales y reglamentación nacional pertinentes, la documentación EX (XA) y las indicaciones de los certificados.
- ‣ Documente todas las reparaciones y conversiones e introdúzcalas en la base de datos de gestión del ciclo de vida *W@M* y en Netilion Analytics.

# 14.2 Piezas de repuesto

*W@M Device Viewer* [\(www.endress.com/deviceviewer](https://www.endress.com/deviceviewer)):

Todas las piezas de repuesto para el equipo de medición, junto con el código de producto, figuran aquí y se pueden pedir. Si está disponible, los usuarios pueden bajarse también las instrucciones de instalación correspondientes.

Número de serie del equipo de medición:

Se encuentra en la placa de identificación del equipo.

# 14.3 Personal de servicios de Endress+Hauser

Endress+Hauser ofrece una amplia gama de servicios.

El centro Endress+Hauser de su zona le puede proporcionar información detallada sobre nuestros servicios.

# 14.4 Devoluciones

Los requisitos para una devolución del equipo segura pueden variar según el tipo de equipo y las normativas estatales.

- 1. Consulte la página web para obtener información: http://www.endress.com/support/return-material
	- ← Seleccione la región.
- 2. Devuelva el equipo en caso de que requiera reparaciones o una calibración de fábrica, así como si se pidió o entregó un equipo erróneo.

# <span id="page-80-0"></span>14.5 Eliminación

# $\boxtimes$

En los casos necesarios según la Directiva 2012/19/UE, sobre residuos de equipos eléctricos y electrónicos (RAEE), nuestro producto está marcado con el símbolo representativo a fin de minimizar los desechos de RAEE como residuos urbanos no seleccionados. No tire a la basura los productos que llevan la marca de residuos urbanos no seleccionados. En lugar de ello, devuélvalos a Endress+Hauser para su eliminación en las condiciones pertinentes.

### 14.5.1 Retirada del equipo de medición

1. Apague el equipo.

### **A** ADVERTENCIA

Las condiciones del proceso pueden suponer un peligro para las personas.

- ‣ Tenga cuidado con las condiciones del proceso que sean peligrosas, como la presión en el equipo de medición, temperaturas elevadas o productos corrosivos.
- 2. Lleve a cabo en orden inverso los pasos de montaje y conexión descritos en las secciones "Montaje del equipo de medición" y "Conexión del equipo de medición". Tenga en cuenta las instrucciones de seguridad.

### 14.5.2 Eliminación del equipo de medición

### **A ADVERTENCIA**

#### Peligro para personas y medio ambiente debido a fluidos nocivos para la salud.

‣ Asegúrese de que el instrumento de medida y todos sus huecos están libres de residuos de fluido que puedan ser dañinos para la salud o el medio ambiente, p. ej., sustancias que han entrado en grietas o se han difundido en el plástico.

Tenga en cuenta las notas siguientes relativas a la eliminación:

- ‣ Observe las normas nacionales.
- ‣ Separe adecuadamente los componentes para su reciclado.

# <span id="page-81-0"></span>15 Accesorios

Hay varios accesorios disponibles para el equipo que pueden pedirse junto con el equipo o posteriormente a Endress + Hauser. Puede obtener información detallada sobre los códigos de pedido correspondientes tanto del centro de ventas de Endress+Hauser de su zona como de la página de productos de Endress+Hauser en Internet: [www.endress.com](https://www.endress.com).

# 15.1 Accesorios específicos del equipo

# 15.1.1 Para el transmisor

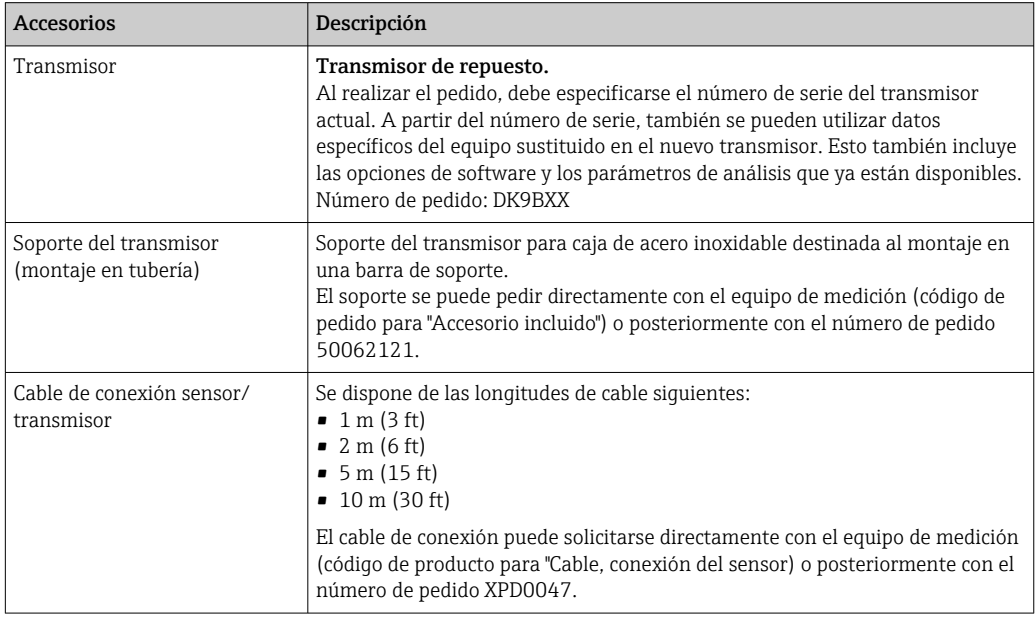

### 15.1.2 Para el sensor

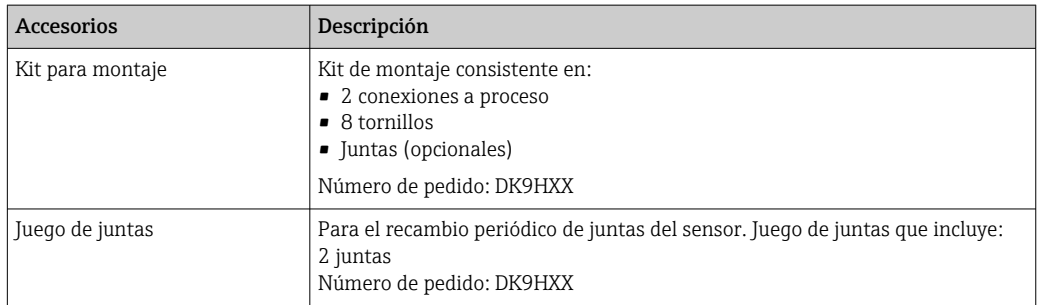

<span id="page-82-0"></span>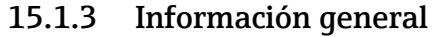

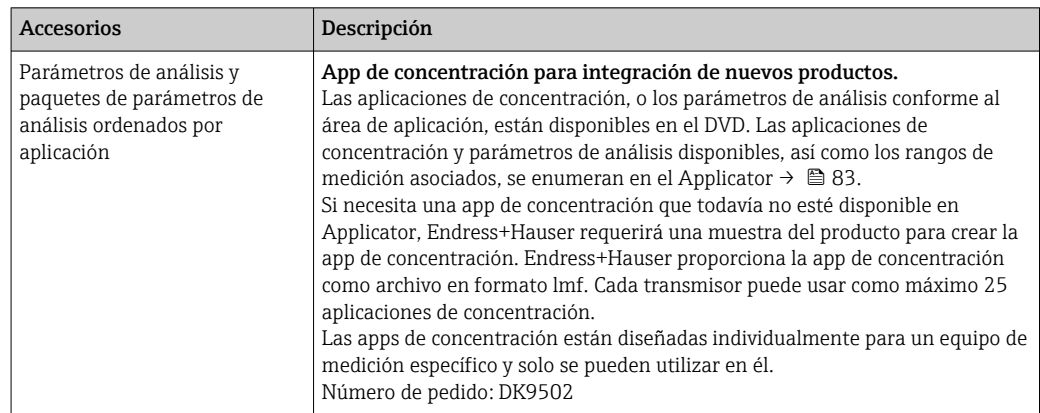

# 15.2 Accesorios específicos de servicio

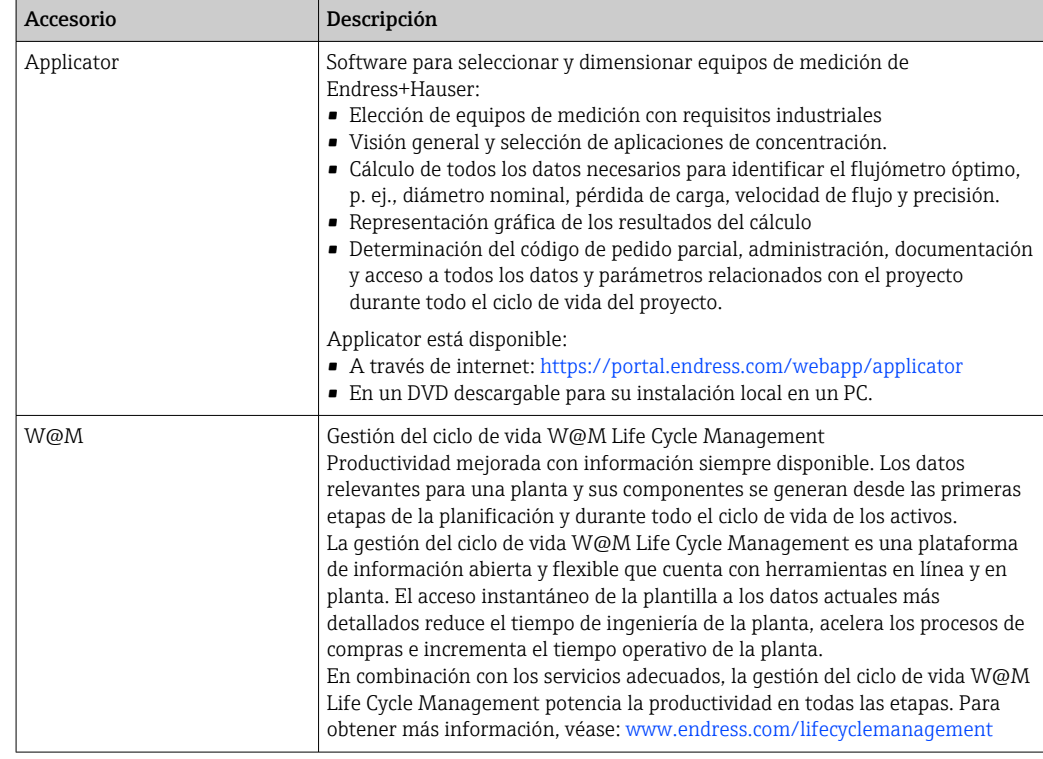

# <span id="page-83-0"></span>16 Datos técnicos

# 16.1 Aplicación

El equipo de medición se ha concebido únicamente para la medición o análisis de líquidos.

Para que el equipo mantenga sus buenas condiciones de funcionamiento durante su vida útil, utilícelo únicamente con productos a los que son suficientemente resistentes los materiales de las partes en contacto con el producto.

# 16.2 Funcionamiento y diseño del sistema

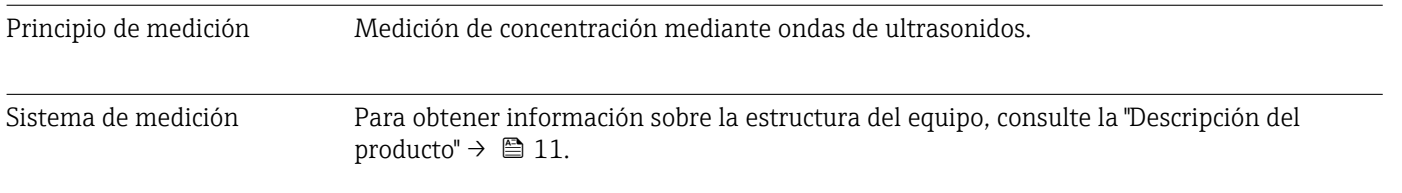

# 16.3 Entrada

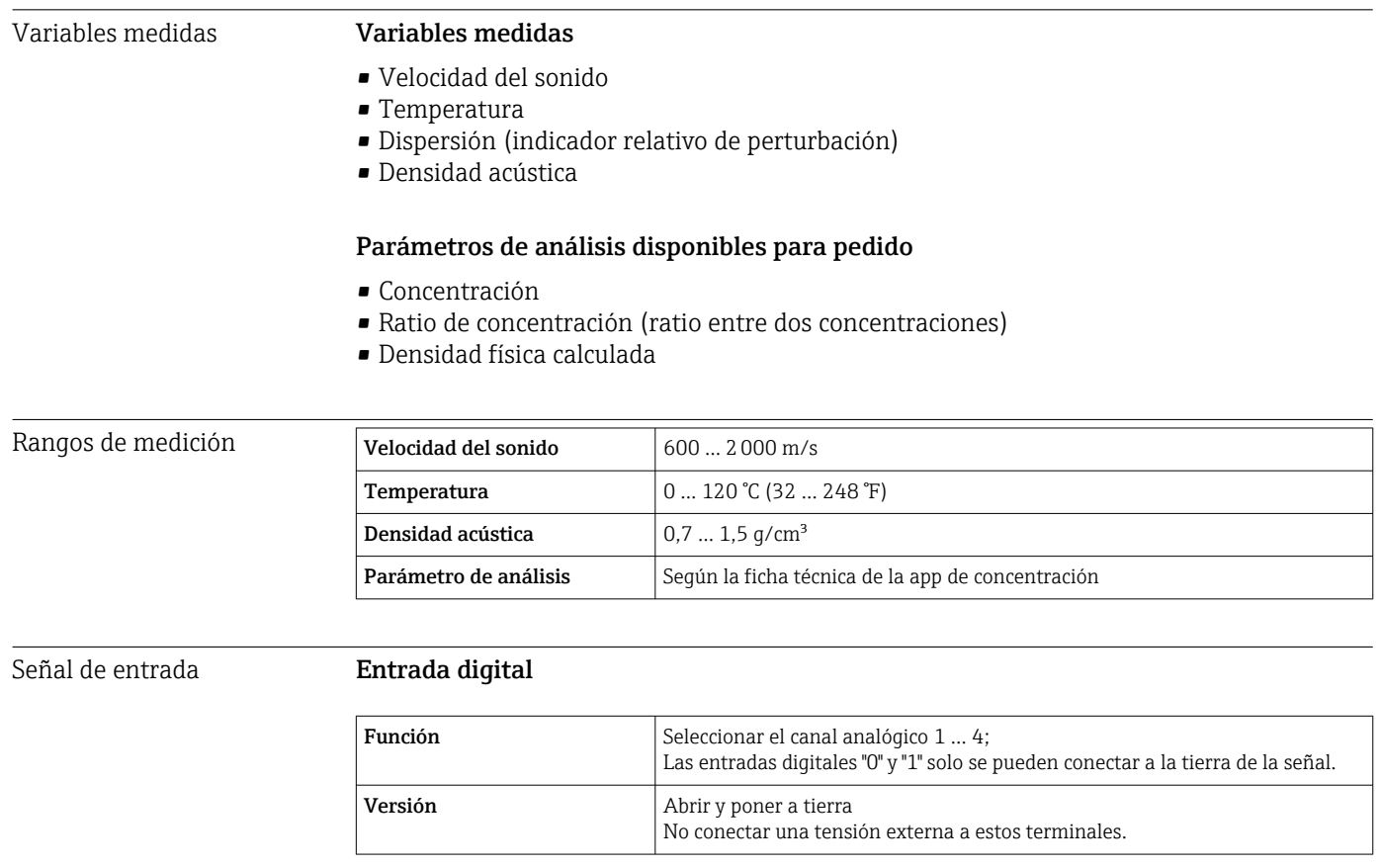

### <span id="page-84-0"></span>Valores medidos externos

Para aumentar la precisión, el sistema de automatización puede escribir una gran variedad de valores de compensación en el equipo de medición:

- Presión operativa (Endress+Hauser recomienda el uso de un equipo que mida la presión absoluta, p. ej., Cerabar M o Cerabar S)
- $\bullet$  Concentración de CO<sub>2</sub>
- Grado de inversión
- Mineralización
- Densidad física
- Contenido ácido
- Concentración de azúcar

La ficha técnica de la app de concentración y del Applicator contiene información detallada sobre las opciones de condensación.

La entrada de señal para los valores de medición que se leen debe configurarse con el software de configuración "Teqwave Viewer", dentro de una receta con el generador de recetas  $\rightarrow$   $\blacksquare$  56. No es posible leer valores de medición en el equipo de medición con sensores externos, los valores se pueden guardar como valores constantes dentro de una receta.

#### *Comunicación digital*

El sistema de automatización puede escribir los valores medidos a través de Modbus TCP.

### 16.4 Salida

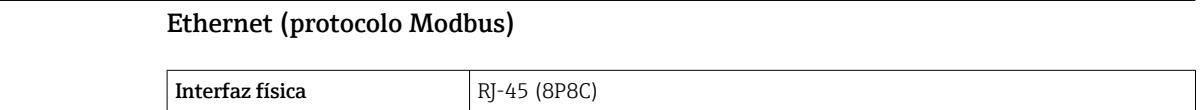

#### Salida de corriente de 4 a 20 mA / salida de tensión de 0 a 10 V

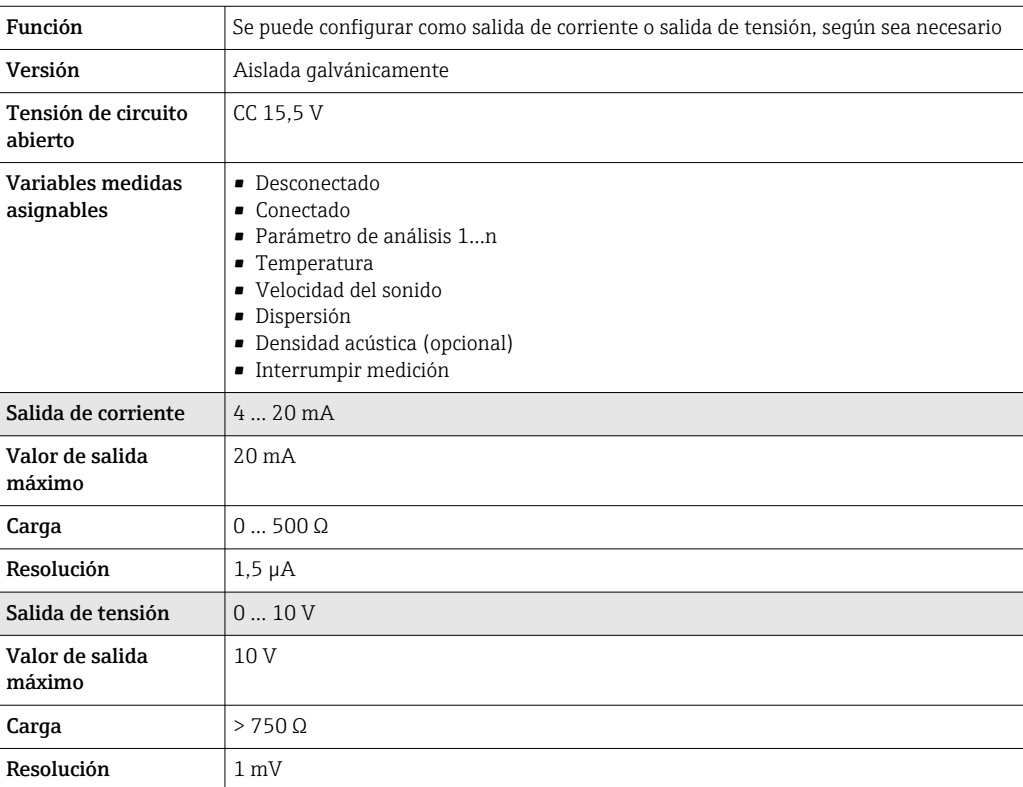

Señal de salida

### <span id="page-85-0"></span>Salida de conmutación

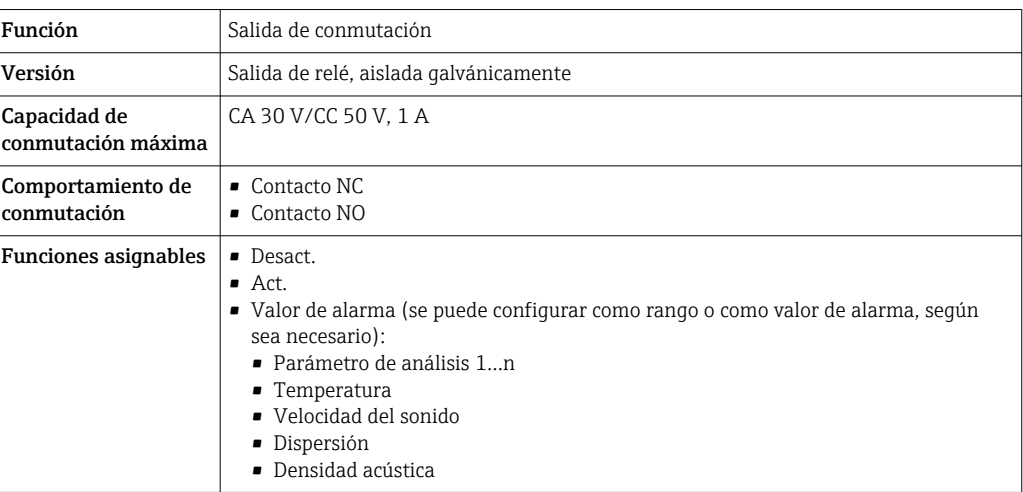

Señal de alarma La información sobre averías y el modo de fallo de las salidas se pueden configurar  $\rightarrow$   $\blacksquare$  54.

### Ethernet (protocolo Modbus)

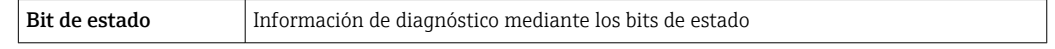

### Salida de corriente 4 … 20 mA/salida de tensión 0 … 10 V

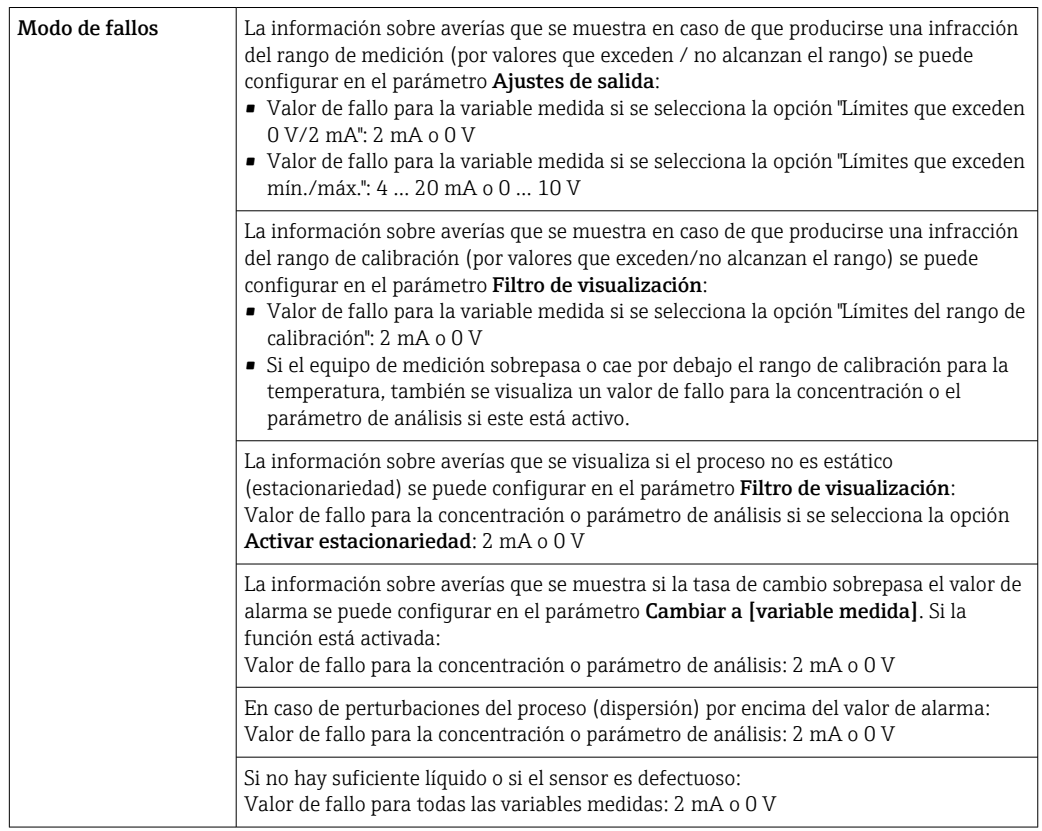

### Salida de relé

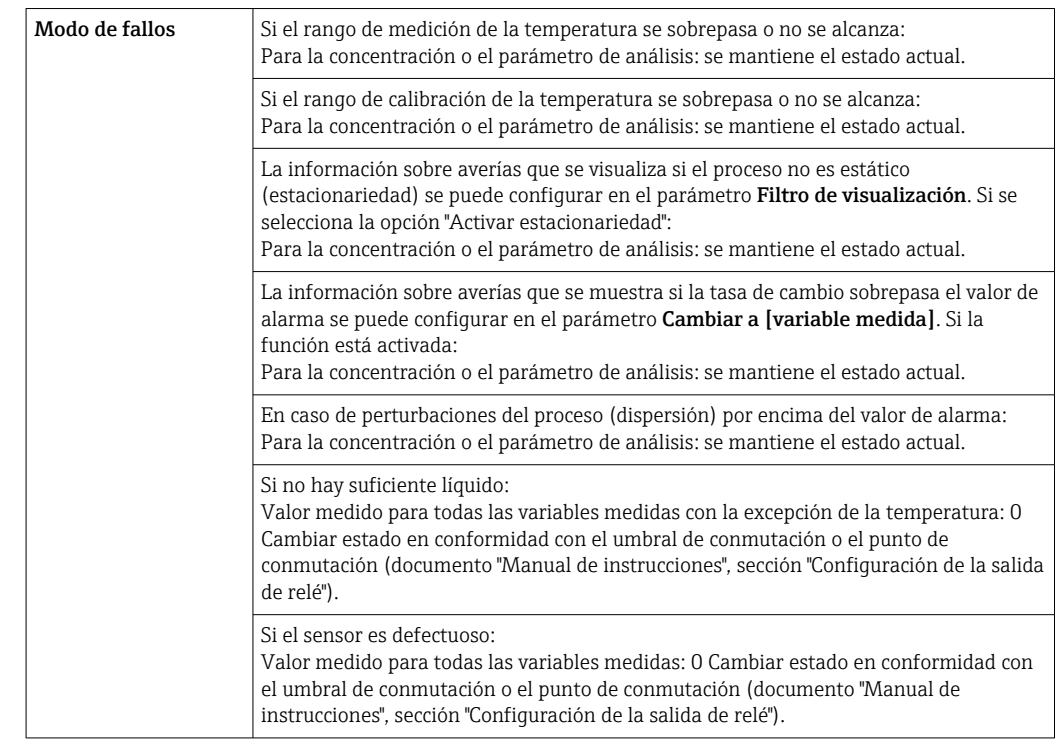

#### Indicador local (transmisor con pantalla táctil)

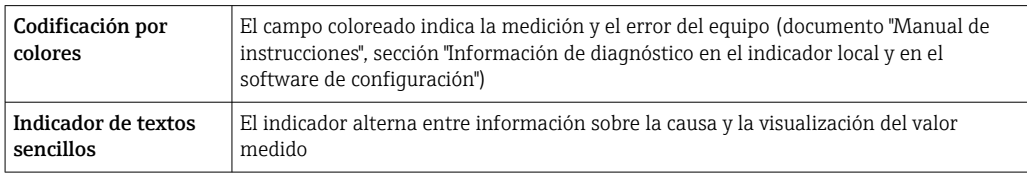

### Indicador local (transmisor con LED)

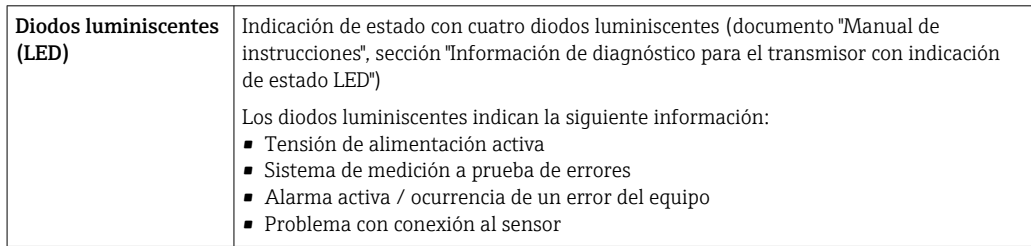

### Software de configuración "Teqwave Viewer"

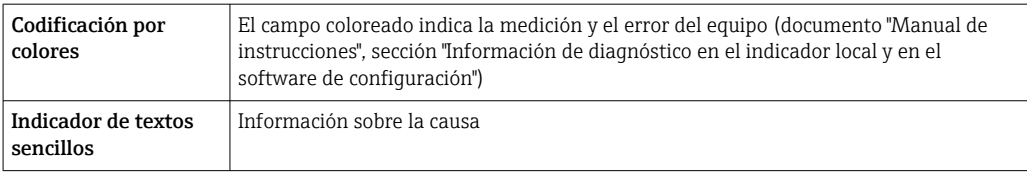

Aislamiento galvánico Las salidas de corriente y de relé están aisladas galvánicamente del resto del sistema.

<span id="page-87-0"></span>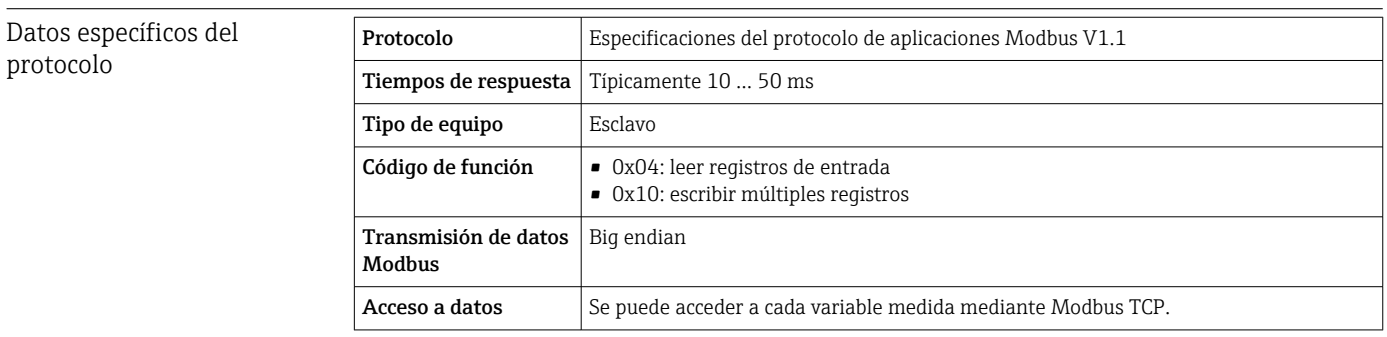

# 16.5 Fuente de alimentación

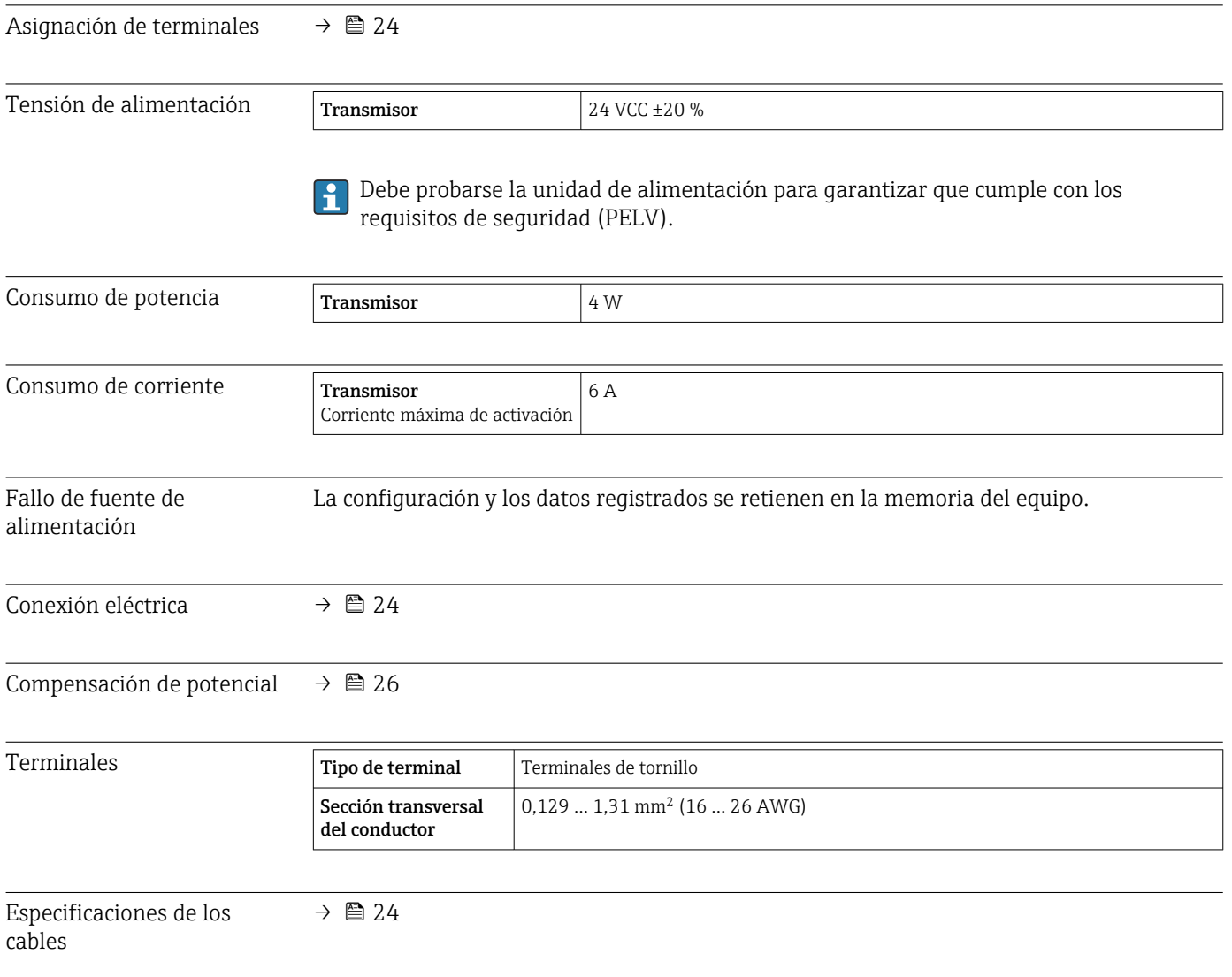

# 16.6 Características de funcionamiento

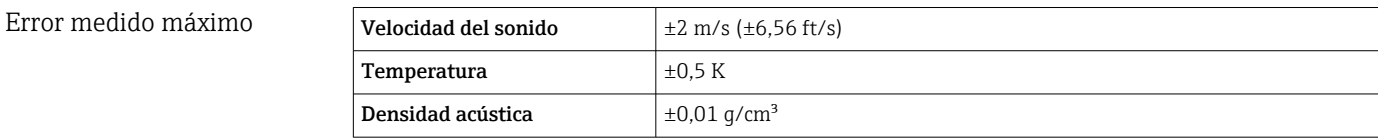

<span id="page-88-0"></span>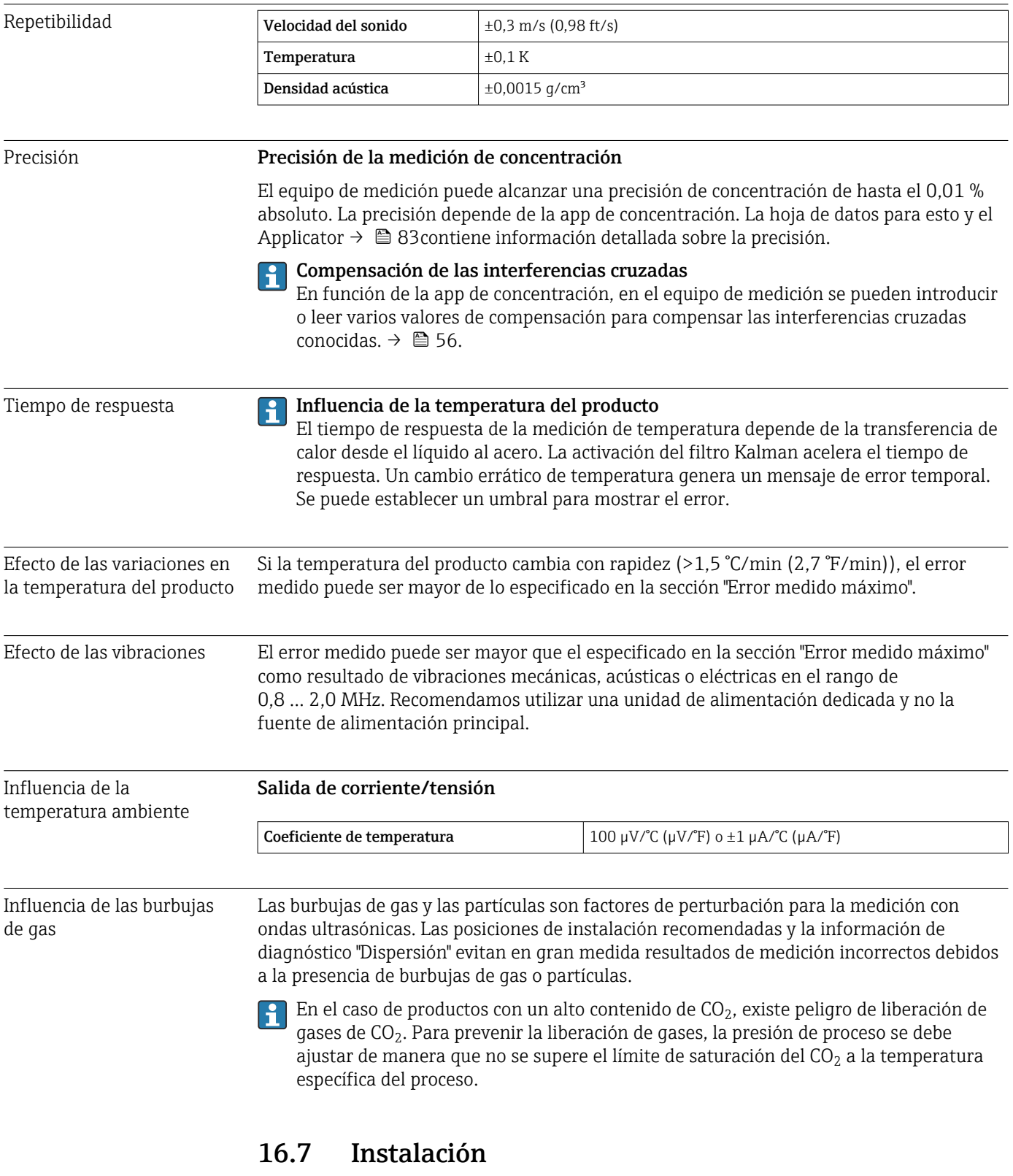

Condiciones de instalación  $\rightarrow$   $\blacksquare$  20

<span id="page-89-0"></span>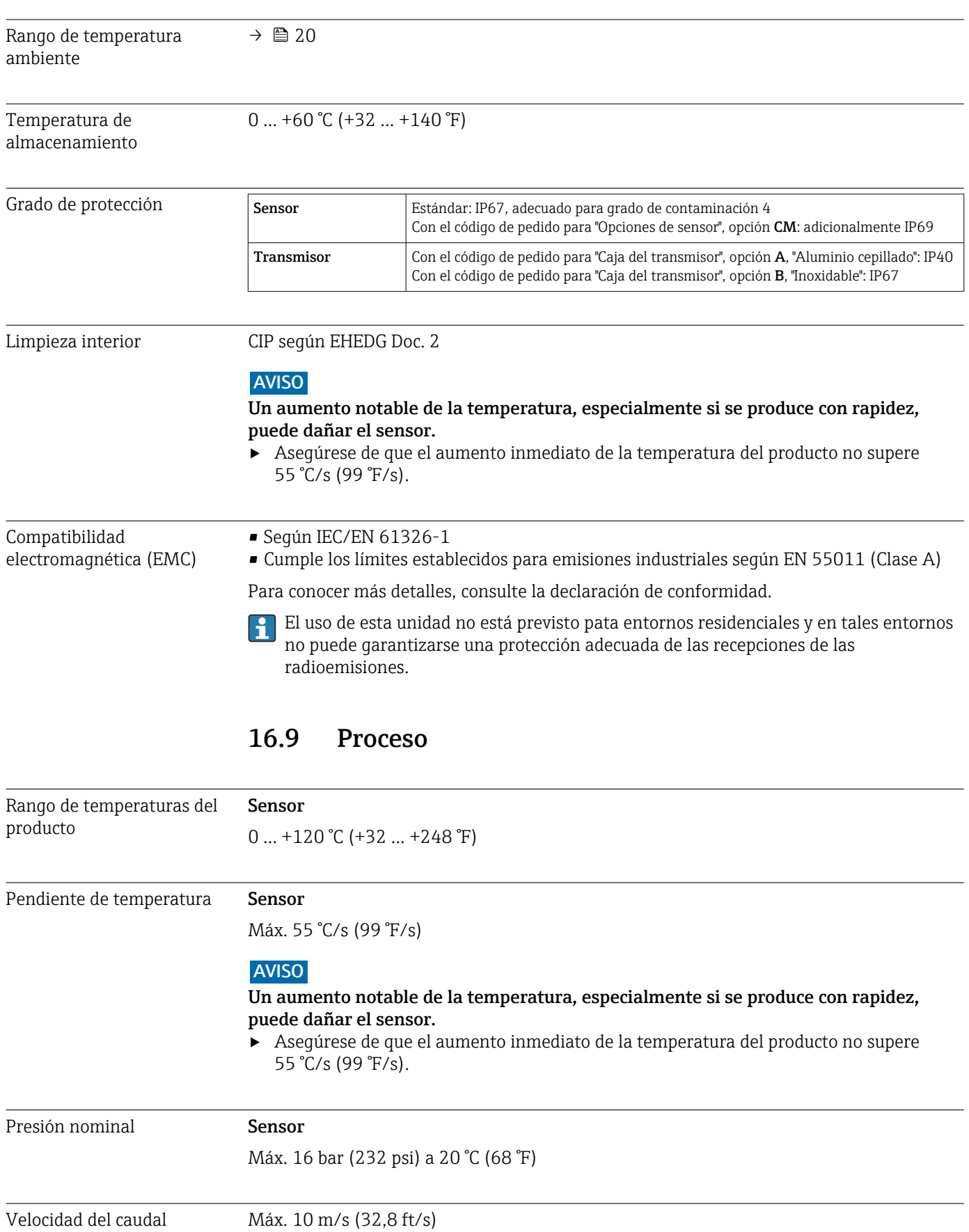

# 16.8 Entorno

# 16.10 Estructura mecánica

<span id="page-90-0"></span>Diseño, medidas **Las medidas** y las longitudes instaladas del equipo se pueden consultar en el documento "Información técnica", sección "Estructura mecánica"

#### Peso Transmisor

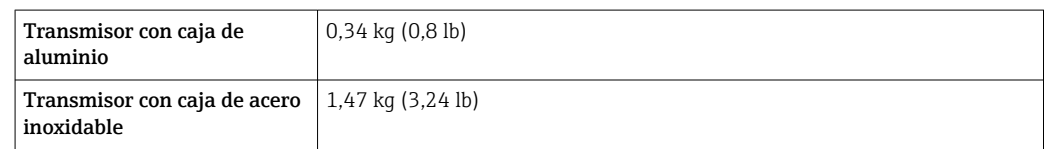

#### Sensor

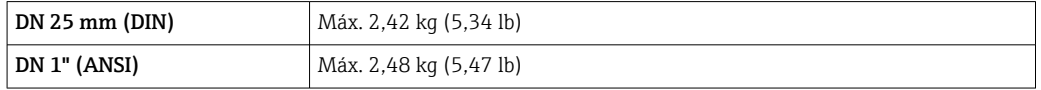

El peso es el de un equipo con bridas. Puede ser menor que el especificado en función de la conexión a proceso.

#### Materiales Caja del transmisor

*Caja del transmisor de aluminio, código de producto para "Caja del transmisor", opción A*

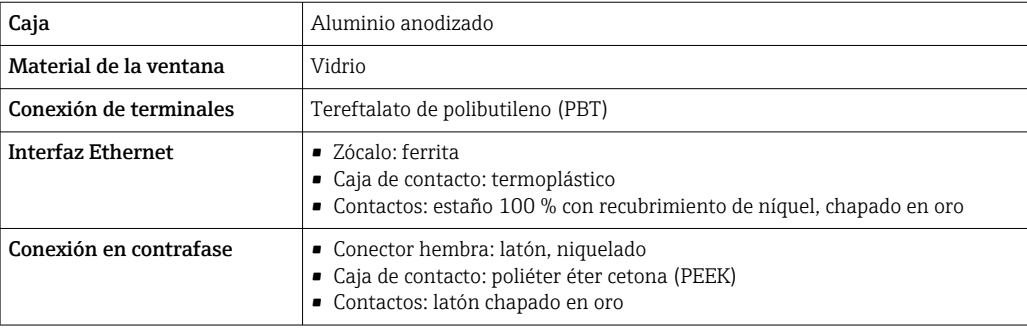

*Caja del transmisor de acero inoxidable, código de producto para "Caja del transmisor", opción B*

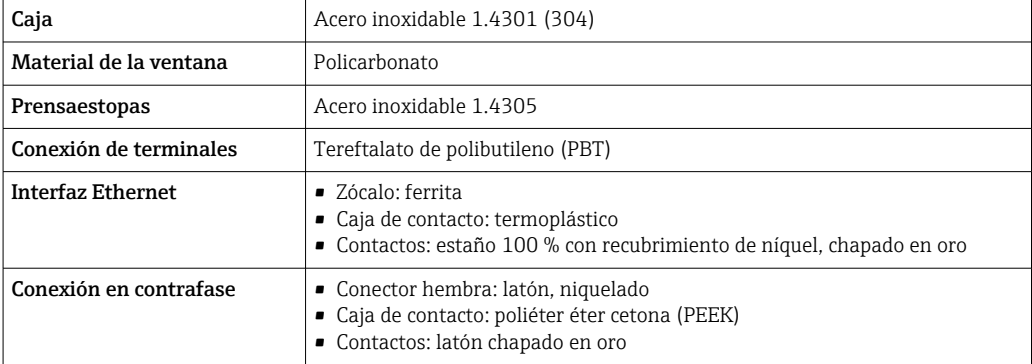

#### Sensor

Acero inoxidable, 1.4404 (F316L)

### Cable de conexión

<span id="page-91-0"></span>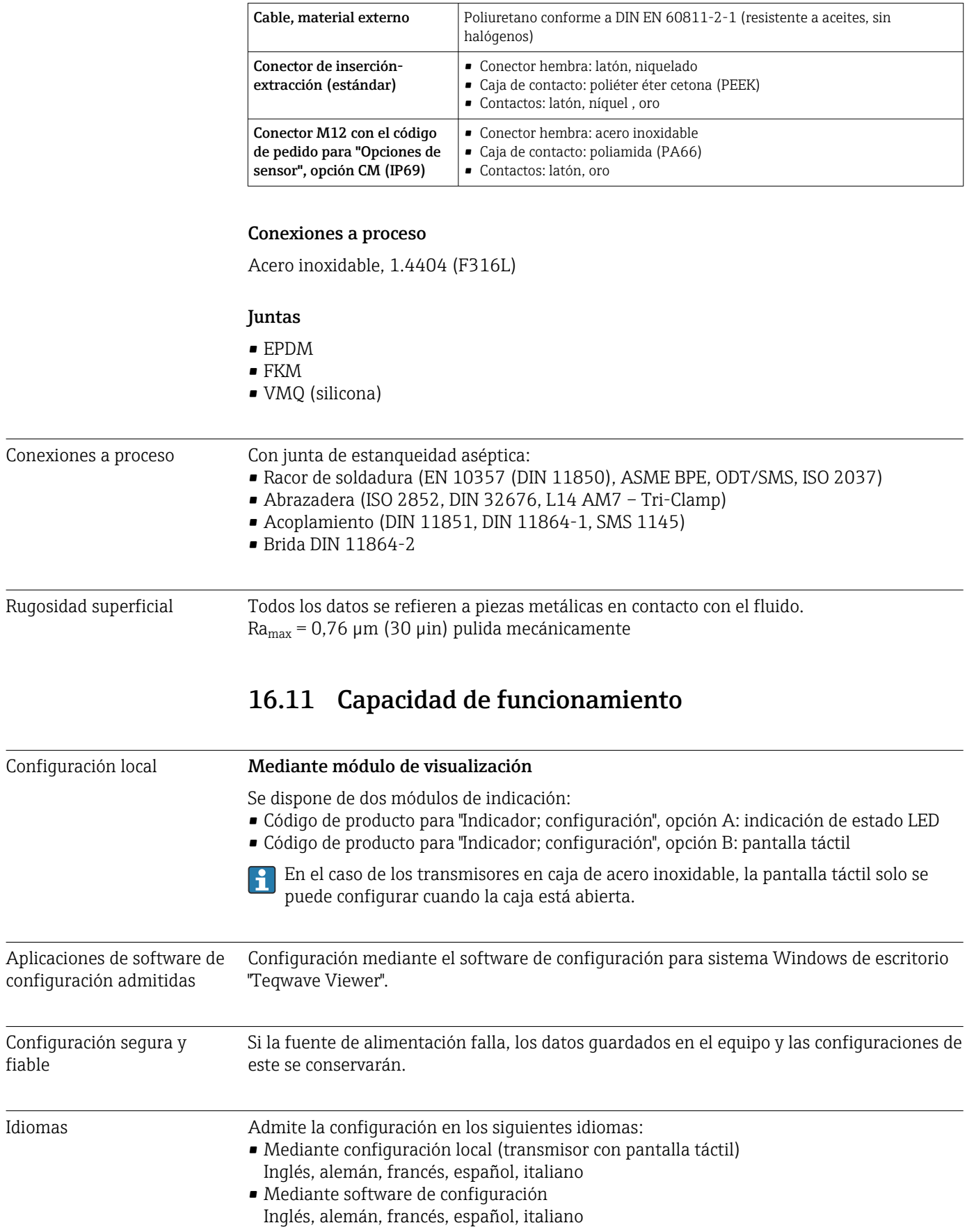

# 16.12 Certificados y homologaciones

<span id="page-92-0"></span>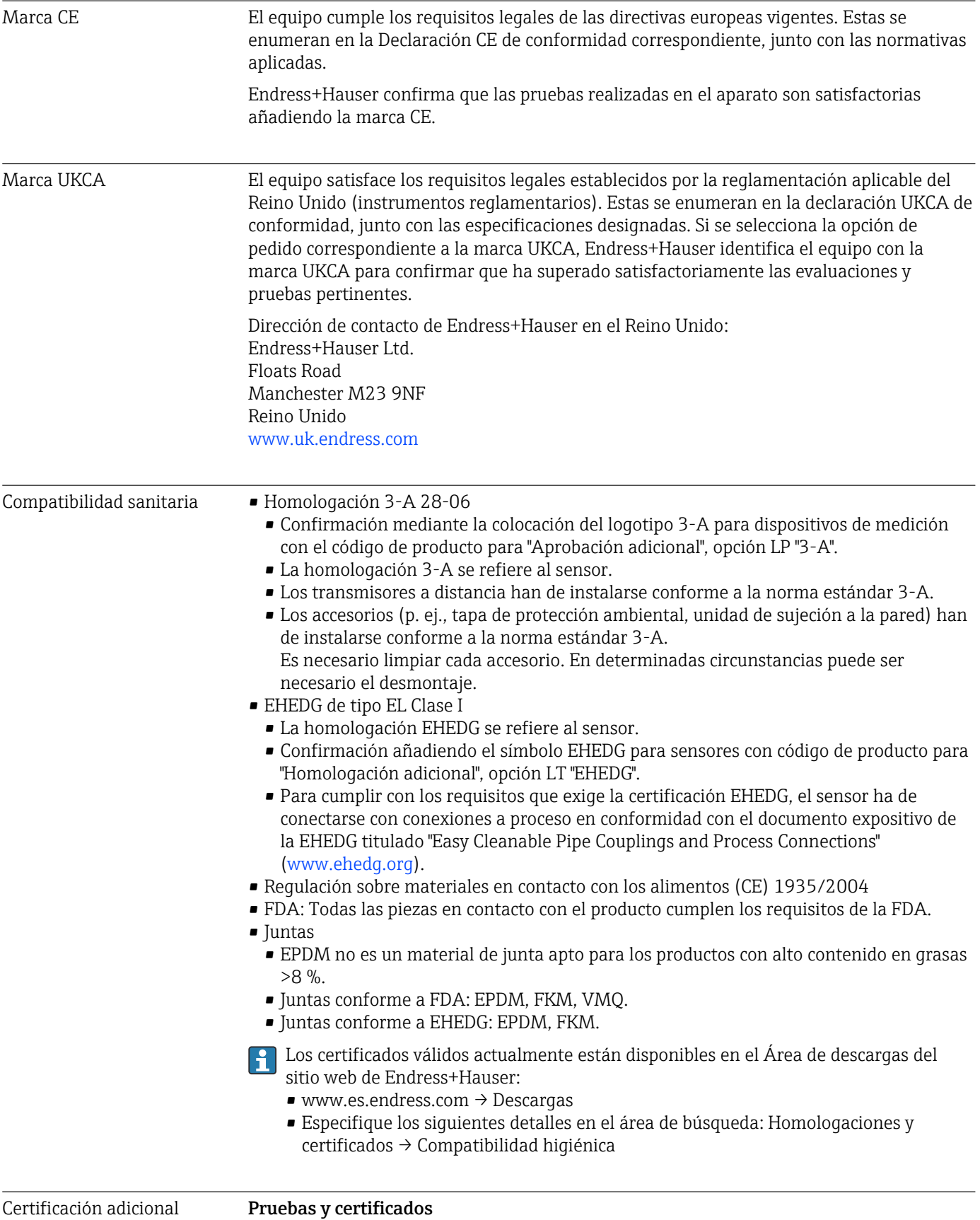

Certificado de materiales EN10204-3.1, piezas en contacto con el producto

### <span id="page-93-0"></span>Otras normas y directrices • EN 60529

Grados de protección proporcionados por las envolventes (código IP)

- EN 61010-1 Requisitos de seguridad para equipos eléctricos de medición, control y de laboratorio - Requisitos generales
- IEC/EN 61326-2-3
	- Compatibilidad electromagnética (requisitos EMC)
- RoHS e IEC 63000

Restricción de sustancias nocivas en equipos eléctricos y electrónicos.

# 16.13 Paquetes de aplicaciones

Existen paquetes de aplicaciones disponibles para expandir las funciones del equipo en función de las necesidades del usuario. Se puede realizar un pedido de paquetes de software junto con el equipo o posteriormente a Endress+Hauser.

El centro de ventas de Endress+Hauser le proporcionará información detallada sobre el código de producto adecuado. La página del producto del sitio web de Endress+Hauser [www.endress.com](https://www.endress.com) también incluye información adicional sobre el código de producto.

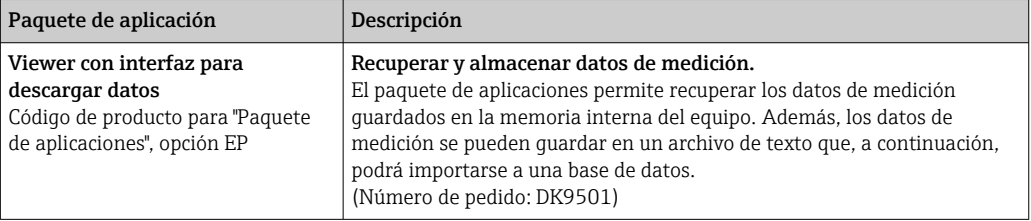

# 16.14 Accesorios

 $\square$  Visión general de los accesorios disponibles para efectuar pedidos →  $\cong$  82

# 16.15 Documentación

Para obtener una visión general sobre el alcance de la documentación técnica H asociada, véase:

- *W@M Device Viewer* ([www.endress.com/deviceviewer\)](https://www.endress.com/deviceviewer): Introduzca el número de serie que figura en la placa de identificación
- *Endress+Hauser Operations App*: Introduzca el número de serie que figura en la placa de identificación o escanee el código matricial de la placa de identificación

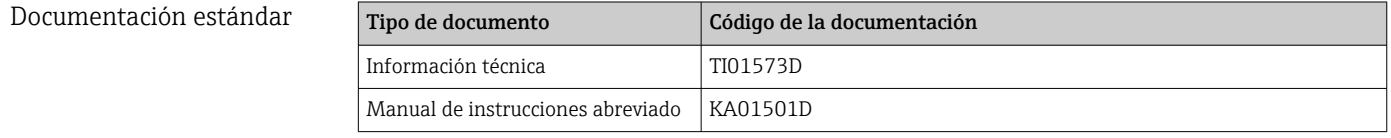

# Índice alfabético

# A

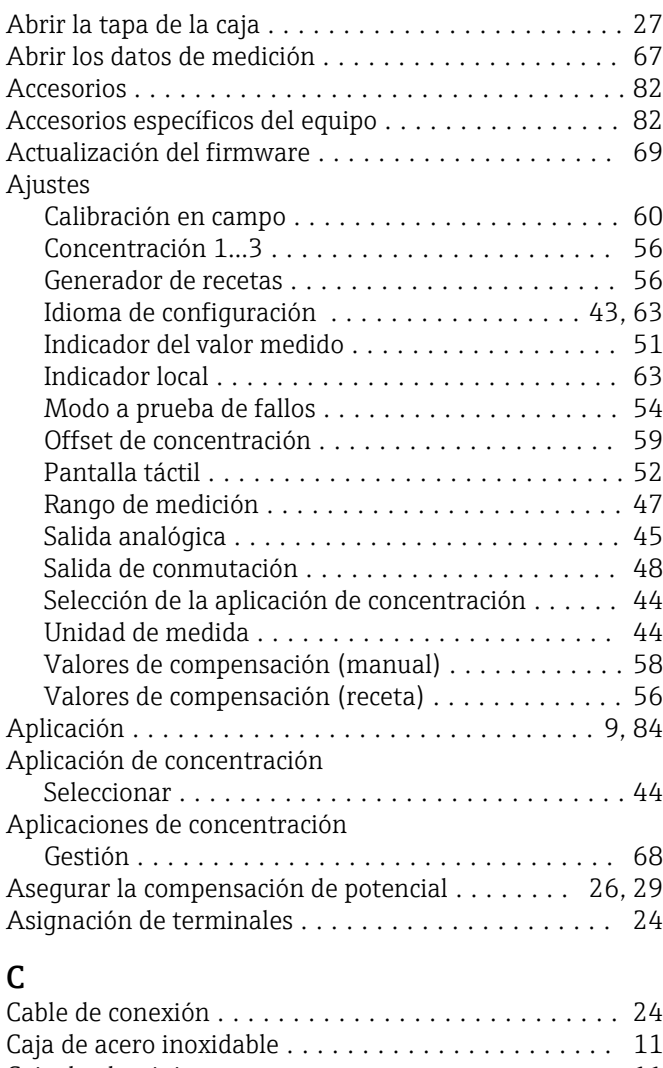

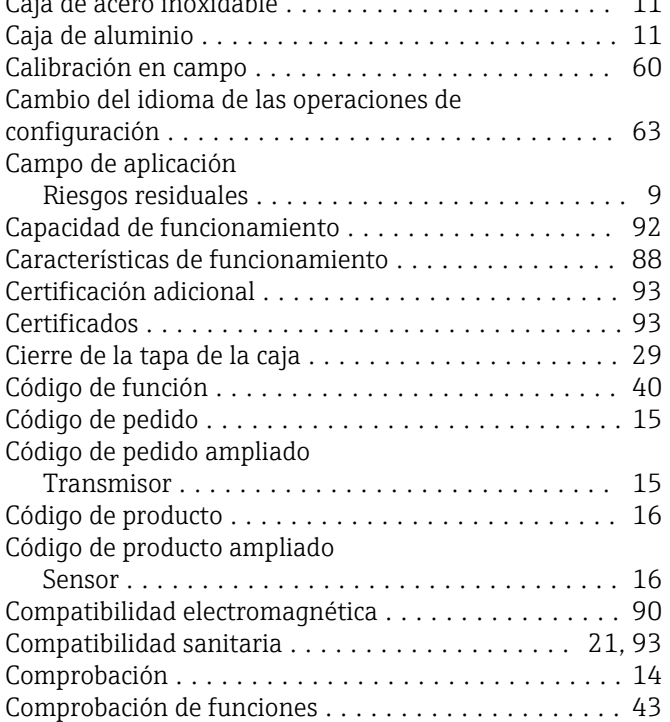

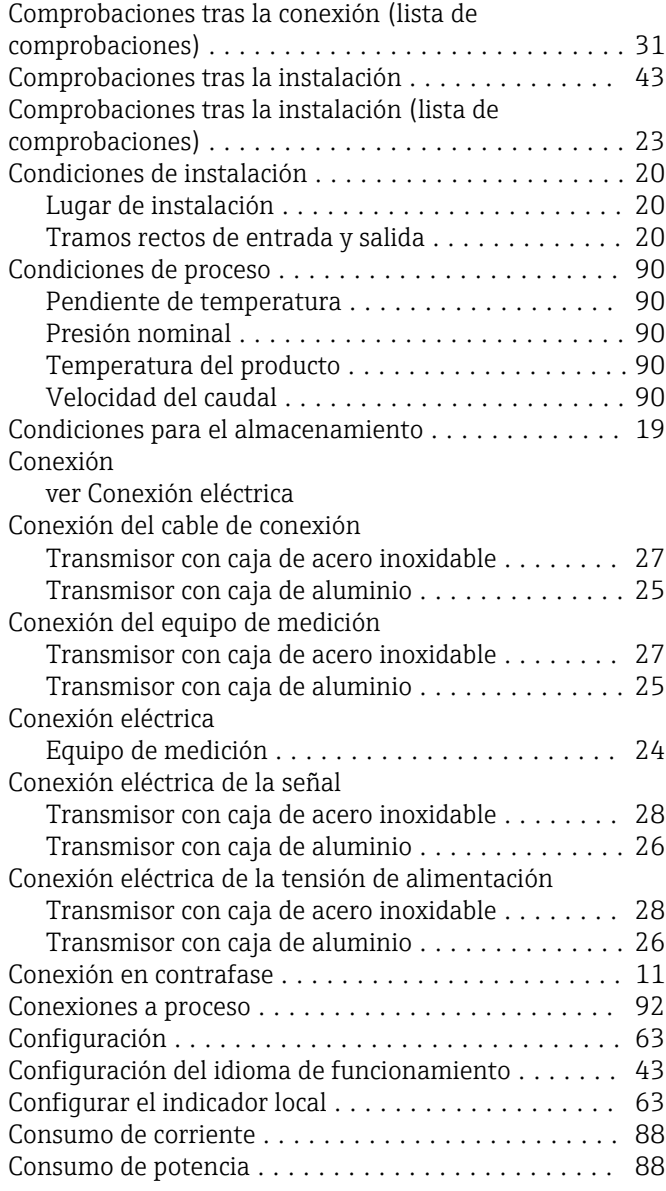

# D

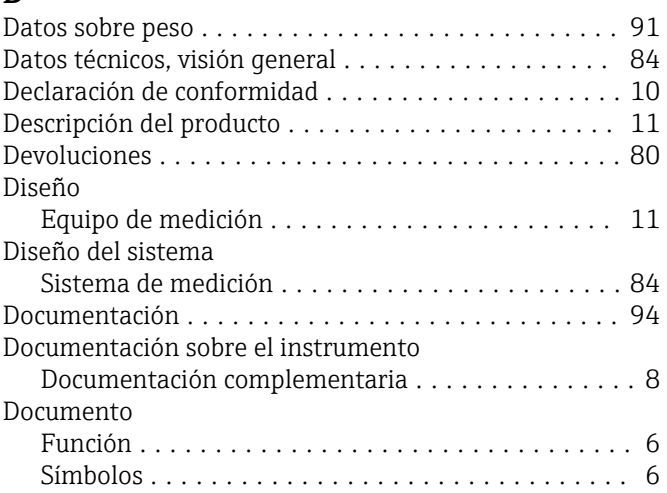

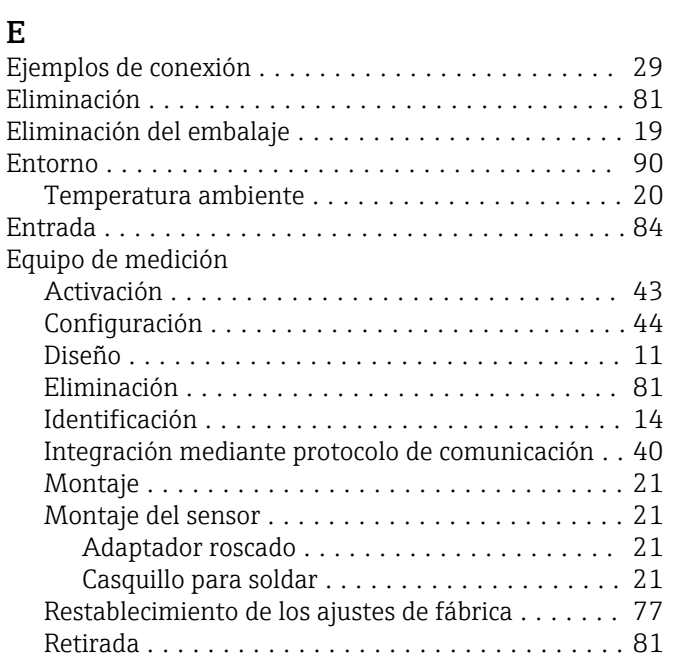

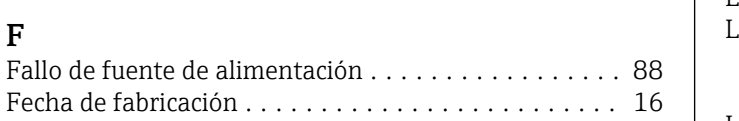

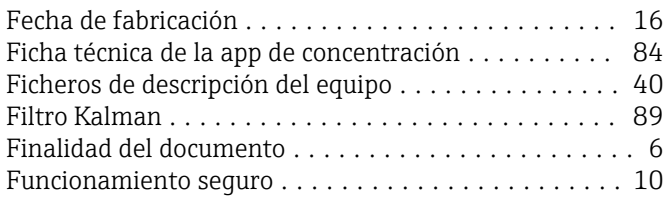

Error medido máximo ........................ [88](#page-87-0)

Teqwave Viewer .......................... [36](#page-35-0)

Establecimiento de una conexión

# G

F

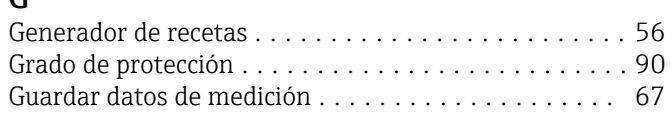

### H

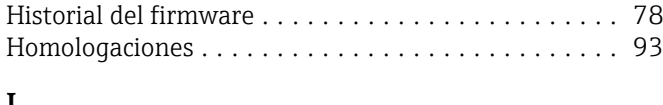

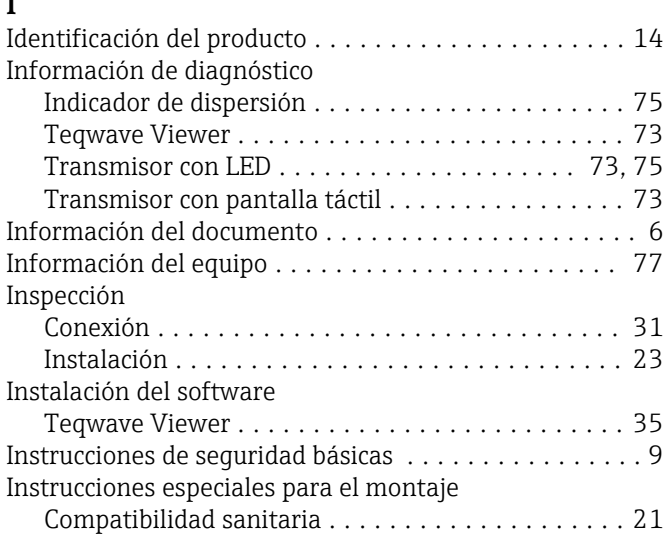

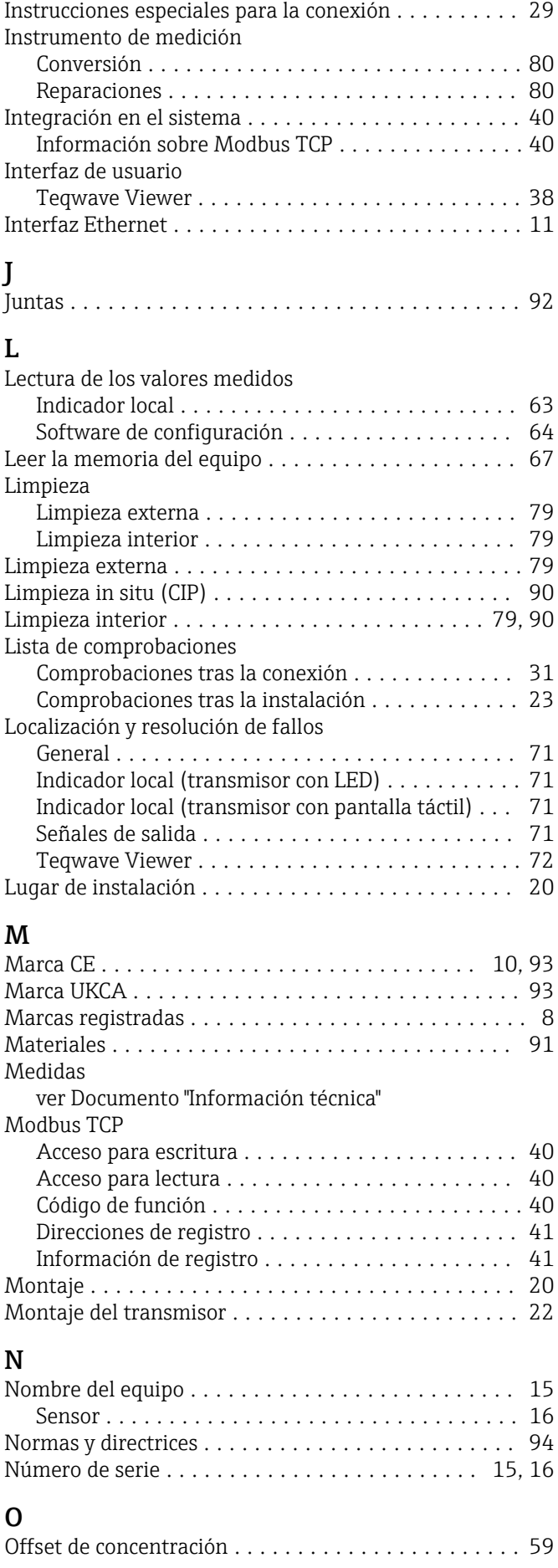

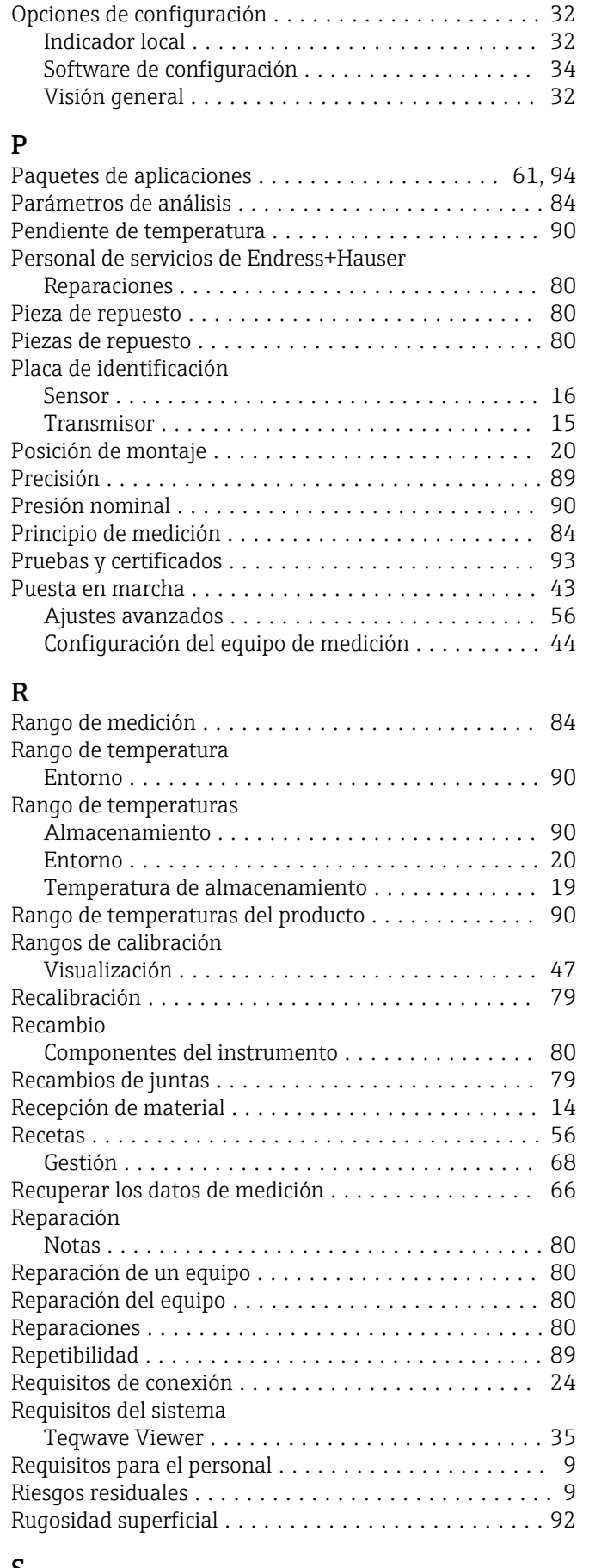

### S

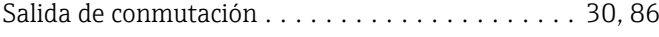

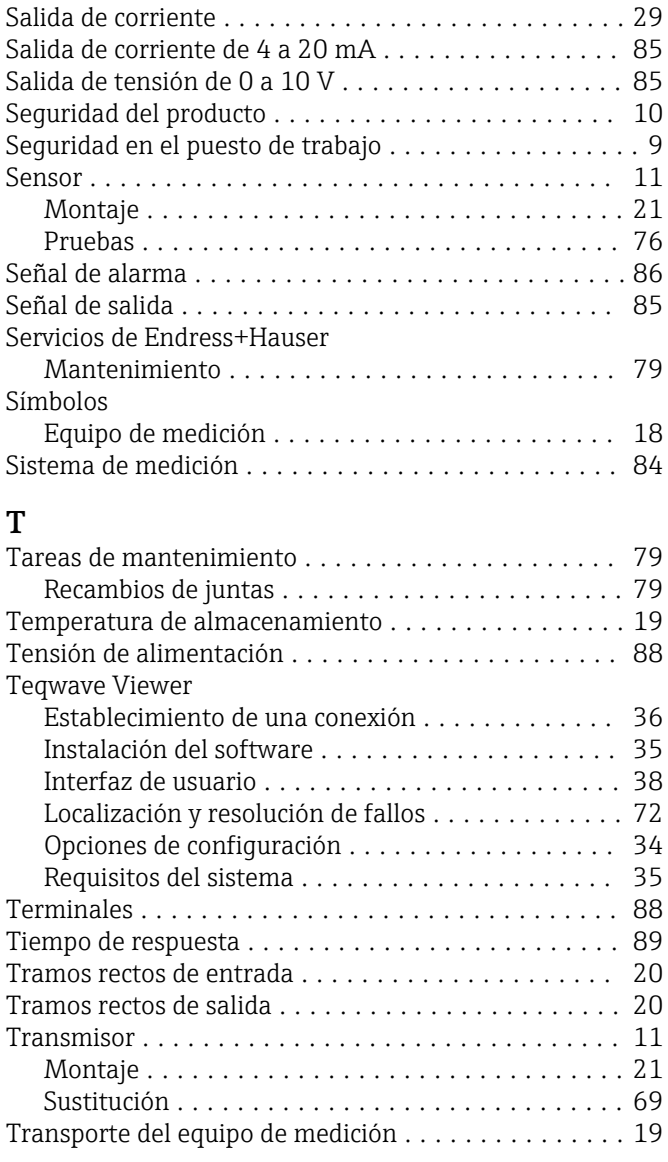

# U

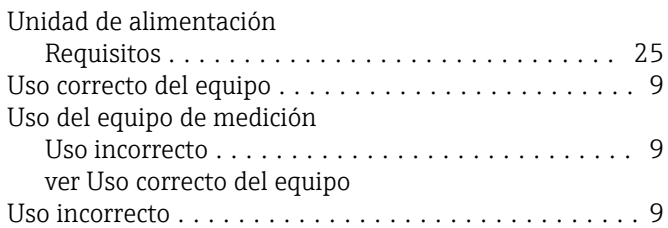

### V

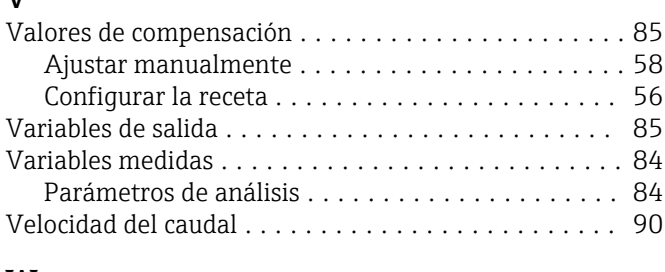

# W

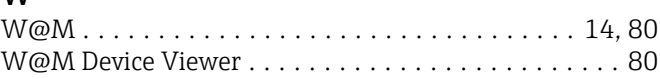

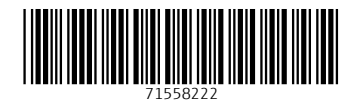

www.addresses.endress.com

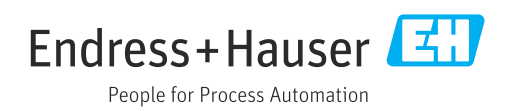